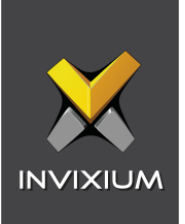

# IXM WEB Integration with Honeywell Pro-Watch

Installation Instructions

V2.0

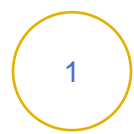

XAD-TPI-008-02G

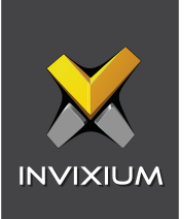

# **Table of Contents**

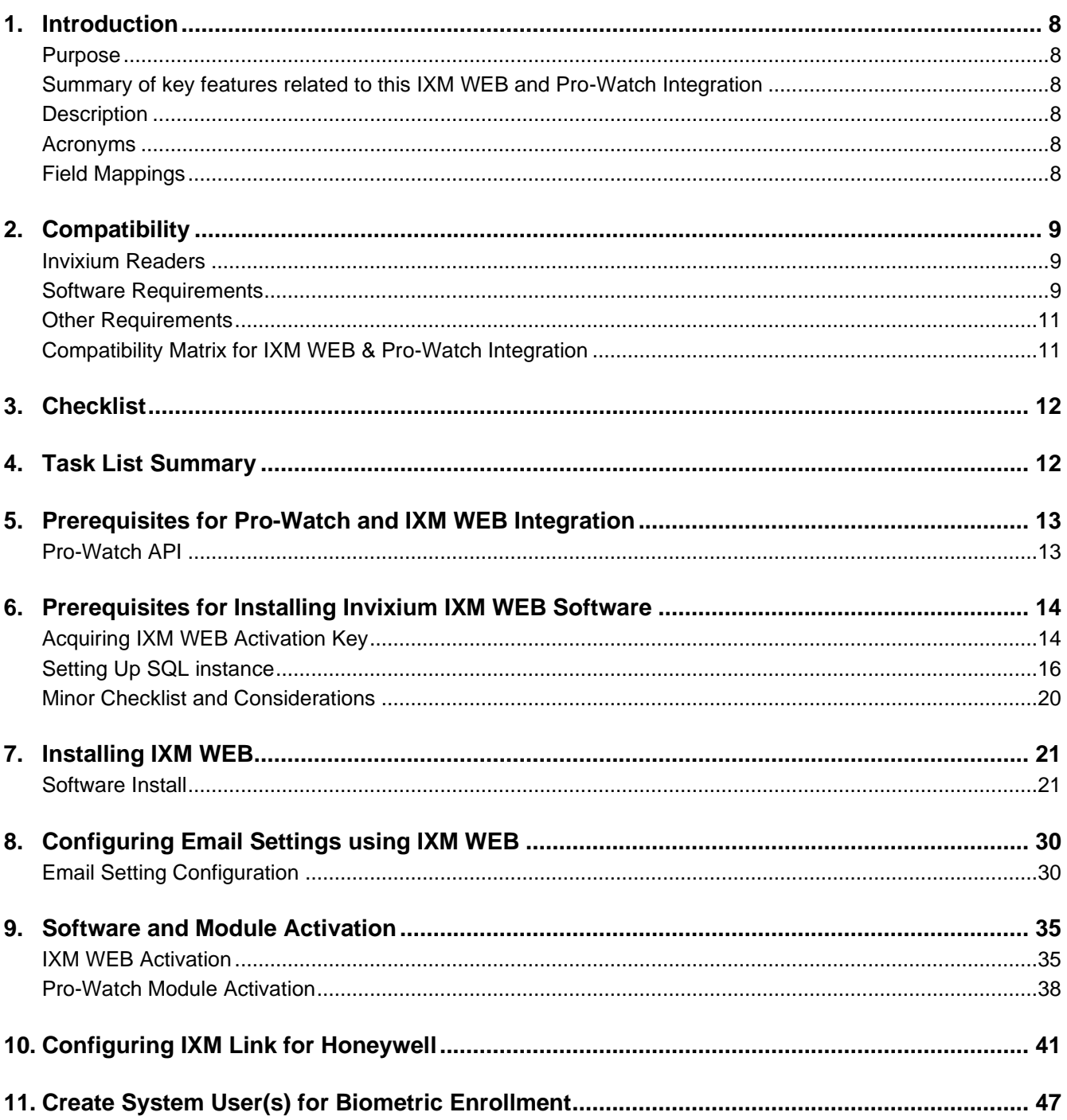

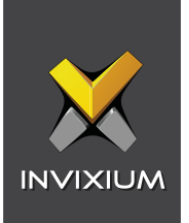

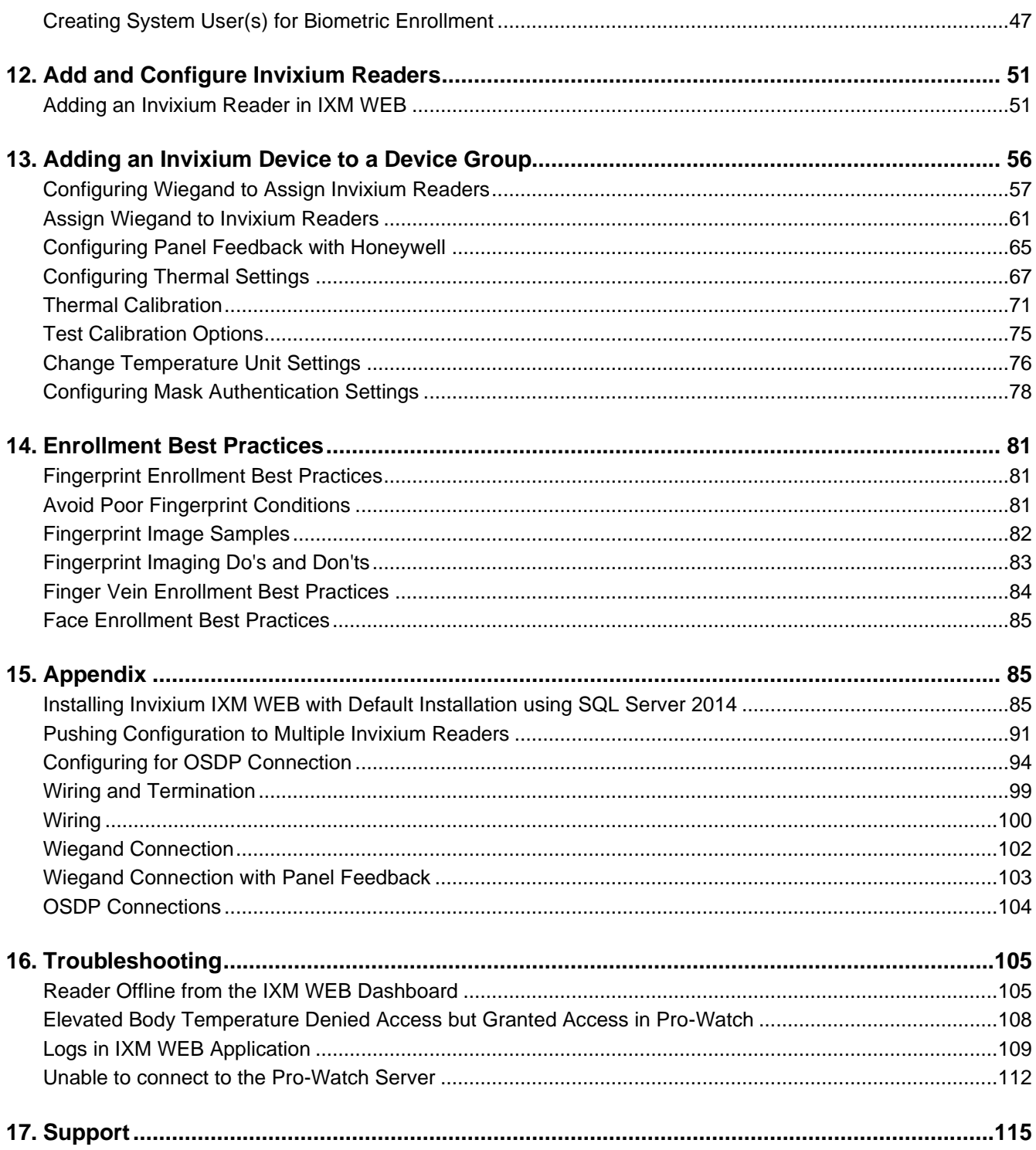

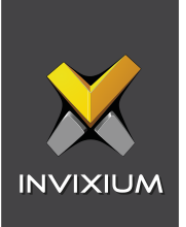

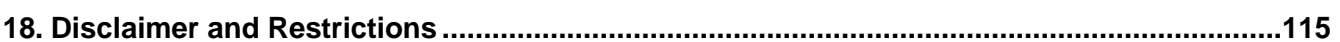

# **List of Figures**

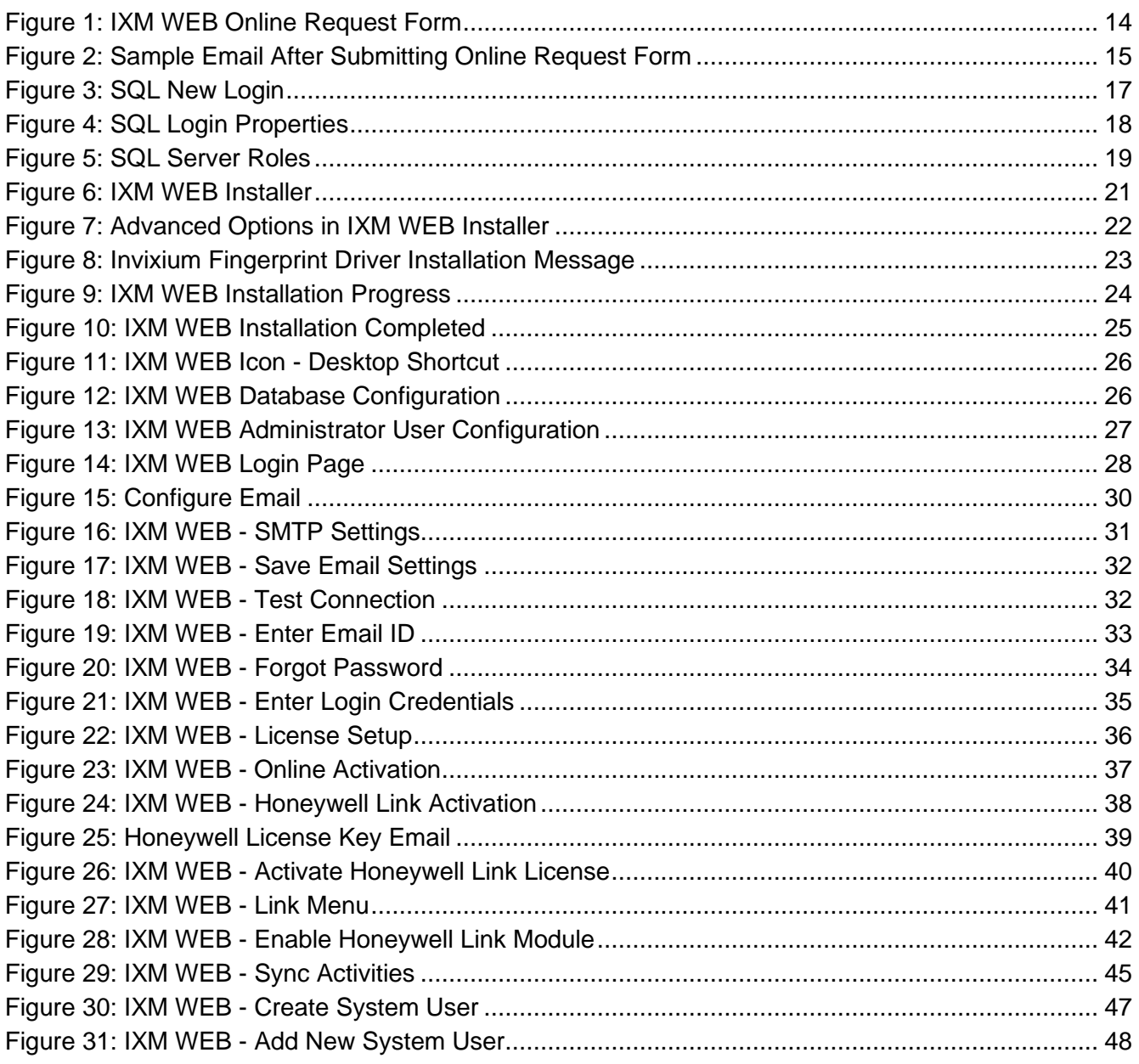

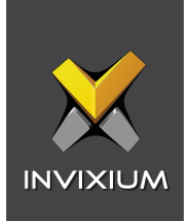

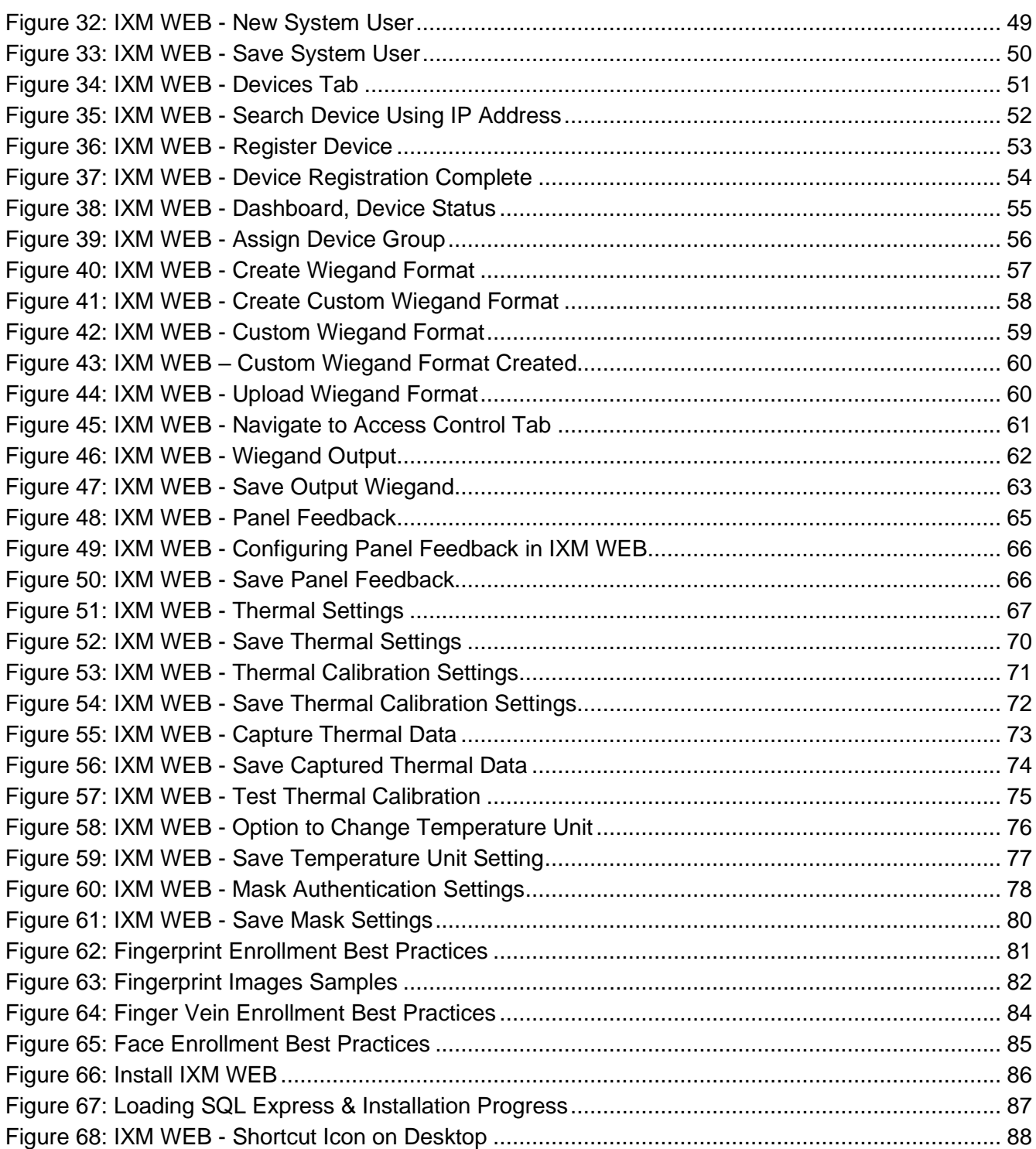

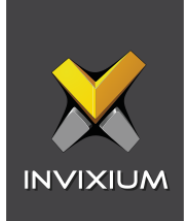

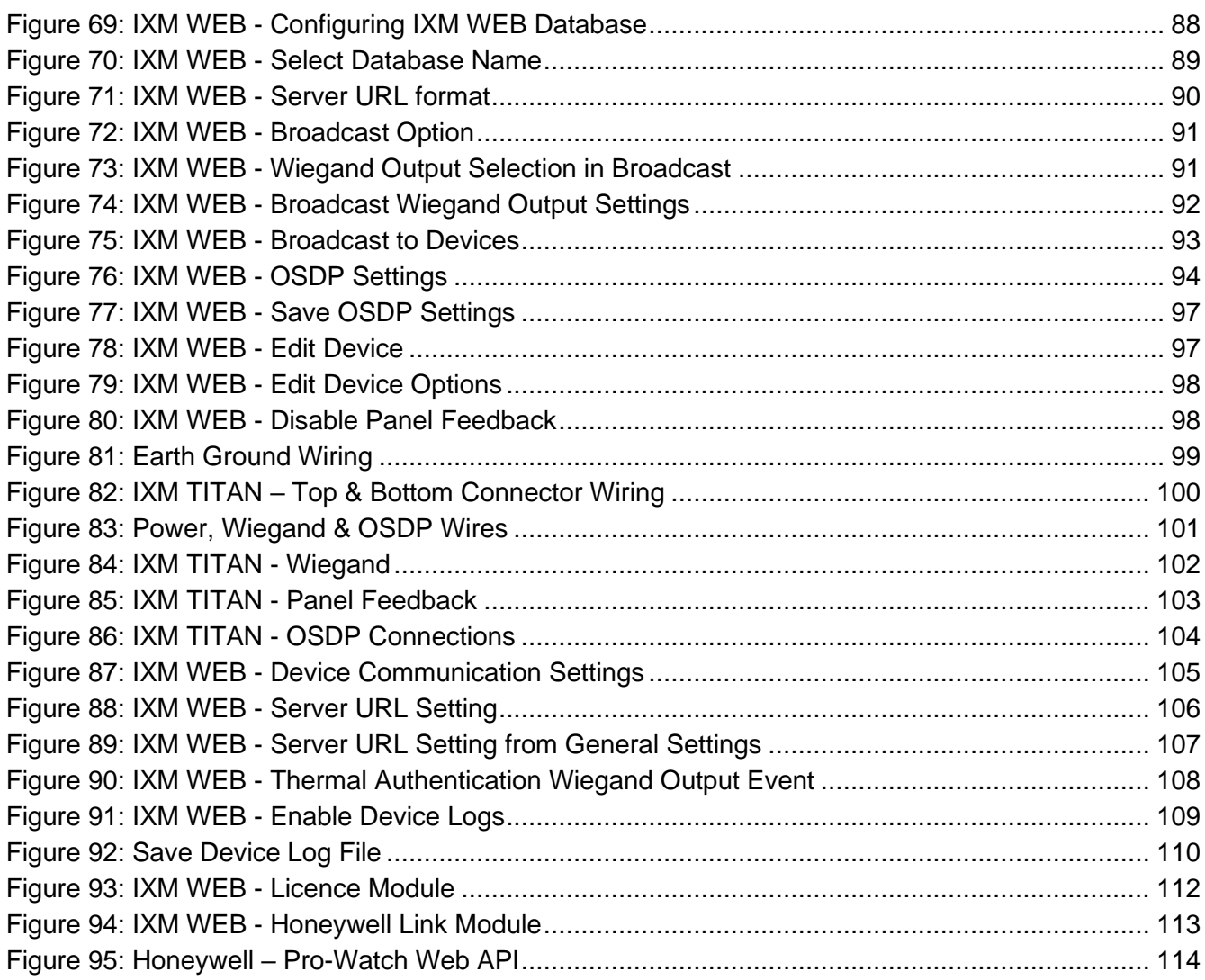

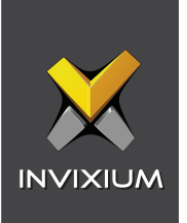

### **List of Tables**

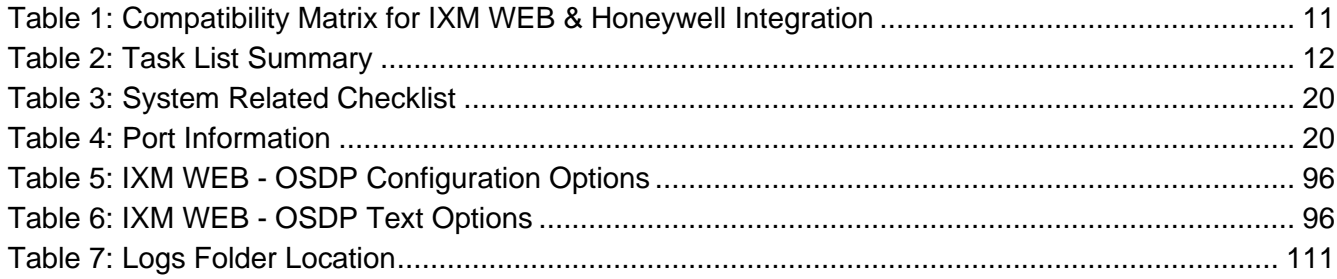

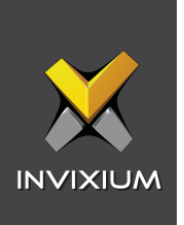

### <span id="page-7-0"></span>1. Introduction

#### <span id="page-7-1"></span>**Purpose**

This document outlines the process of configuring the software integration between Honeywell Pro-Watch and Invixium's IXM WEB.

<span id="page-7-2"></span>Summary of key features related to this IXM WEB and Pro-Watch Integration

- Pro-Watch API to support Pro-Watch integration
- 'Sync All' feature to resynchronize the database from Pro-Watch to IXM WEB
- Multiple card support upto 10
- Filter criteria to import Badges with Active Cards only or All Badges

#### <span id="page-7-3"></span>**Description**

IXM Link, a licensed module in IXM WEB, is required to synchronize the user database between IXM WEB (where biometric enrollment for users is performed) and Honeywell Pro-Watch Software(where access rules for the users and the organization are managed).

#### **Note: To activate IXM Link within IXM WEB, the installer must contact Invixium Support at [support@invixium.com](mailto:support@invixium.com) to obtain the activation key.**

The following sections will describe how to set up and configure IXM Link to keep IXM WEB users in sync with Pro-Watch by using Honeywell Pro-Watch API to import and export cardholders.

#### <span id="page-7-4"></span>Acronyms

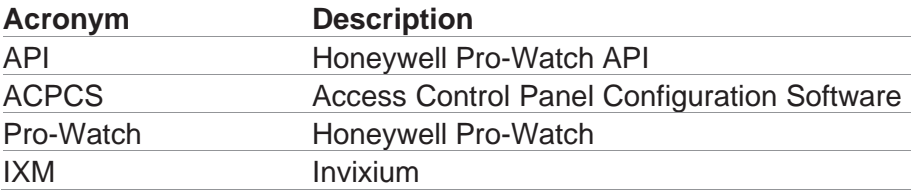

#### <span id="page-7-5"></span>Field Mappings

The following are the Pro-Watch fields that are mapped to IXM WEB:

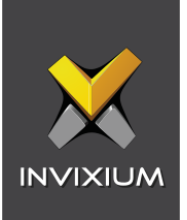

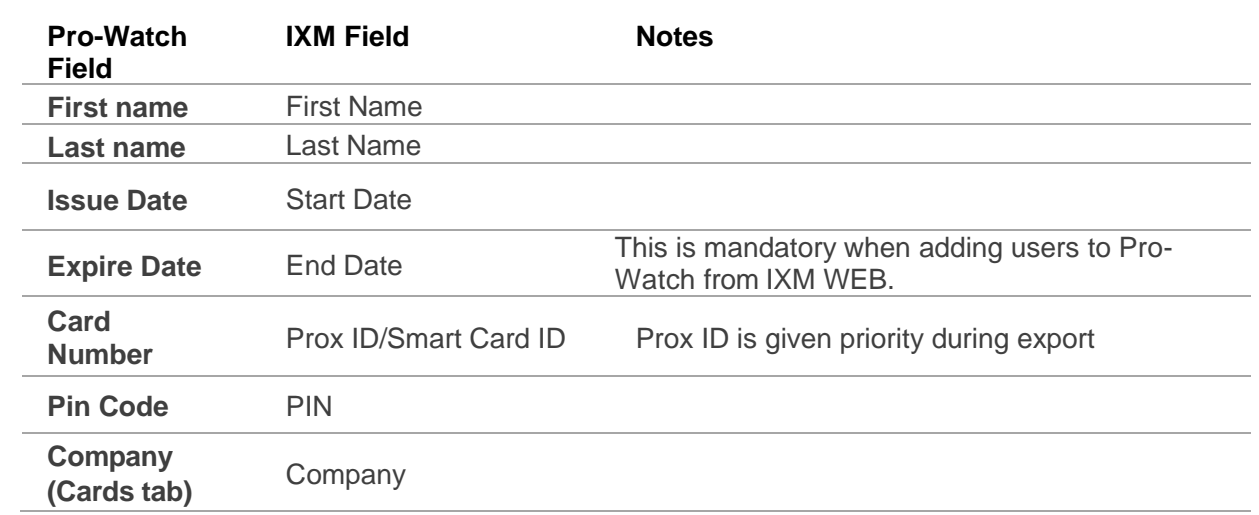

 $\begin{bmatrix} 0 \\ 1 \end{bmatrix}$  Note: Multiple Cards – Pro-Watch can have multiple cards per user but IXM WEB imports cards upto 10 only.

### <span id="page-8-0"></span>2. Compatibility

#### <span id="page-8-1"></span>Invixium Readers

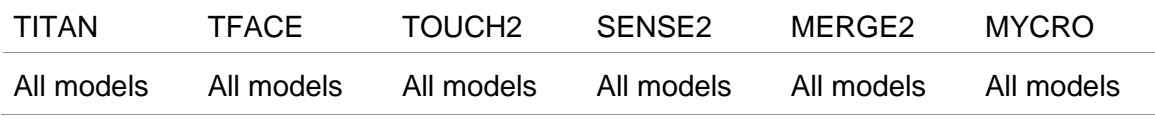

#### <span id="page-8-2"></span>Software Requirements

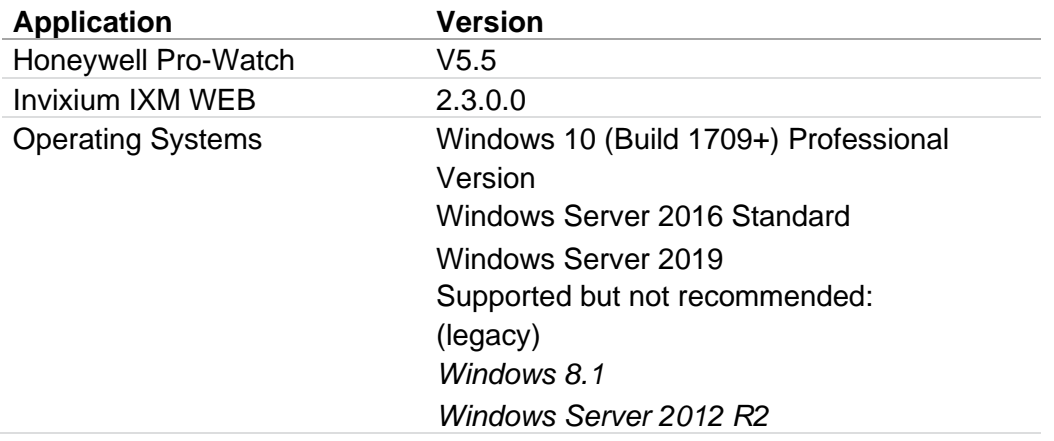

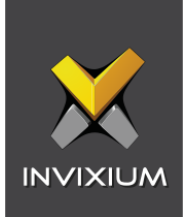

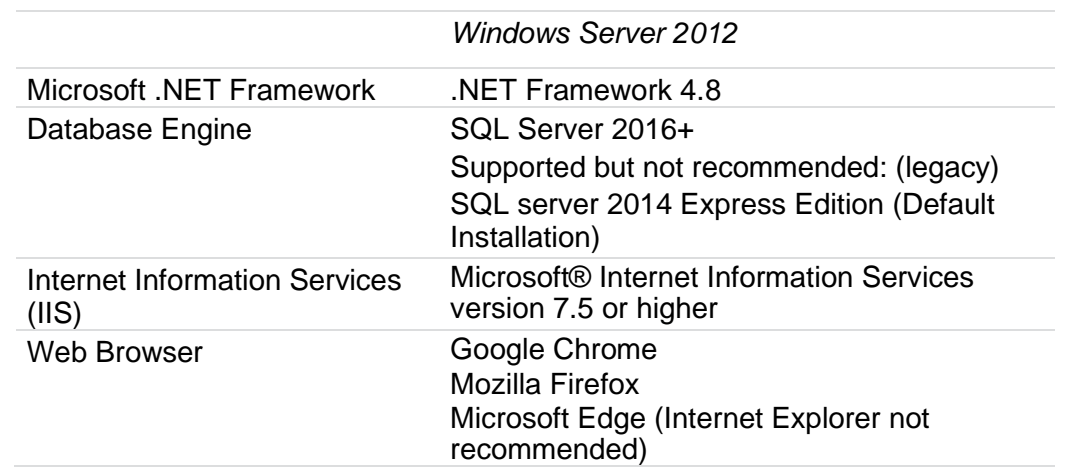

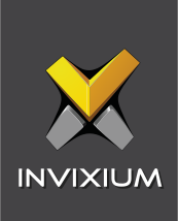

#### <span id="page-10-0"></span>Other Requirements

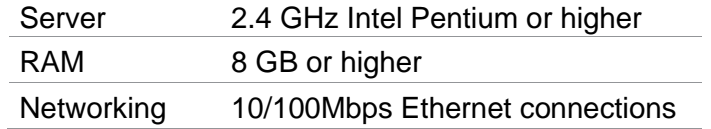

 $\frac{1}{0}$  Note: Server requirements mentioned are ideal for 10-15 devices registered with 500 employees or fewer. For large enterprise installation server requirements, contact [support@invixium.com.](mailto:support@invixium.com)

#### <span id="page-10-1"></span>Compatibility Matrix for IXM WEB & Pro-Watch Integration

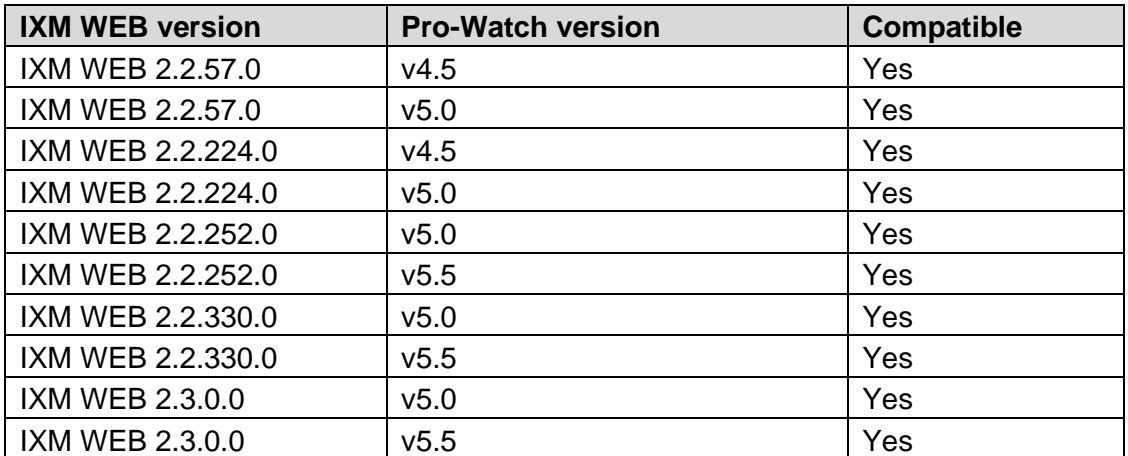

<span id="page-10-2"></span>Table 1: Compatibility Matrix for IXM WEB & Honeywell Integration

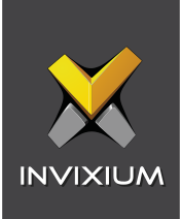

# <span id="page-11-0"></span>3. Checklist

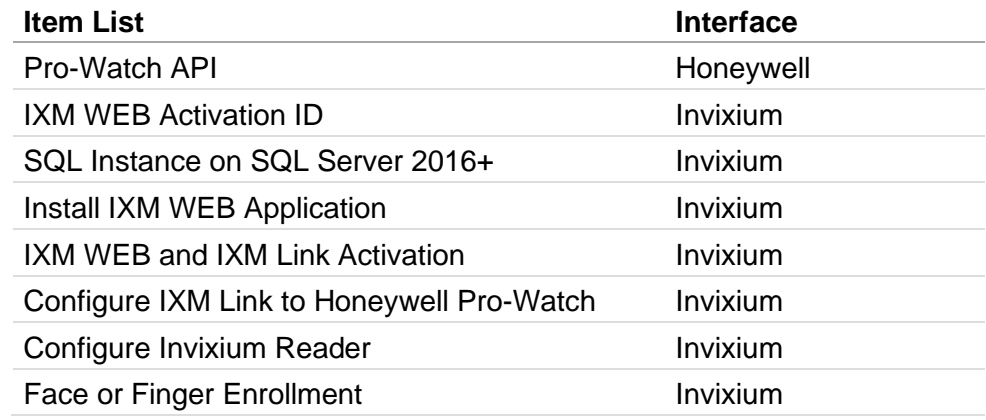

## <span id="page-11-1"></span>4. Task List Summary

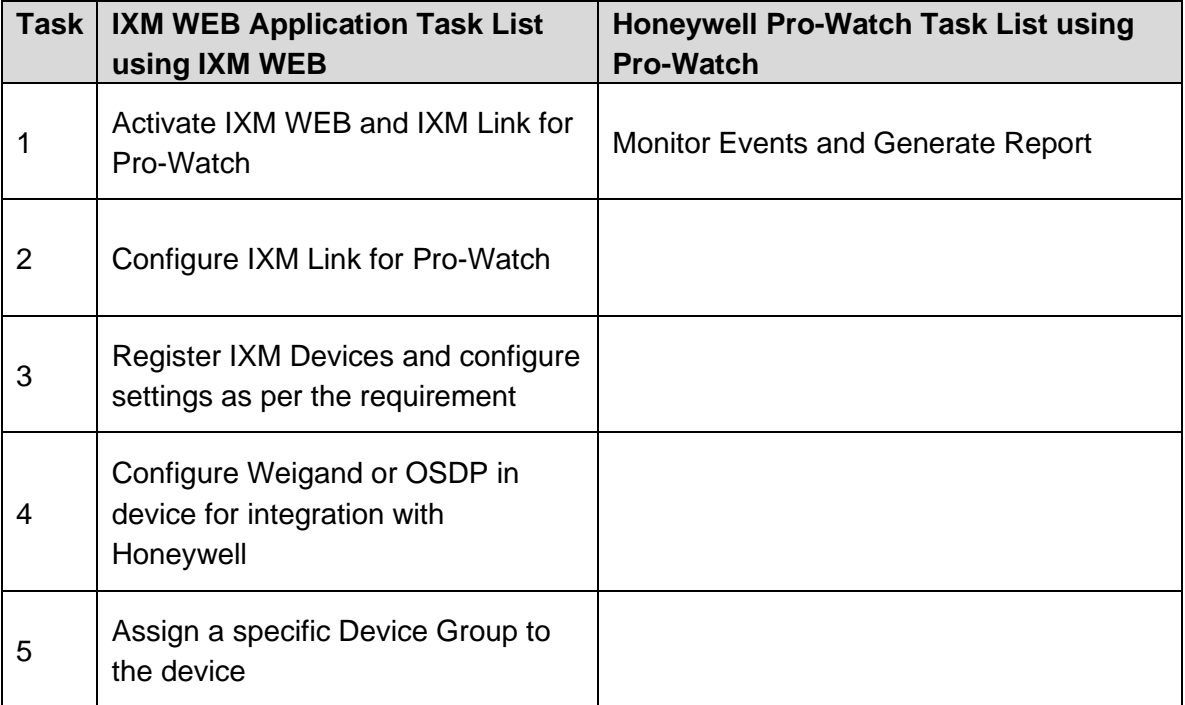

<span id="page-11-2"></span>Table 2: Task List Summary

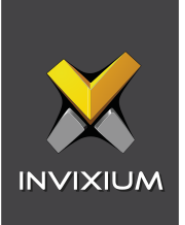

### <span id="page-12-0"></span>5. Prerequisites for Pro-Watch and IXM WEB Integration

#### <span id="page-12-1"></span>Pro-Watch API

Pro-Watch API should have been installed.

Window service of Pro-Watch API should be running. Pro-Watch API licence is required from Honeywell.

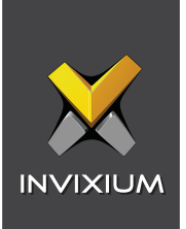

### <span id="page-13-0"></span>6. Prerequisites for Installing Invixium IXM WEB Software

#### <span id="page-13-1"></span>Acquiring IXM WEB Activation Key

#### Procedure

#### STEP 1

Complete the online form to receive instructions on how to download IXM WEB: [https://www.invixium.com/download-ixm-web/.](https://www.invixium.com/download-ixm-web/)

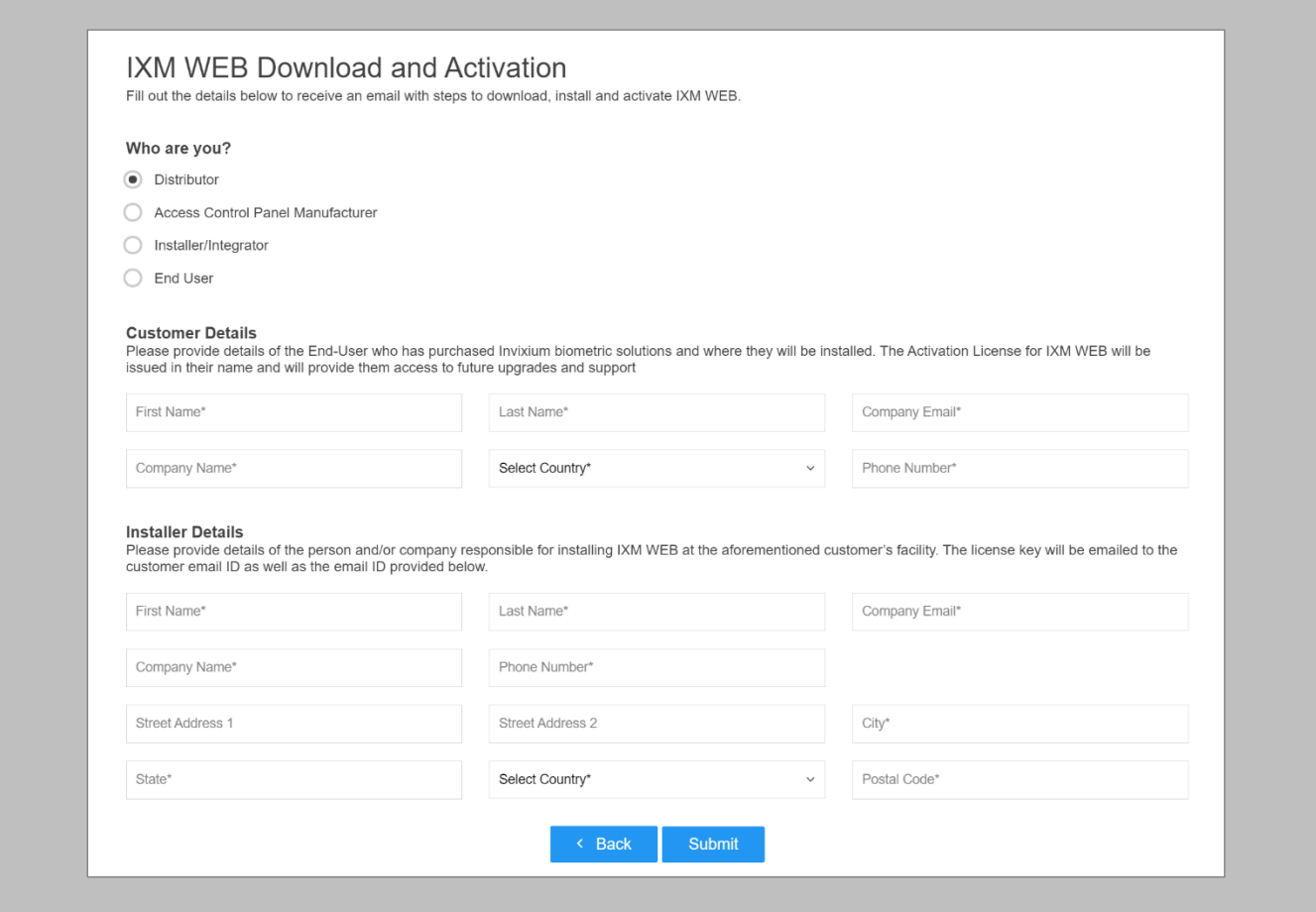

#### <span id="page-13-2"></span>Figure 1: IXM WEB Online Request Form

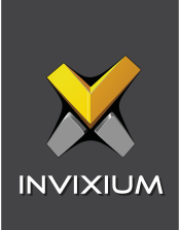

After submitting the completed form, an email will be sent with instructions from [support@invixium.com](mailto:support@invixium.com) to the email ID specified in the form.

Please ensure to check the spam or junk folder.

See below for a sample of the email that includes instructions on how to download and install IXM WEB along with your Activation ID.

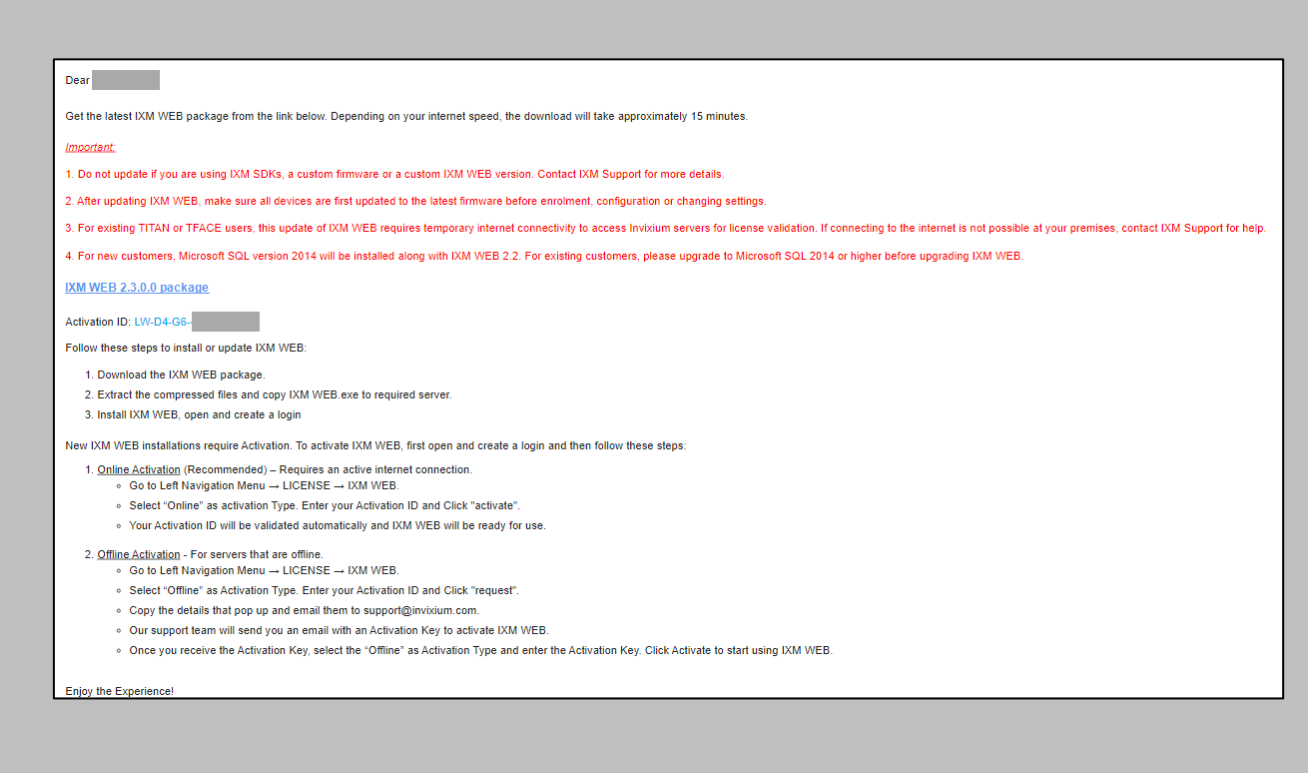

<span id="page-14-0"></span>Figure 2: Sample Email After Submitting Online Request Form

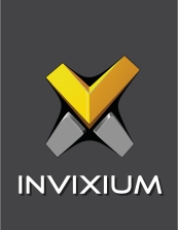

#### <span id="page-15-0"></span>Setting Up SQL instance

 $\hat{\parallel}$ ) Note: The following section describes the setup of a pre-created instance of SQL 2016+. Creating a new instance can be done with the use of SQL Installer within the Command Centre installation media kit.

Procedure

#### STEP 1

Make sure to **Create** a new SQL instance on the server.

#### STEP 2

Set the instance name as IXM WEB (default) or Invixium.

#### STEP 3

Select mixed mode: SQL Authentication and Windows Authentication for secure logins. Leave everything else as default.

#### STEP 4

Install **SQL Management Studio** on the server.

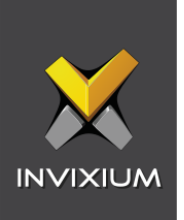

#### STEP<sub>5</sub>

Log into the new instance and create a new user.

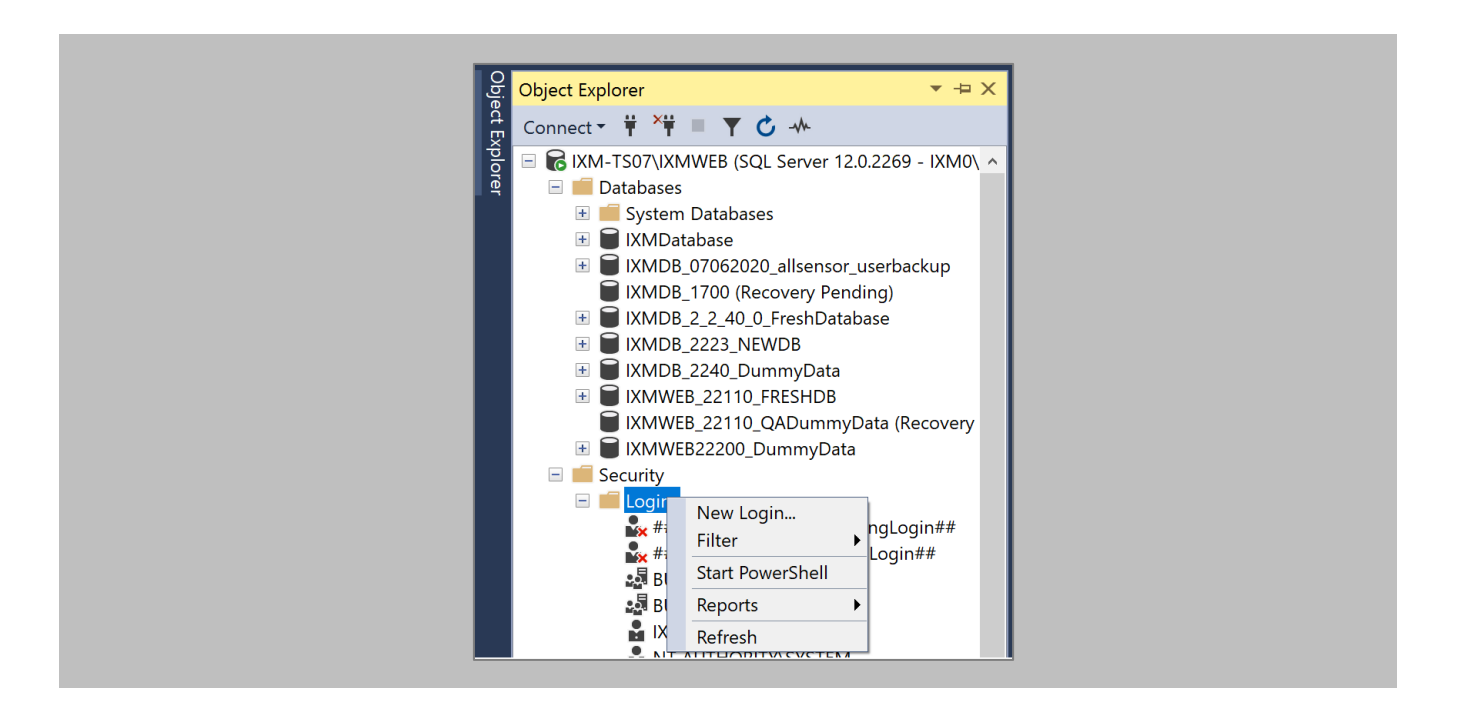

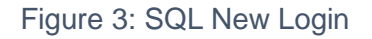

#### <span id="page-16-0"></span>STEP 6

#### Select **SQL Server authentication.**

Note: Make sure to uncheck both 'Enforce password expiration' and 'User must change password at next login'.

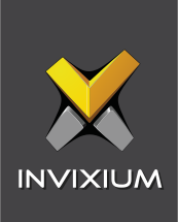

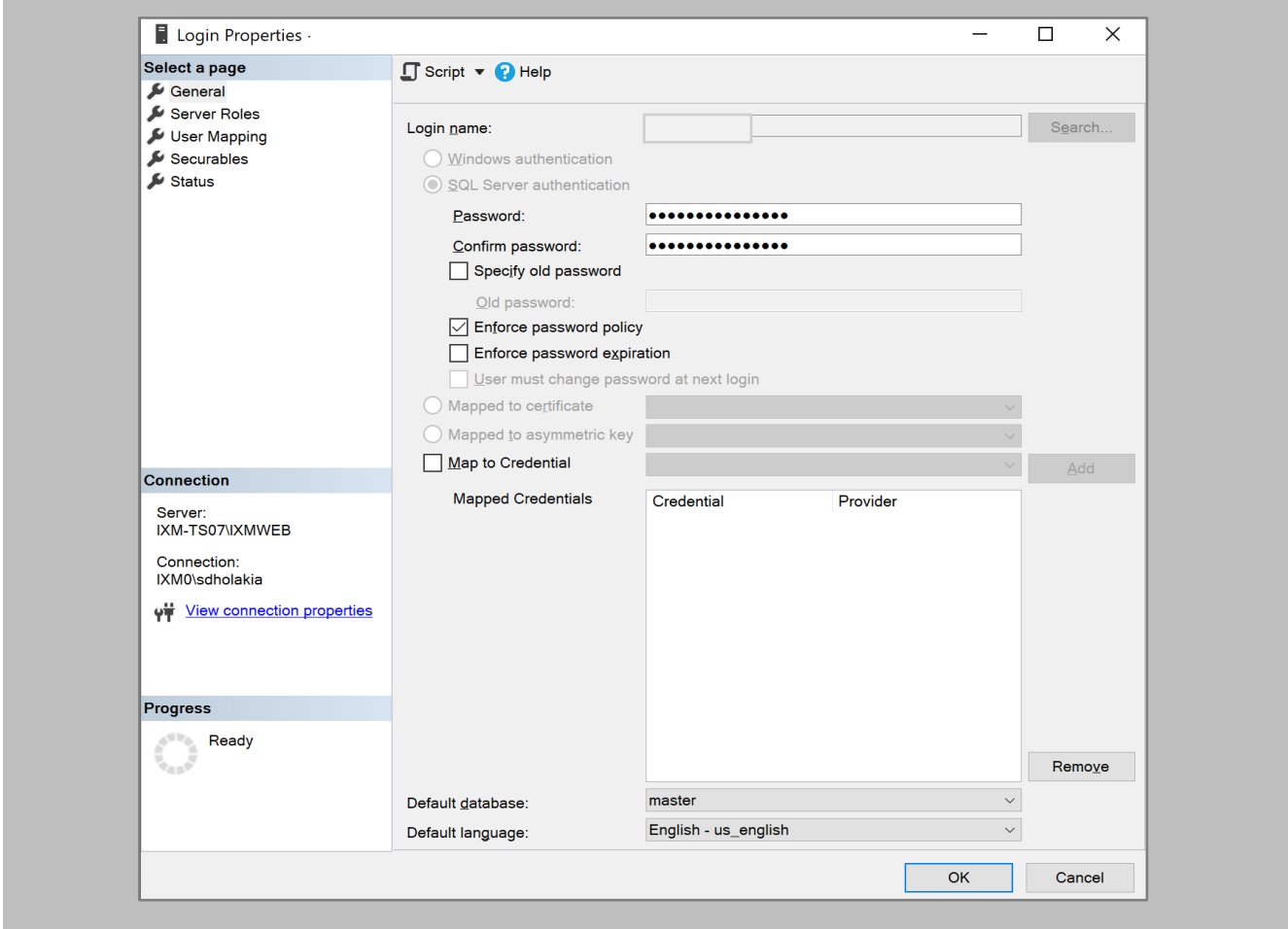

<span id="page-17-0"></span>Figure 4: SQL Login Properties

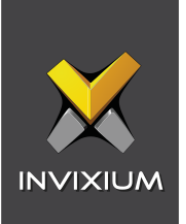

Add this user under **Server Roles, dbcreator,** and **sysadmin.**

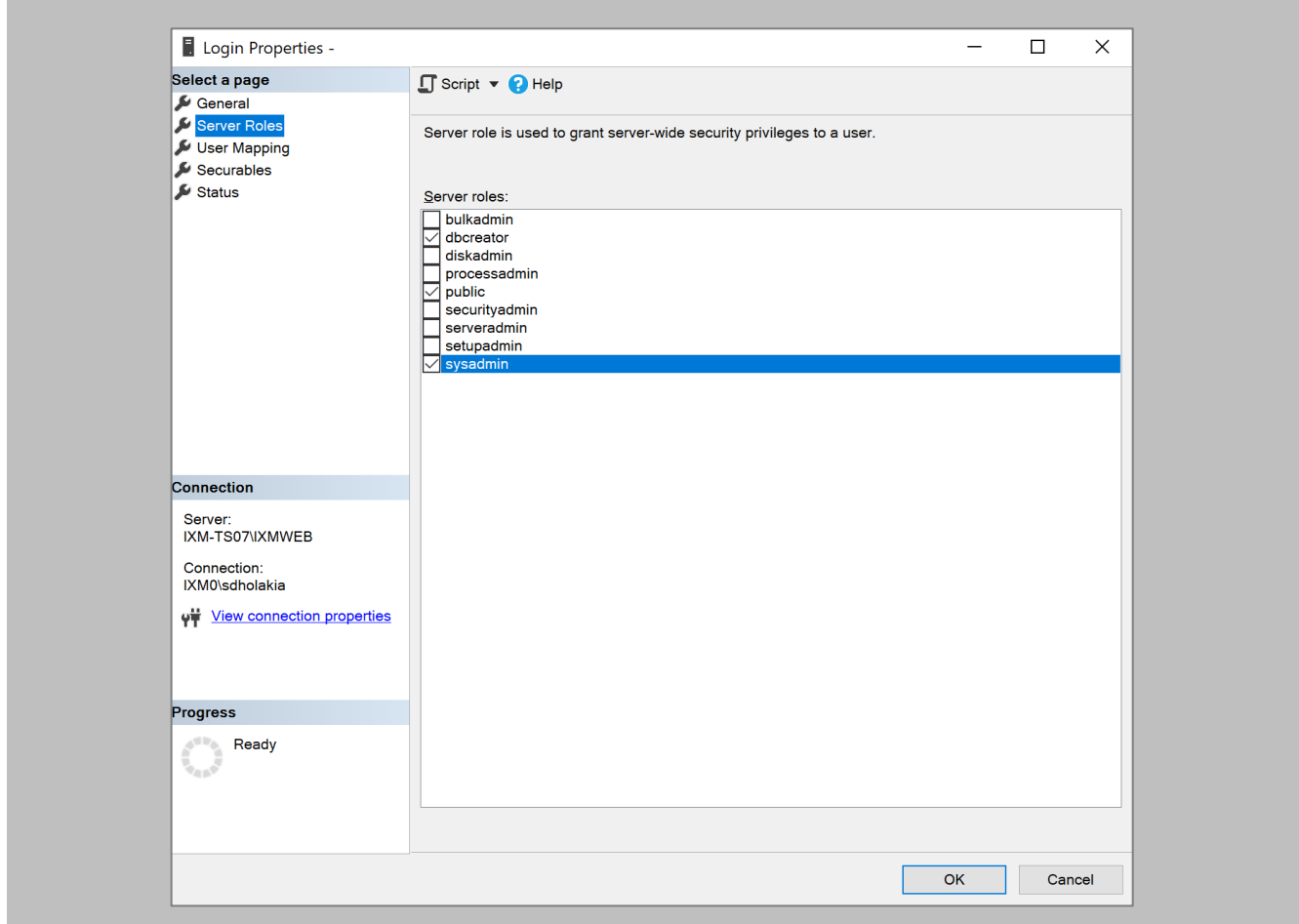

Figure 5: SQL Server Roles

#### <span id="page-18-0"></span>RESULT

These privileges will be used later in the installation process to create the database.

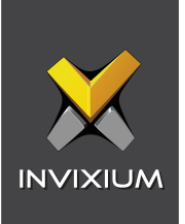

#### <span id="page-19-0"></span>Minor Checklist and Considerations

Use these tables to verify that you have carried out all required steps.

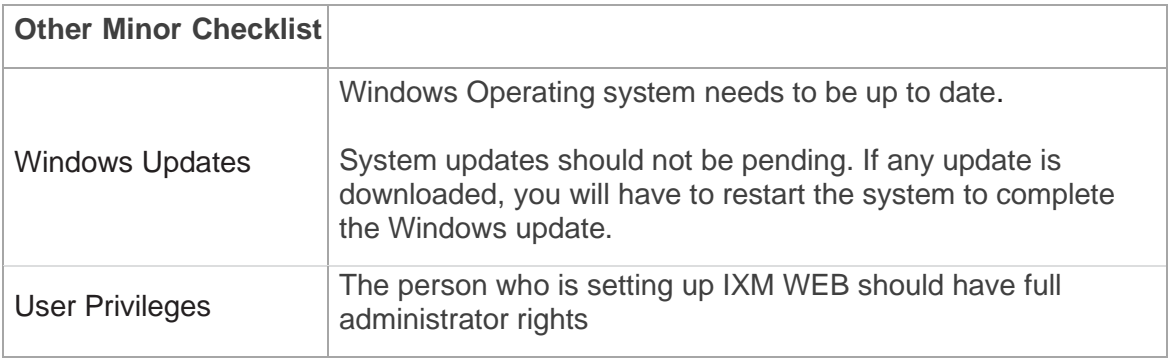

Table 3: System Related Checklist

<span id="page-19-1"></span>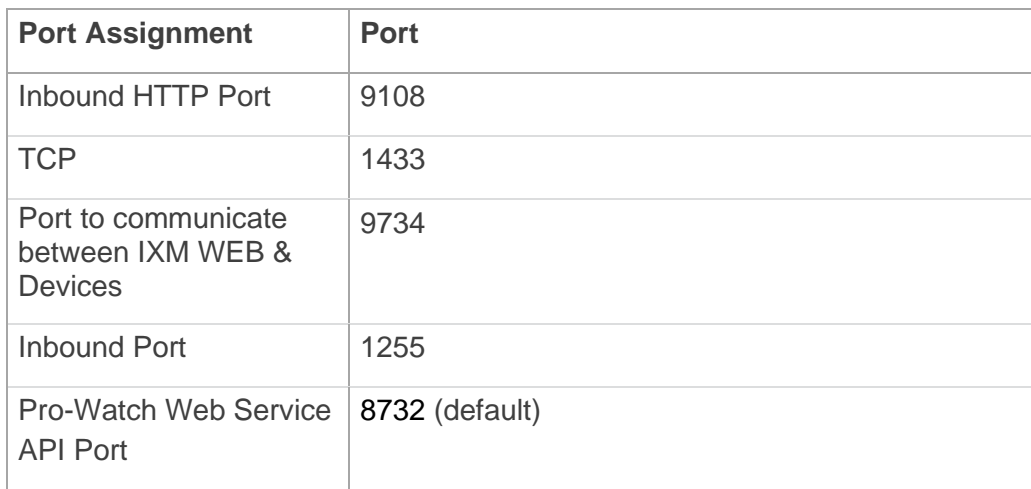

<span id="page-19-2"></span>Table 4: Port Information

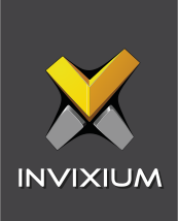

# <span id="page-20-0"></span>7. Installing IXM WEB

<span id="page-20-1"></span>Software Install

Procedure

STEP 1

**Run** the IXM WEB installer (Run as administrator).

Select **Advanced.**

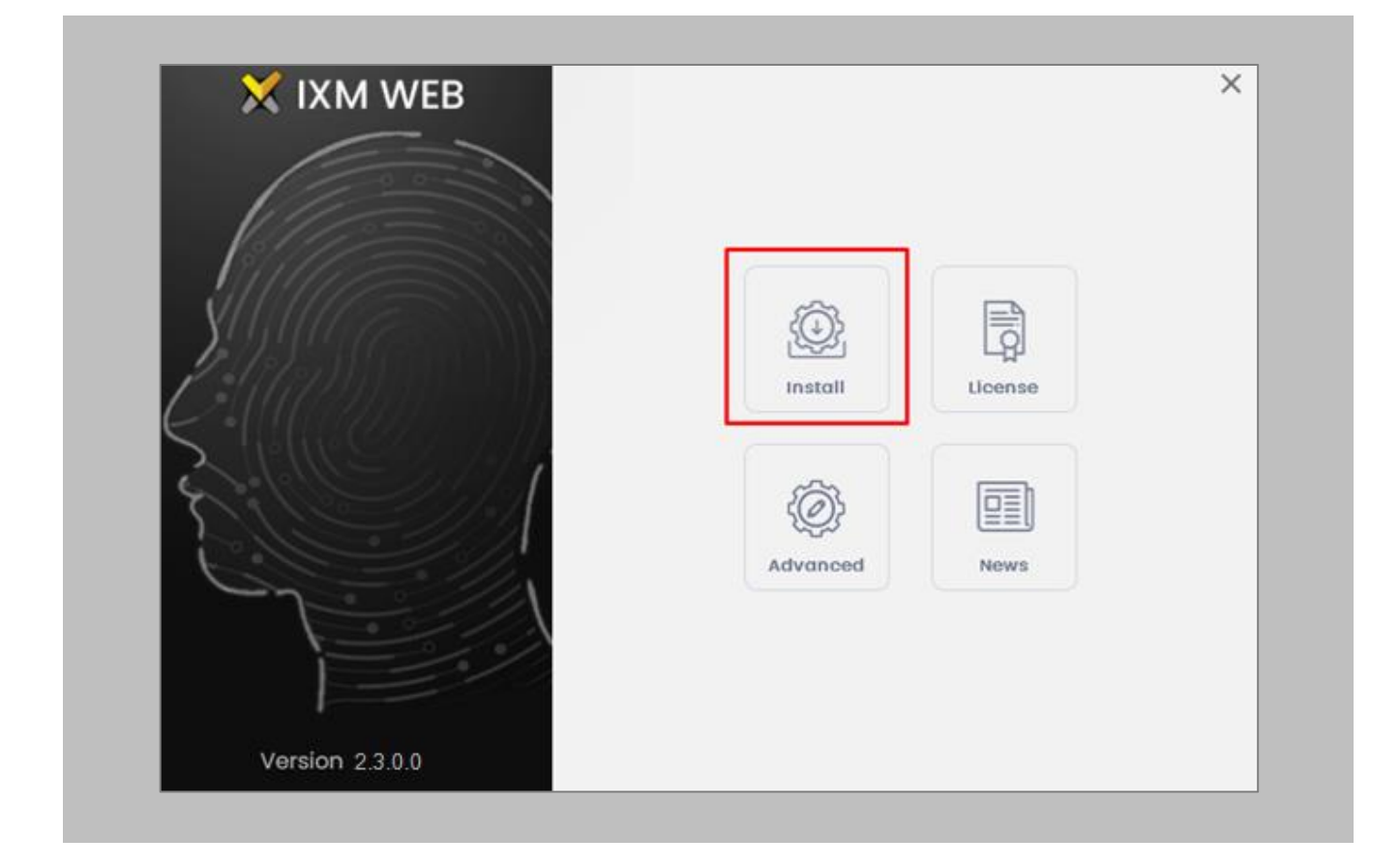

<span id="page-20-2"></span>Figure 6: IXM WEB Installer

21

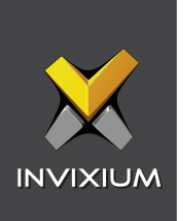

Deselect **Install SQL Server** and select **Install.**

<span id="page-21-0"></span>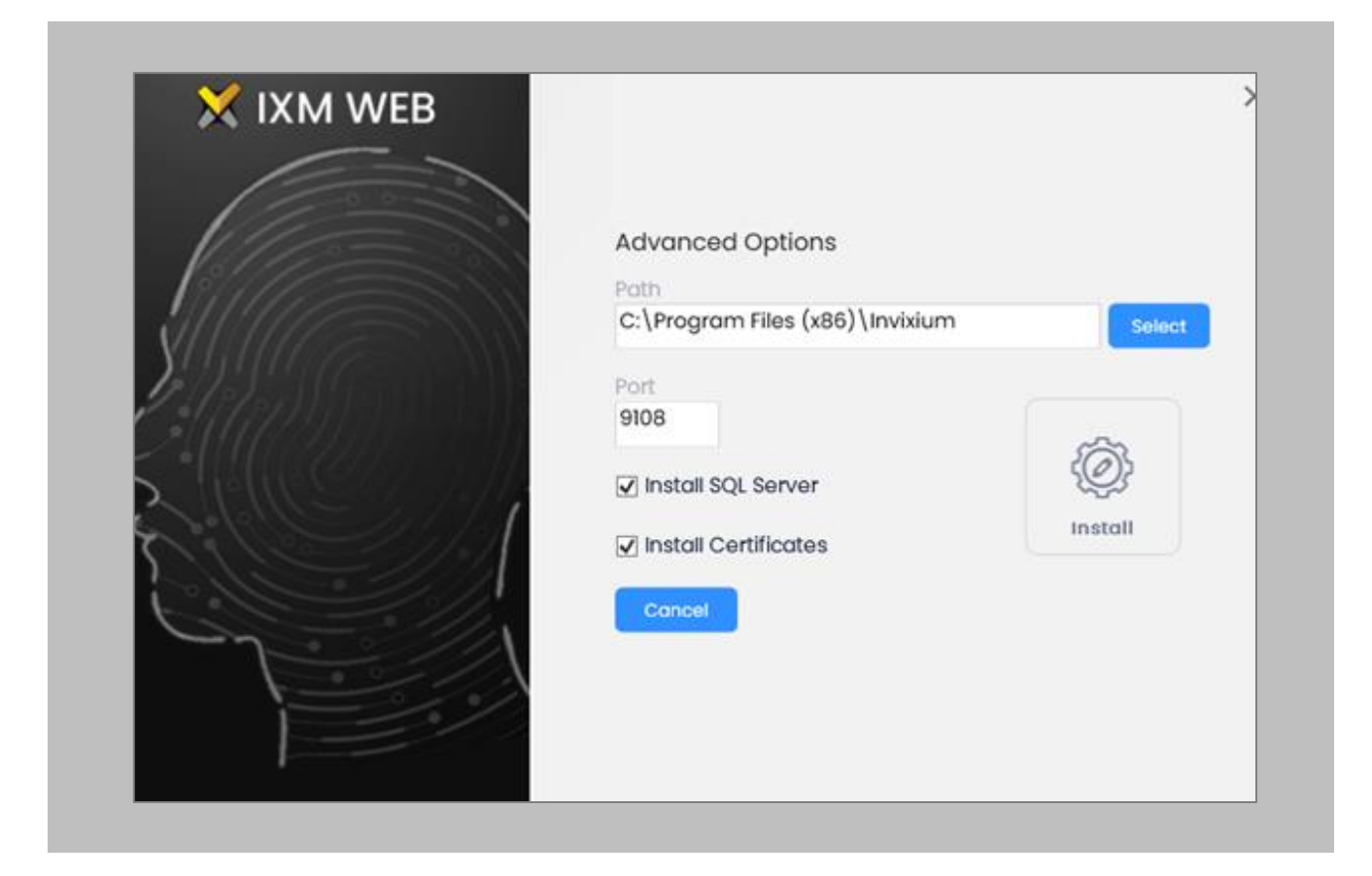

Figure 7: Advanced Options in IXM WEB Installer

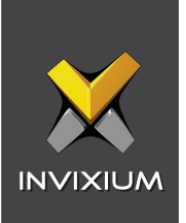

During the installation, you may see this message, click **Install.**

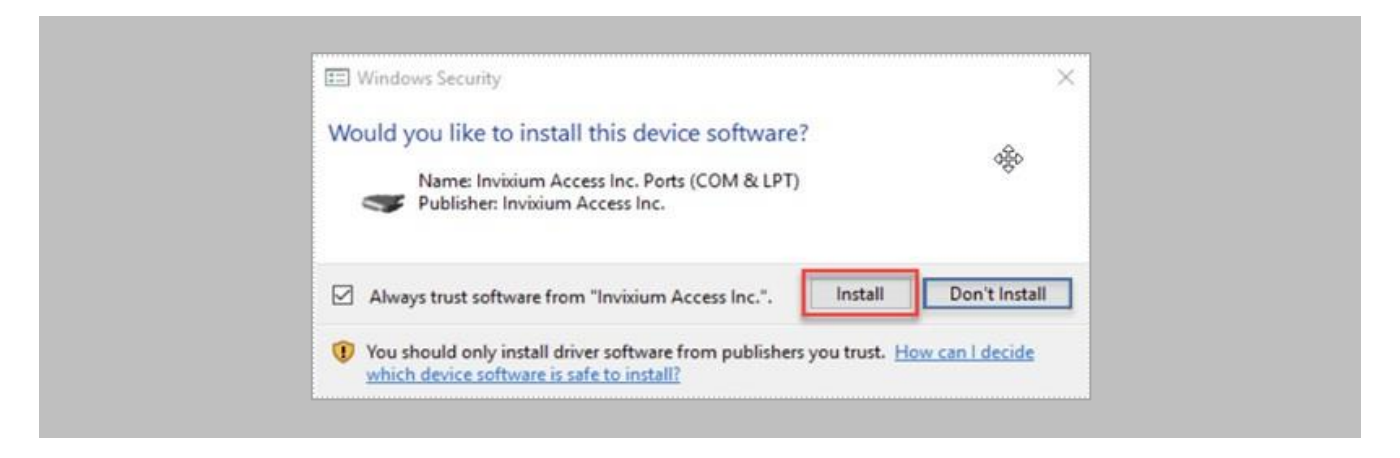

<span id="page-22-0"></span>Figure 8: Invixium Fingerprint Driver Installation Message

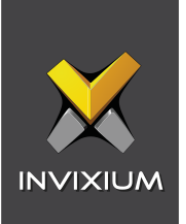

<span id="page-23-0"></span>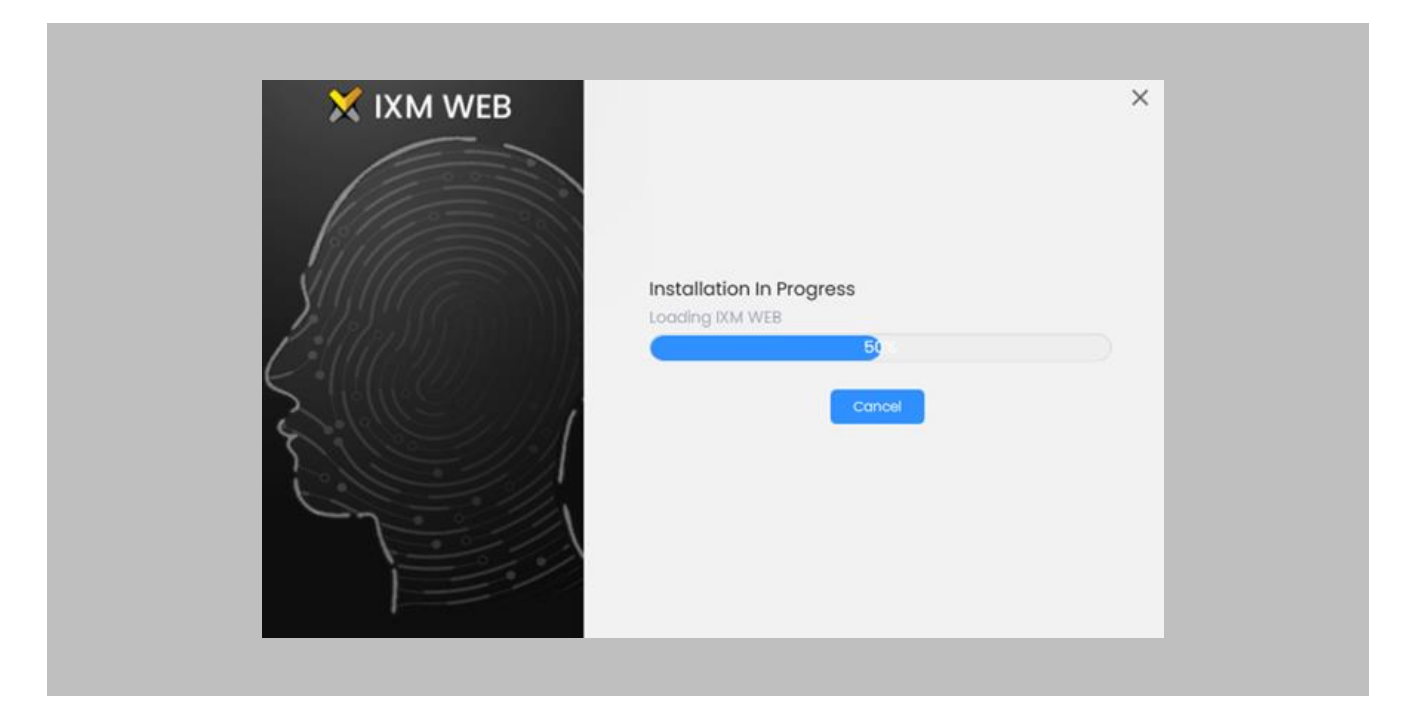

Figure 9: IXM WEB Installation Progress

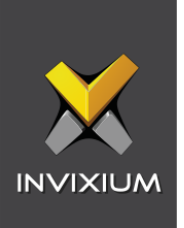

After the installation completes, you should see the following screen:

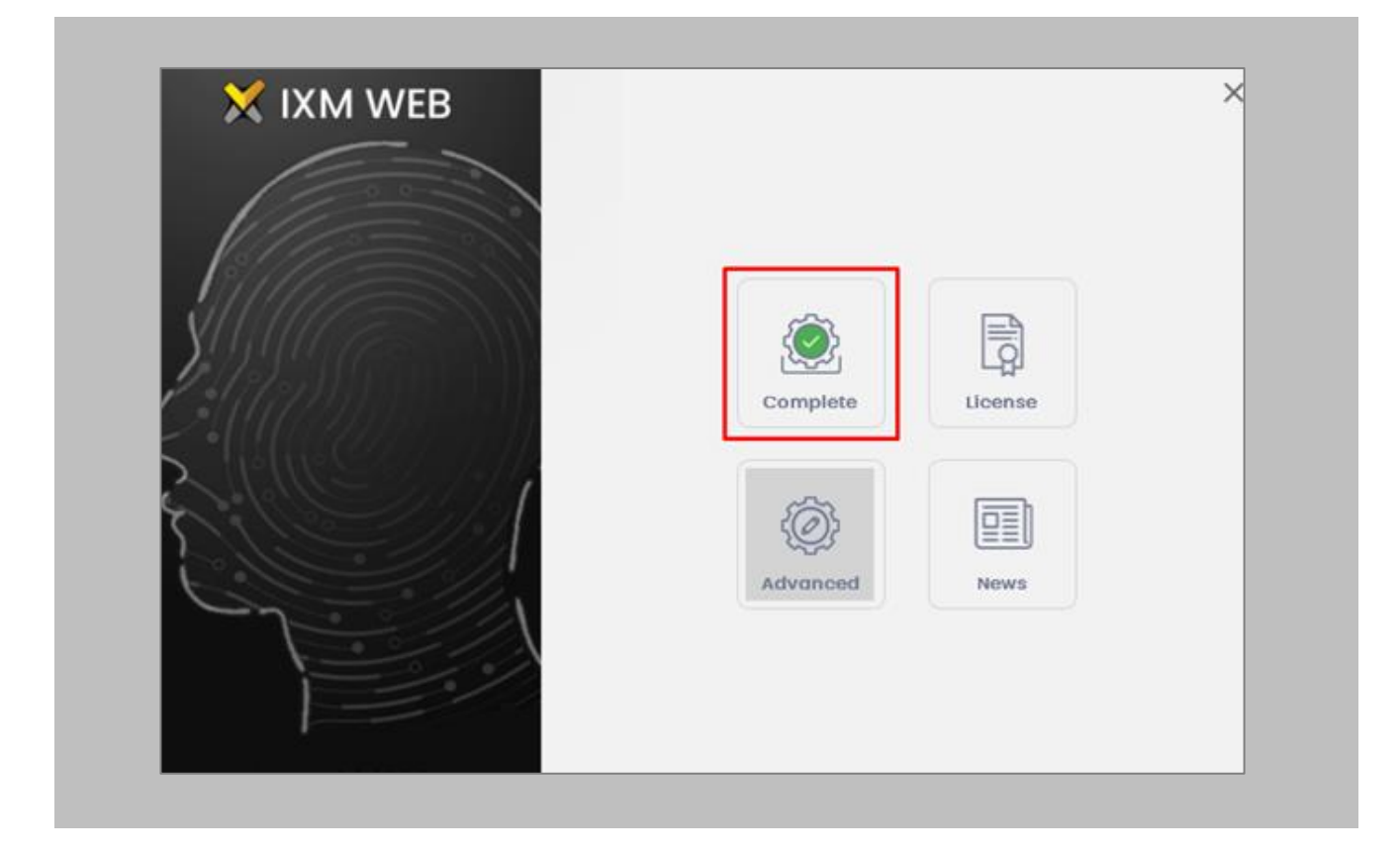

Figure 10: IXM WEB Installation Completed

<span id="page-24-0"></span>Click on the **X** in the upper right corner to close.

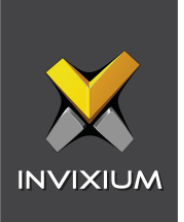

#### STEP<sub>5</sub>

Double click on the new **desktop shortcut** to open IXM WEB.

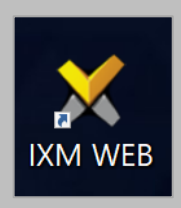

#### Figure 11: IXM WEB Icon - Desktop Shortcut

<span id="page-25-0"></span>IXM WEB will open in your default browser (initial opening may take a few minutes).

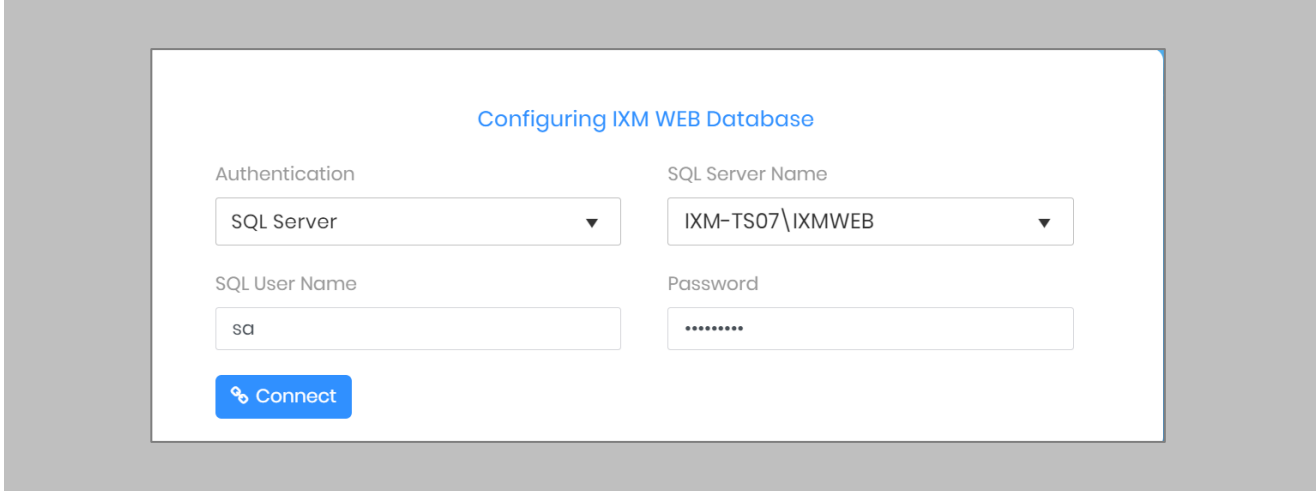

#### Figure 12: IXM WEB Database Configuration

#### <span id="page-25-1"></span>STEP 6

Select the **SQL Server** authentication and the **Server Name** from the drop-down options. If it does not appear, enter it manually.

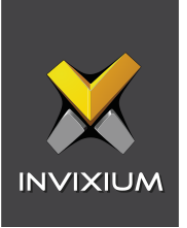

Enter the user credentials created above and leave **IXMDB** as the database name.

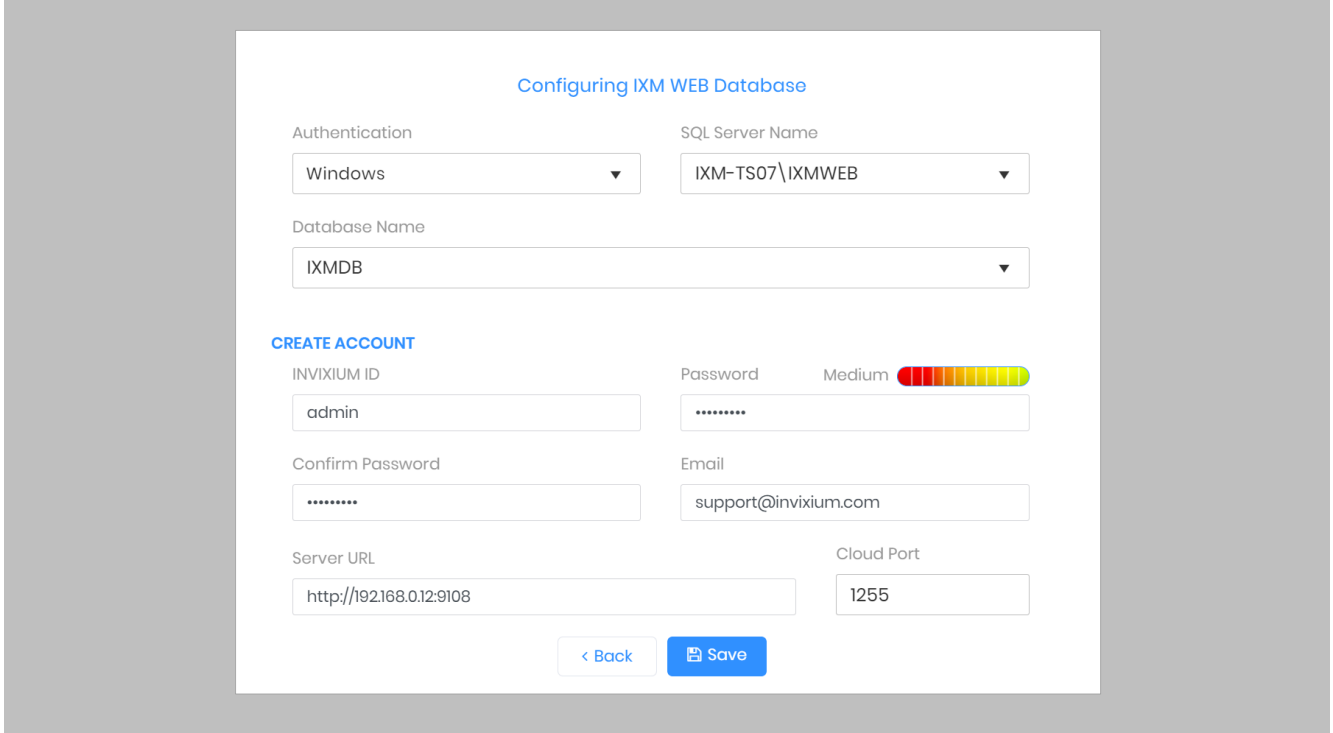

Figure 13: IXM WEB Administrator User Configuration

<span id="page-26-0"></span>Now comes the step to create the user account for Invixium to access the database itself.

#### STEP 8

Create a **user account** (this is different from the identity used to connect to the SQL instance at the top of the page). The status bar will indicate the strength of the chosen password.

#### STEP 9

Change **http://localhost:9108** to **http://[IP address of server]:9108**

For example:

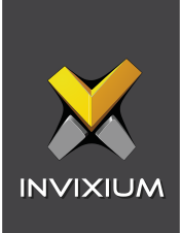

If the IP address of the server is 192.168.1.100, then specify the Server URL as the following:

#### **http://192.168.1.100:9108**

#### STEP 10

Click **Save**. The software will now create the database and continue setup. This could take several minutes.

#### STEP 11

When IXM WEB is finished installing, you should be prompted with the following screen:

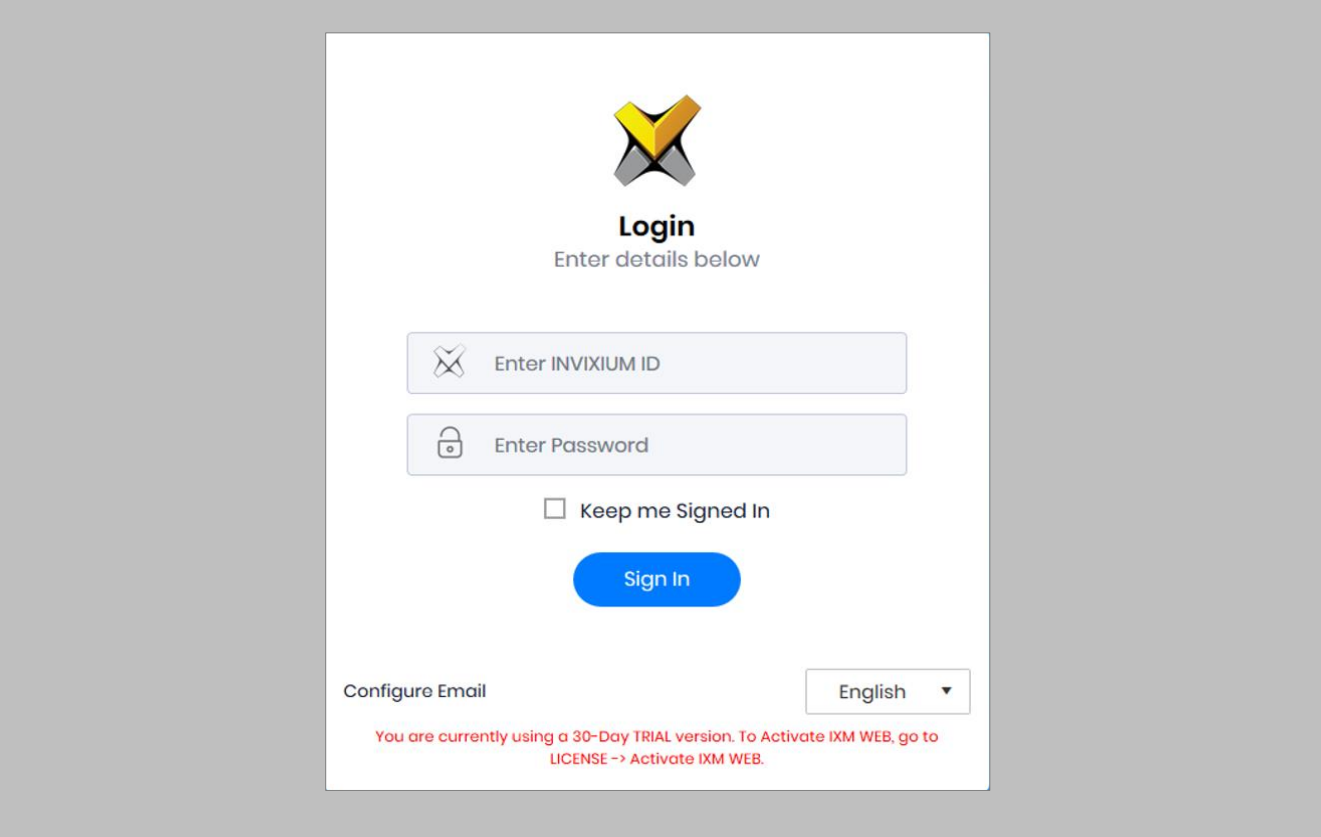

<span id="page-27-0"></span>Figure 14: IXM WEB Login Page

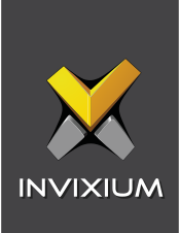

 $\hat{H}$ 

Note: During an upgrade of IXM WEB from any previous release to 2.3.0.0, an internet connection is required for license validation. As this new version includes a face algorithm update, it will automatically convert templates without the need for re-enrollment of faces.

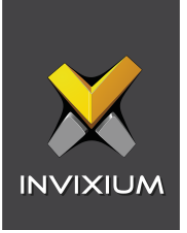

### <span id="page-29-0"></span>8. Configuring Email Settings using IXM WEB

Configuring Email settings is highly recommended as one of the first steps after installing IXM WEB. Email configuration settings will help the admin retrievie the password for IXM WEB in case it is forgotten. In addition, having email settings configured also makes activation and license key requests easier.

<span id="page-29-1"></span>Email Setting Configuration

Procedure

STEP 1

Click **Configure Email** on the Login page**.** 

OR

Expand the **Left Navigation Pane** → Navigate to **Notification Settings** → **Email Configuration** → Click **Manage Preferences**.

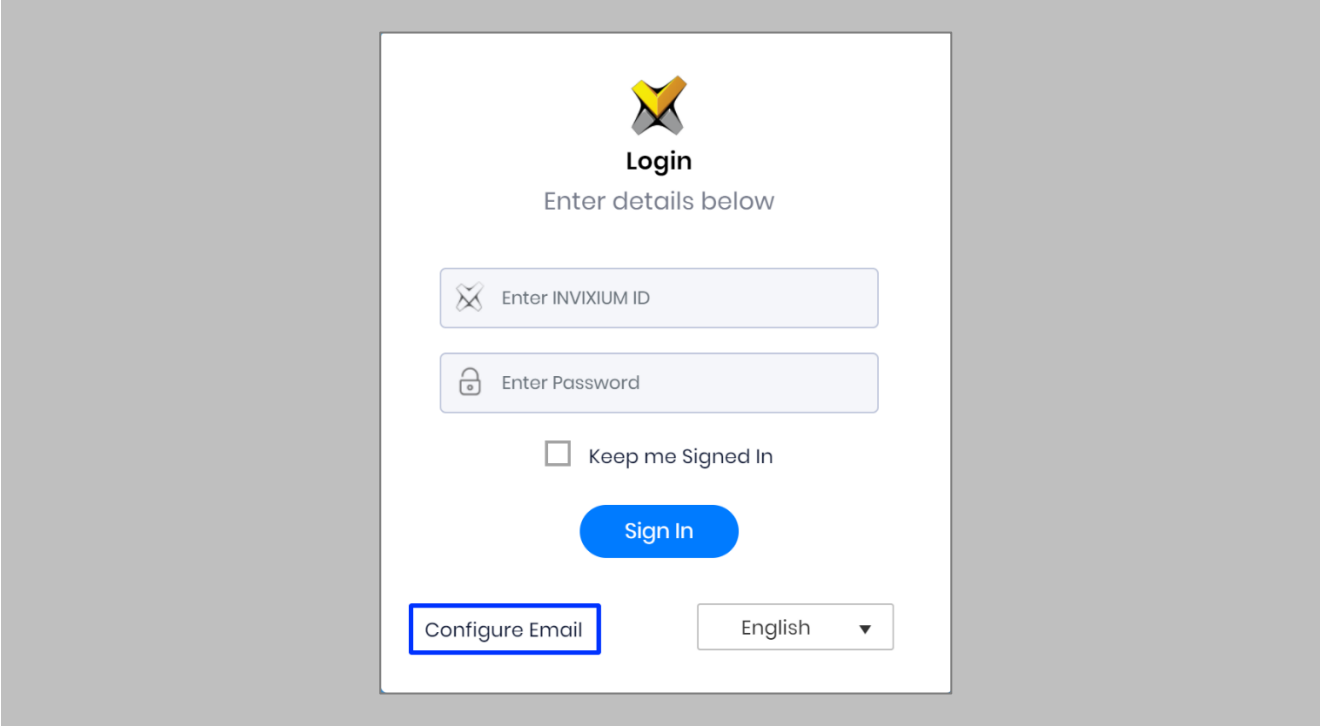

<span id="page-29-2"></span>Figure 15: Configure Email

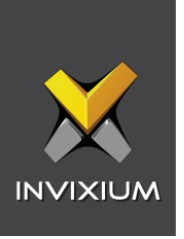

Select "Enable Email Configuration" and enter values for "SMTP Host", "SMTP Port", and "Send email message from" fields.

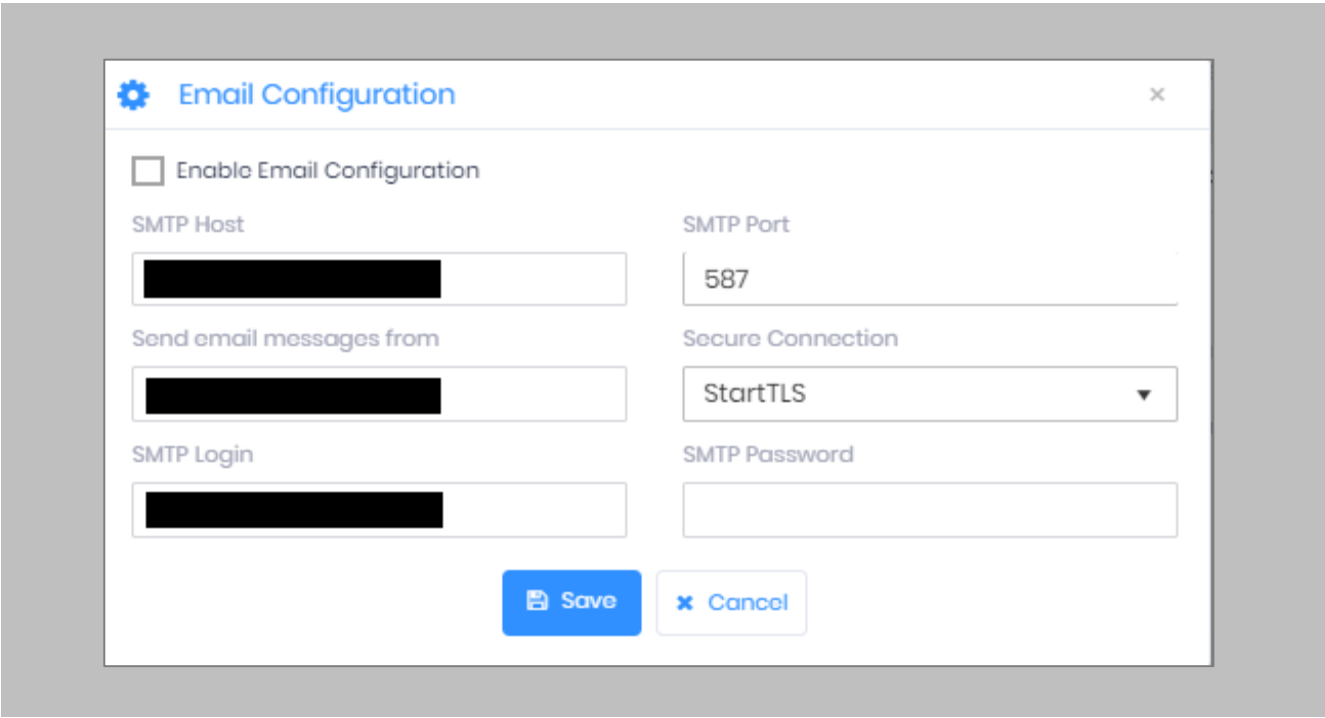

Figure 16: IXM WEB - SMTP Settings

<span id="page-30-0"></span> $\widehat{\mathbb{F}}$   $\parallel$   $\parallel$  Note: If Gmail/Yahoo/MSN etc. email servers are used for "SMTP Host" then "SMTP Login" and "SMTP Password" values need to be provided. Also in this case, "Secure Connection" needs to be set to either SSL or SSL/StartTLS.

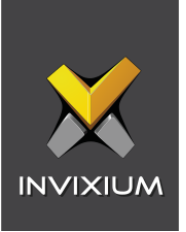

After entering the values, click **Save** to save the SMTP Settings on the IXM WEB database.

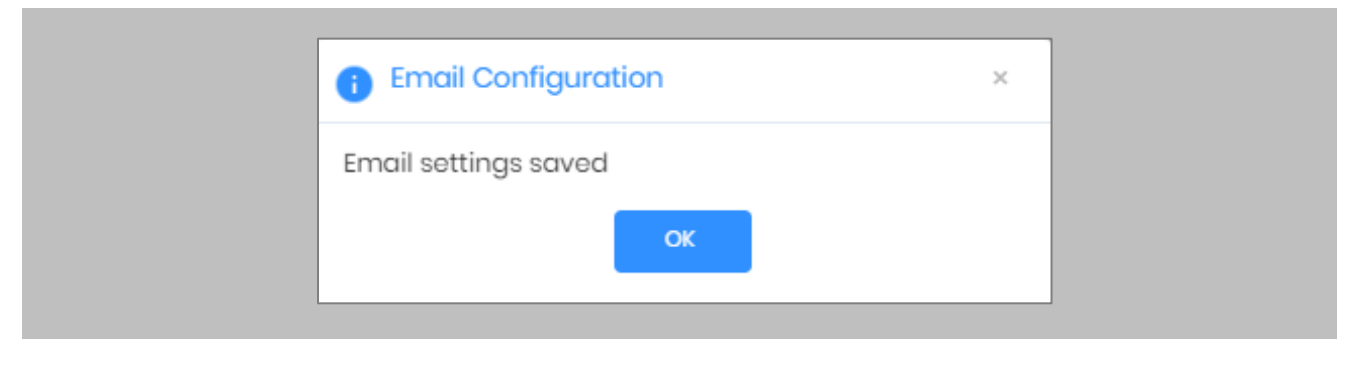

Figure 17: IXM WEB - Save Email Settings

<span id="page-31-0"></span>To test the settings, Navigate to **Notification Settings** from the **Left Navigation Pane** → Go to **Email Configuration** → Click the **Test Connection** button on the right.

<span id="page-31-1"></span>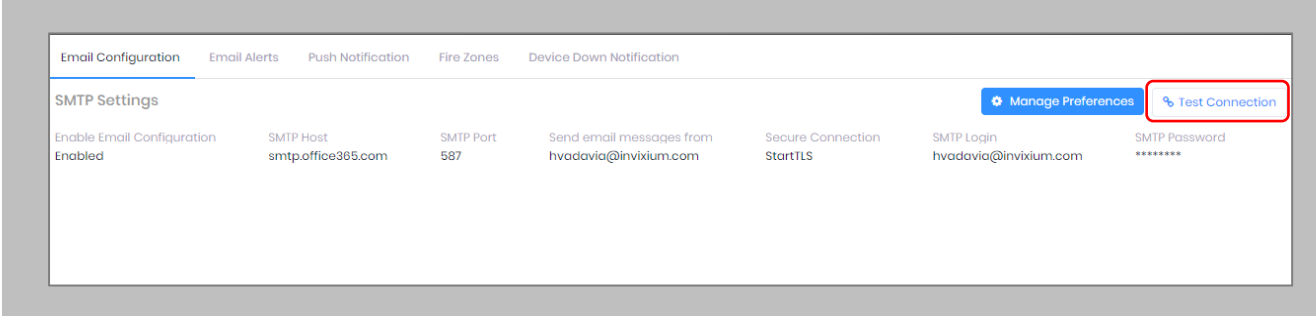

Figure 18: IXM WEB - Test Connection

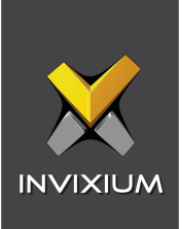

#### Provide a valid email address. Click **Send** to send a test email.

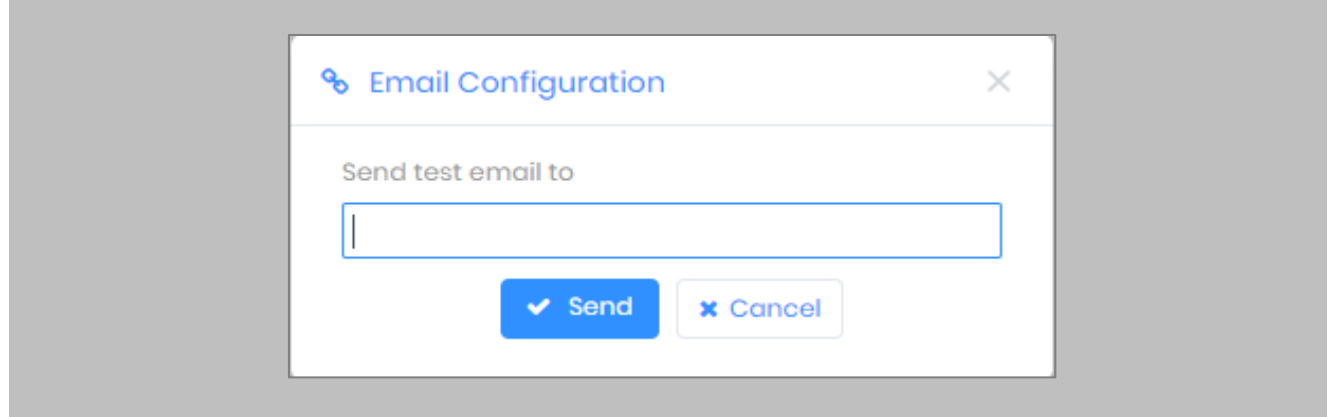

<span id="page-32-0"></span>Figure 19: IXM WEB - Enter Email ID

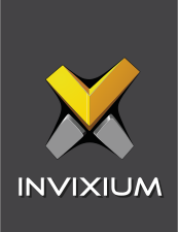

Once email configuration is completed, a **Forgot password** link will appear on the Sign In page in its place.

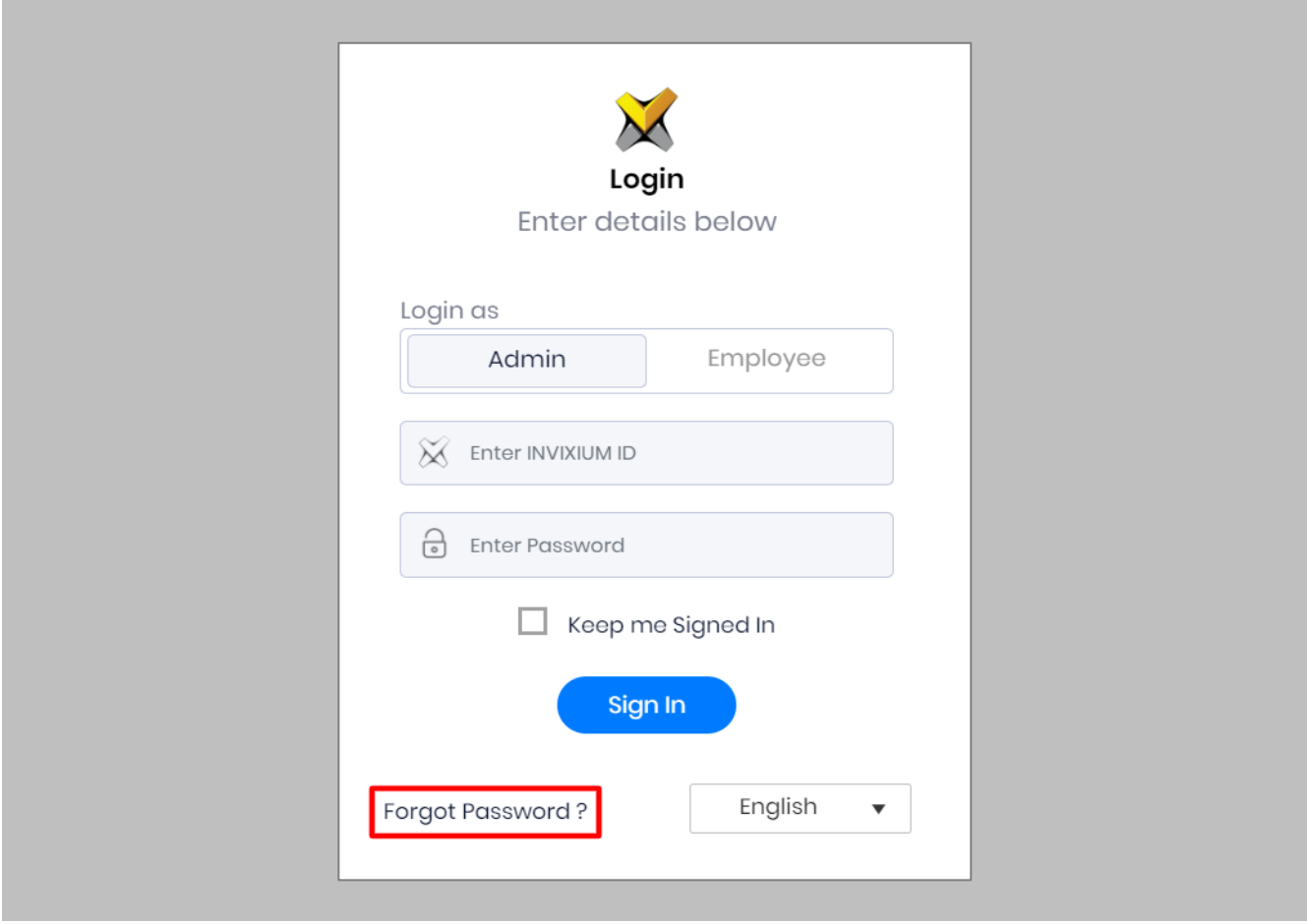

<span id="page-33-0"></span>Figure 20: IXM WEB - Forgot Password

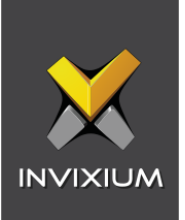

# <span id="page-34-0"></span>9. Software and Module Activation

<span id="page-34-1"></span>IXM WEB Activation

#### Procedure

#### STEP 1

Log into IXM WEB.

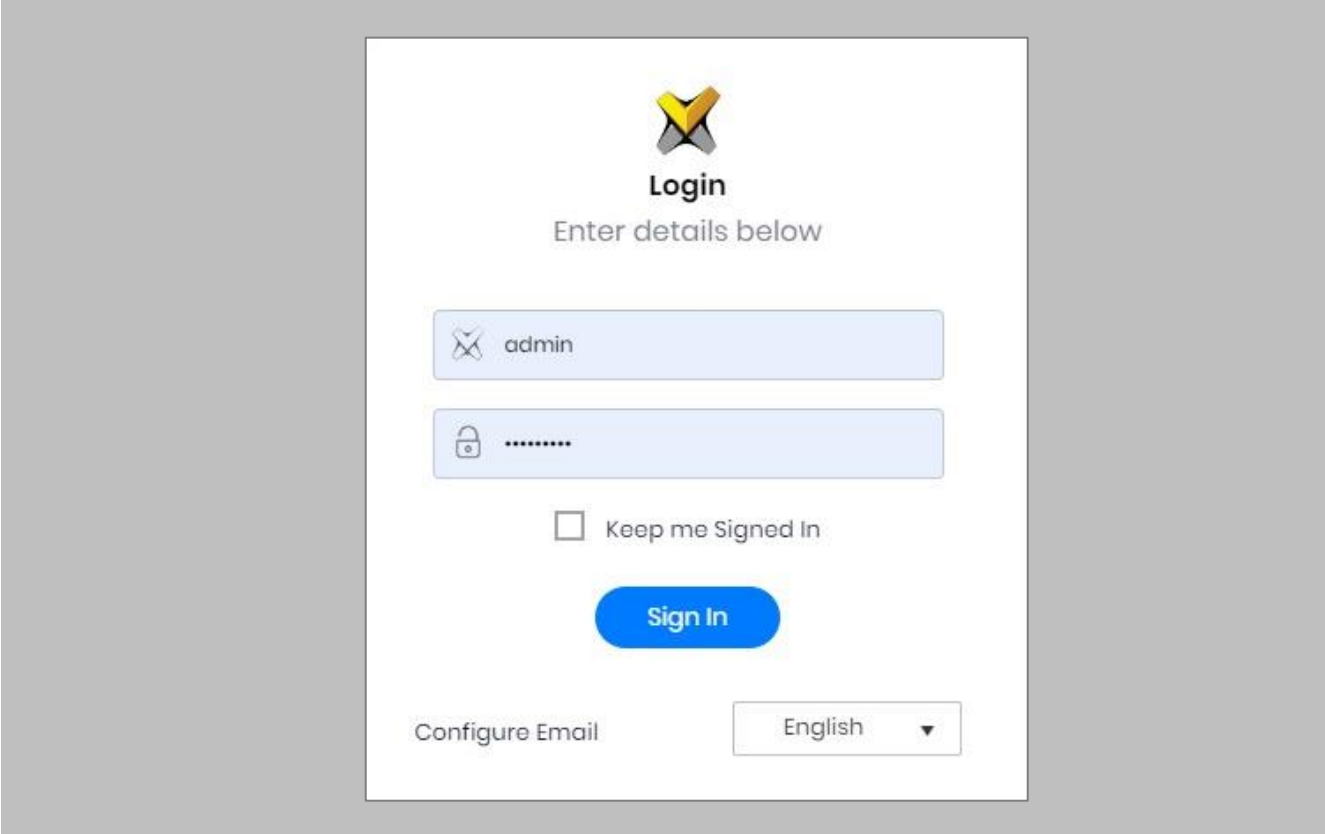

<span id="page-34-2"></span>Figure 21: IXM WEB - Enter Login Credentials

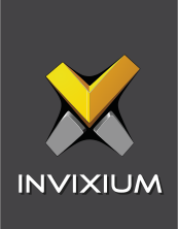

Select the **License Tab** and then select the **IXM WEB** module to request an activation key for **IXM WEB.**

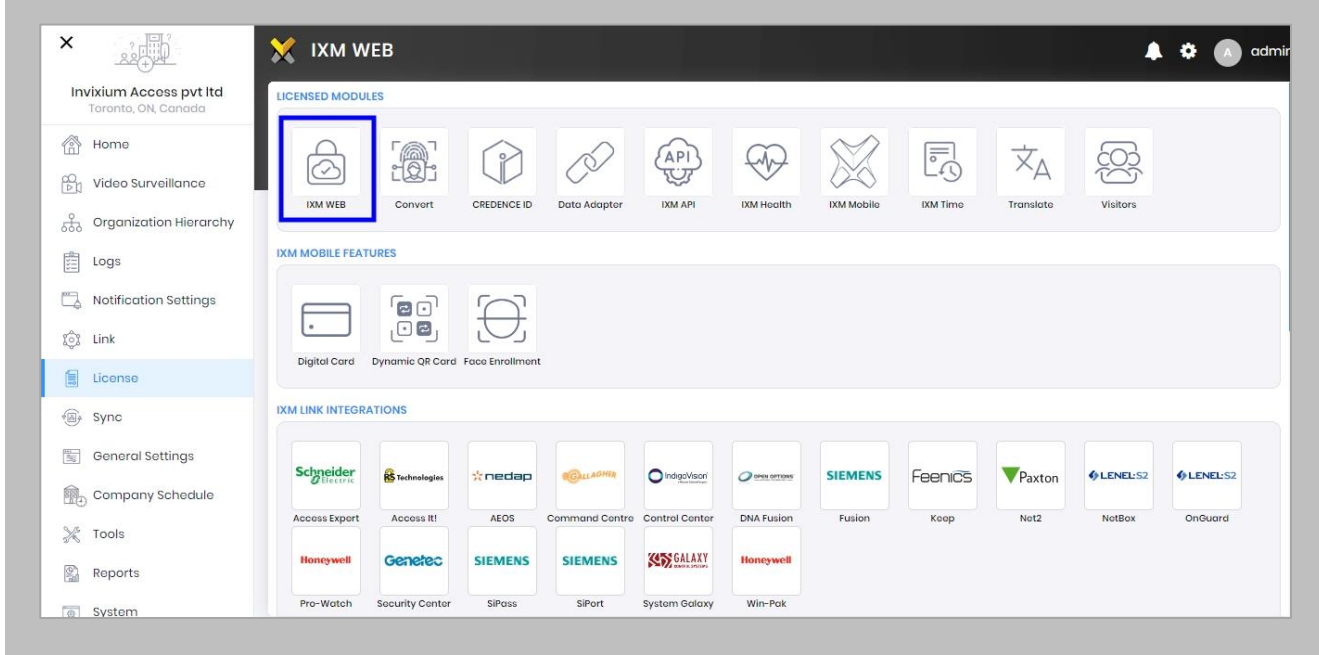

Figure 22: IXM WEB - License Setup

#### <span id="page-35-0"></span>STEP 3

Request **Activation Key Online** or via **Offline Activation Options.**

Note: The Activation ID is in the email received when registering. If online activation fails, check with your local IT as the client may be blocked by your network.
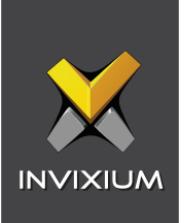

Once the system is activated, the Status will be displayed as **Active**.

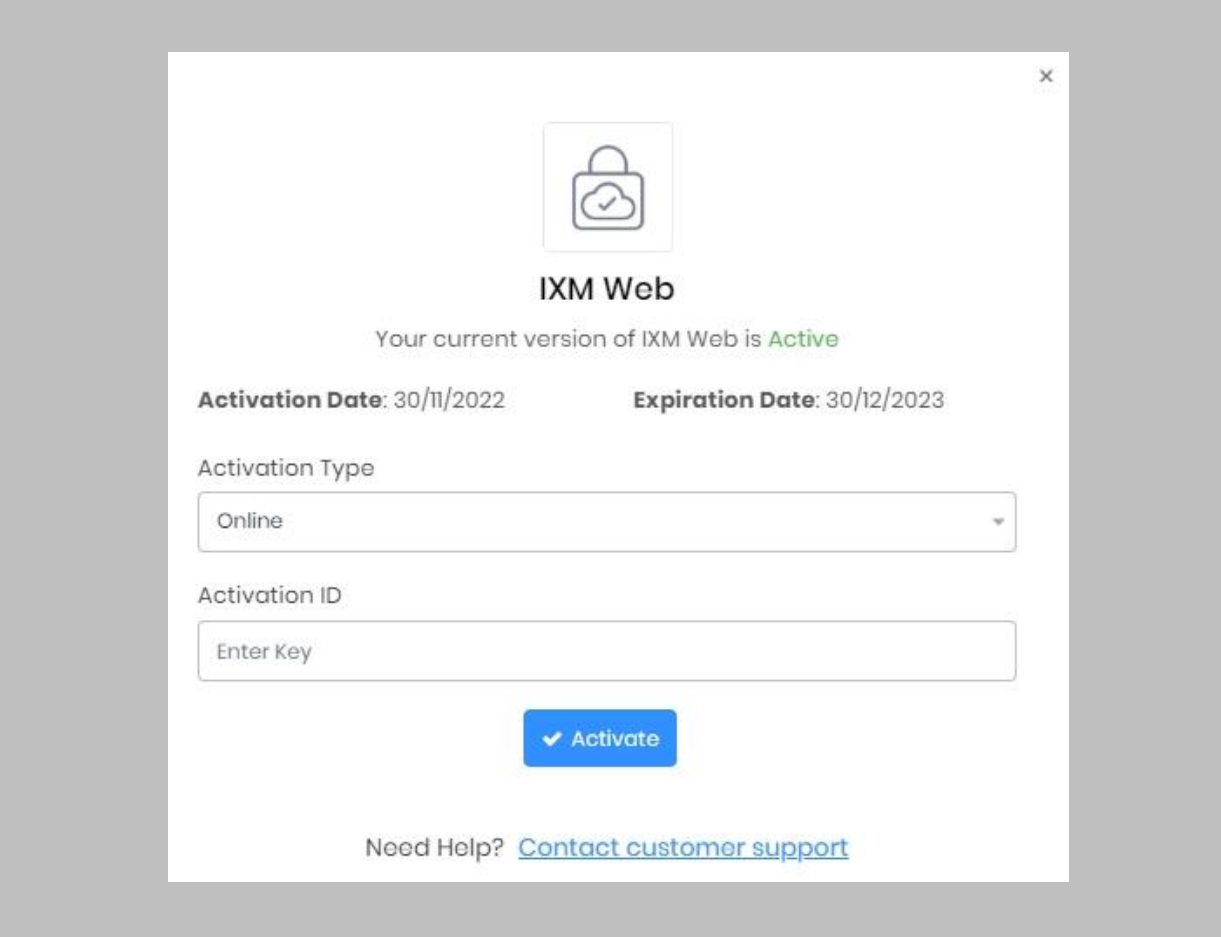

Figure 23: IXM WEB - Online Activation

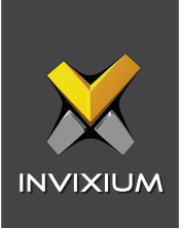

### Pro-Watch Module Activation

The option to activate a Honeywell Pro-Watch License is available under the **License** tab.

STEP 1

Request a **License**.

STEP 2

From **Home**, expand the **Left Navigation Pane**, Go to the **License** tab. Click on **Pro-Watch (Honeywell).**

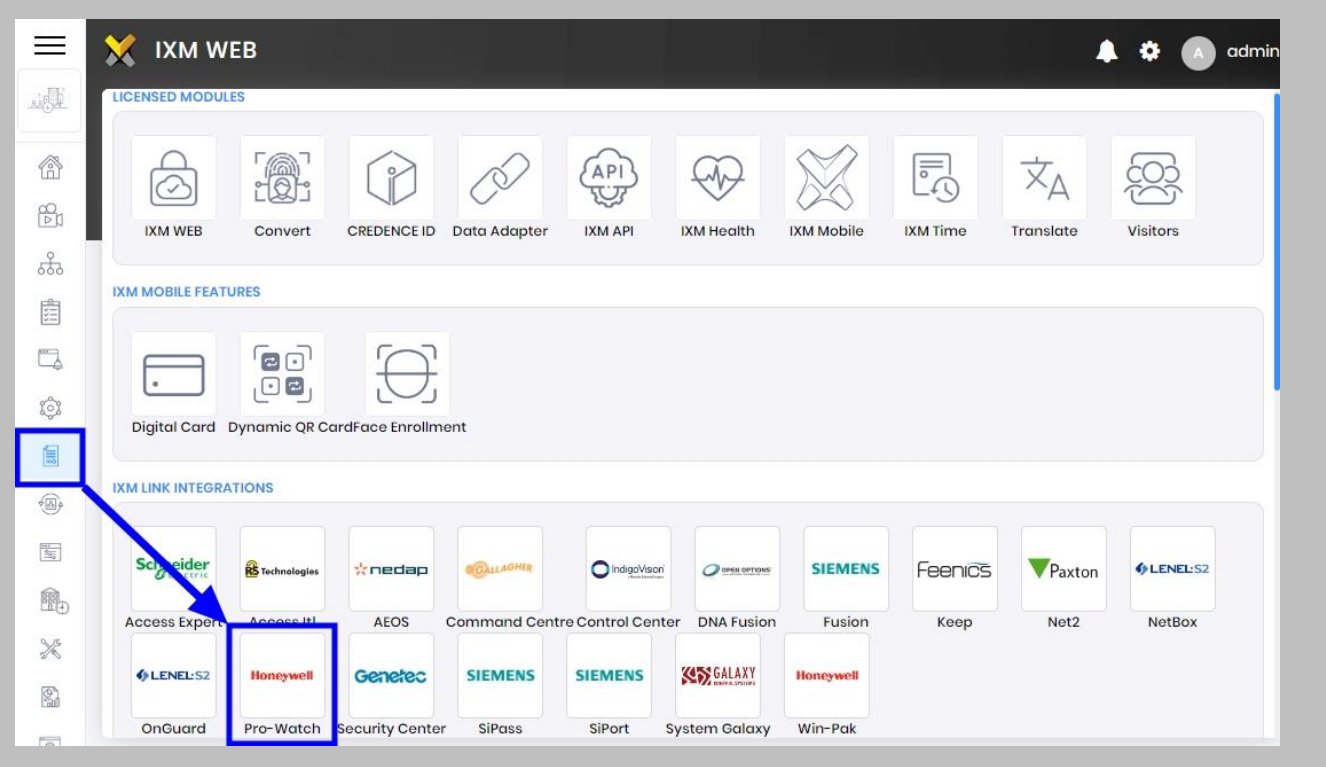

Figure 24: IXM WEB - Honeywell Link Activation

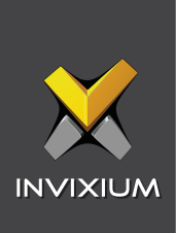

You will receive an email from Invixium Support containing a license key for the Honeywell Pro-Watch Activation.

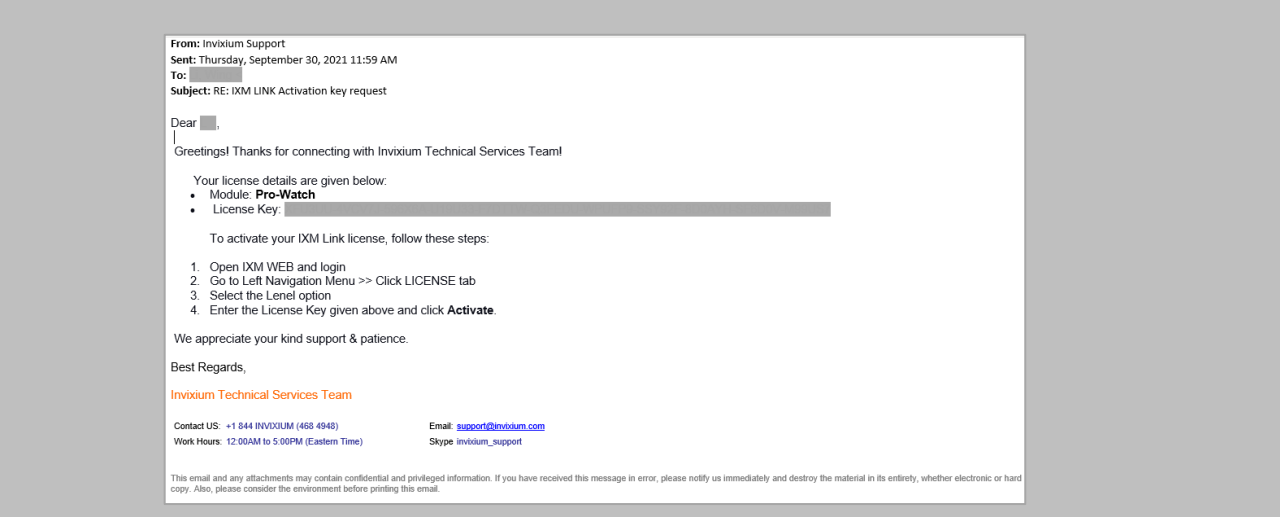

Figure 25: Honeywell License Key Email

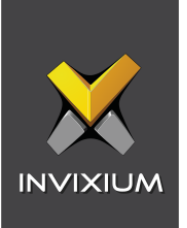

**Copy** and **paste** the License Key in the box provided, and then select **Activate**.

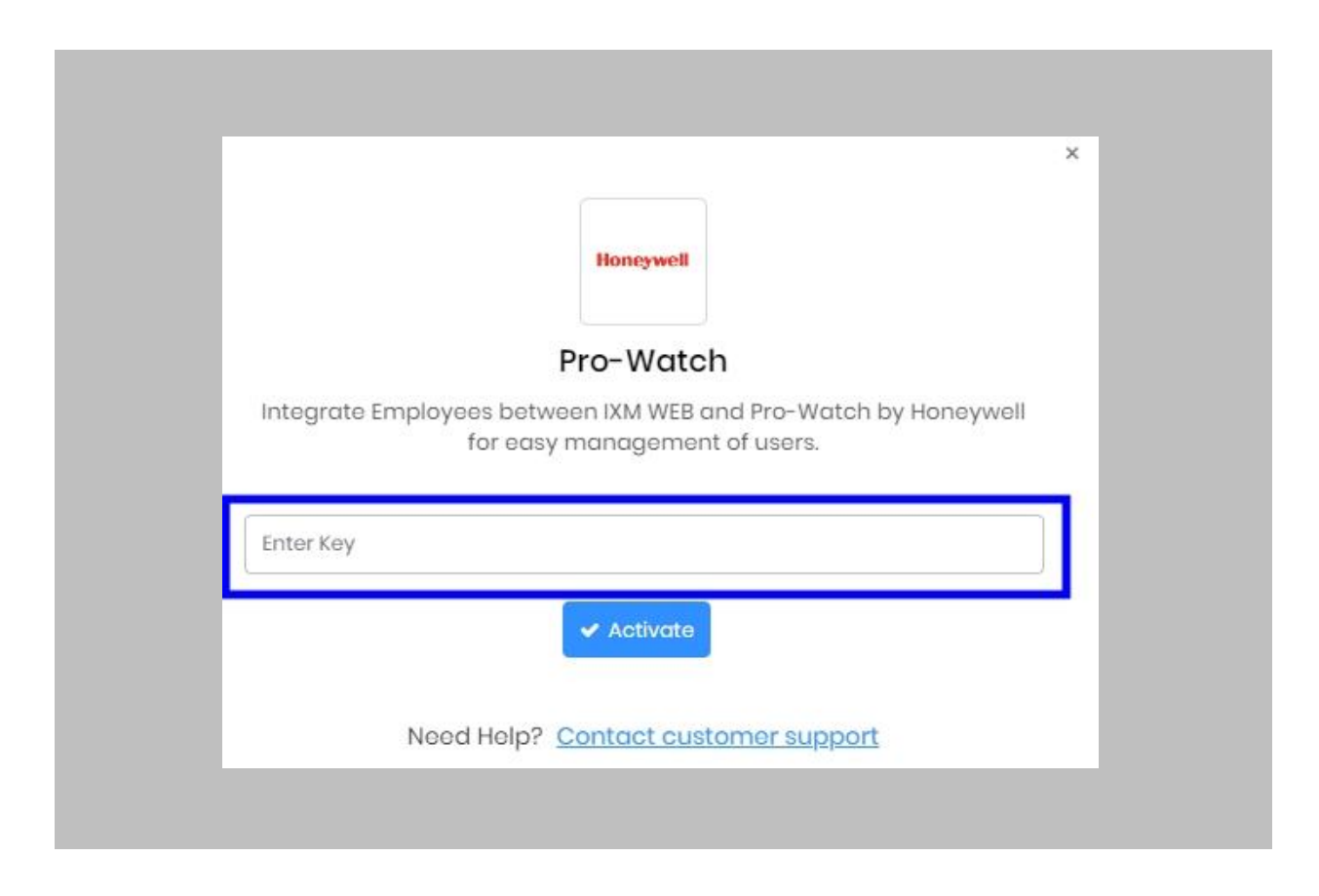

Figure 26: IXM WEB - Activate Honeywell Link License

### RESULT

IXM WEB is now licensed for use with Pro-Watch and configuration can begin.

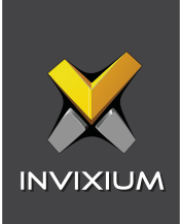

# 10. Configuring IXM Link for Honeywell

Procedure

STEP 1

From the **Left Navigation Pane** → **Link** → click the blue **Pro-Watch (Honeywell)** icon.

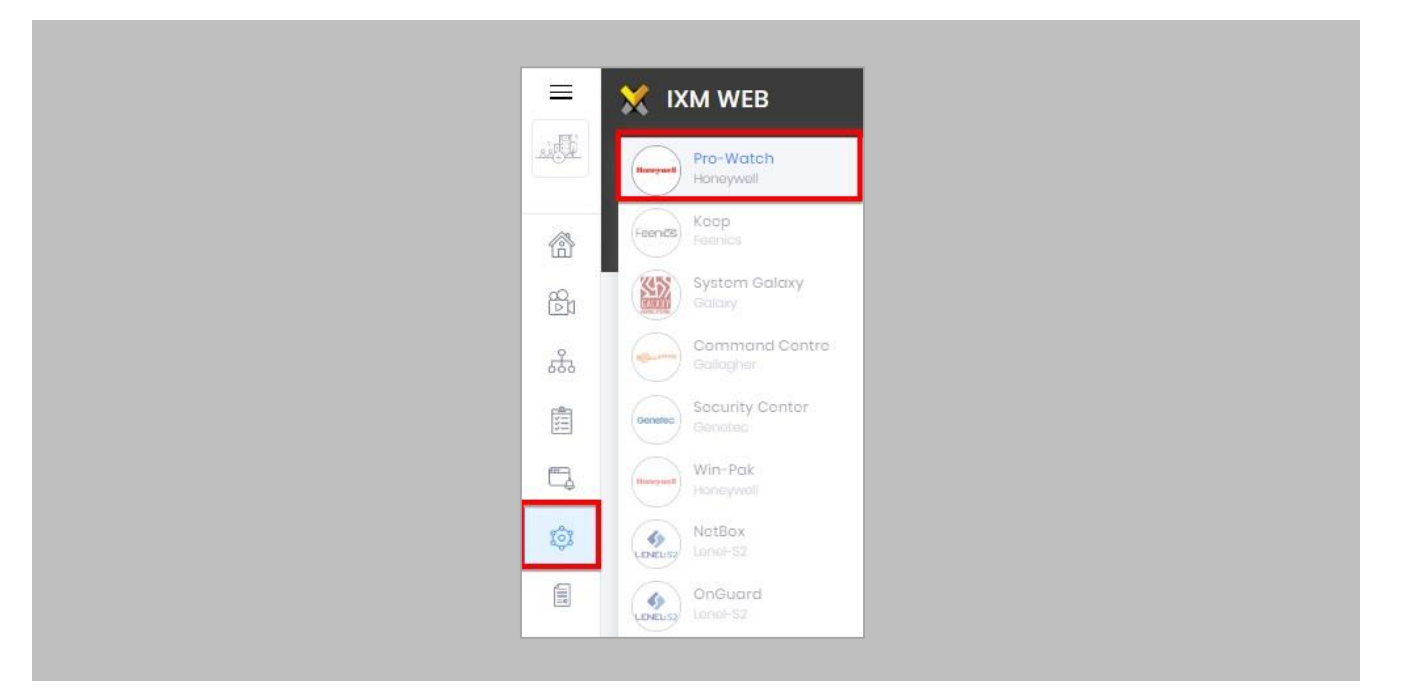

Figure 27: IXM WEB - Link Menu

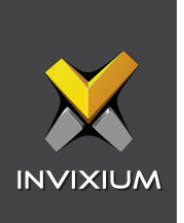

Toggle the **Status** switch to enable.

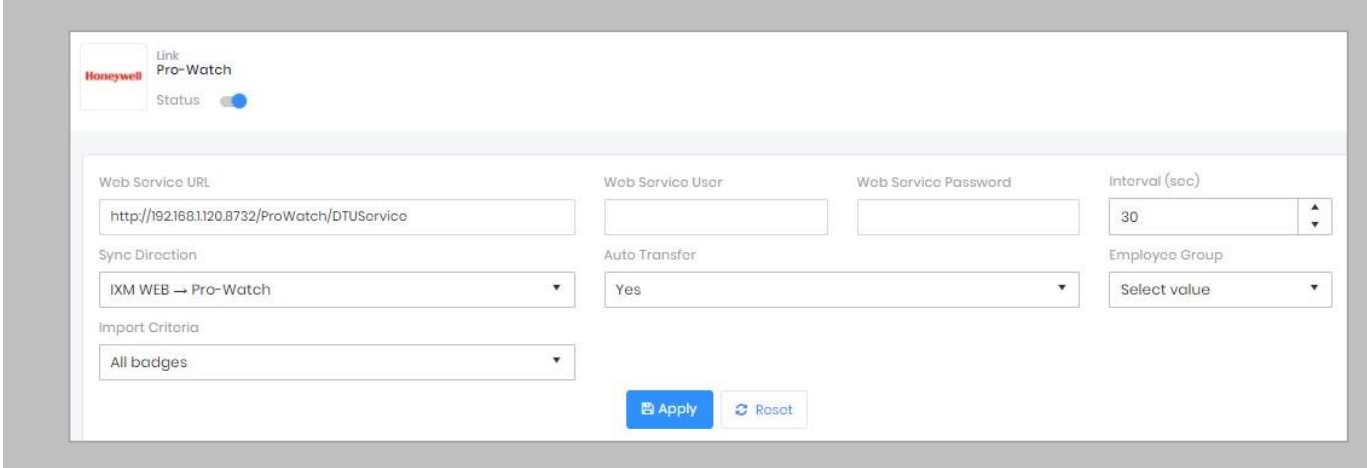

Figure 28: IXM WEB - Enable Honeywell Link Module

#### **Web Service URL:**

Enter the Pro-Watch Web Service URL.

For example: http://192.168.1.120.8732/ProWatch/DTUService

#### **Web Service User:**

Enter the name of the authorized user to connect to the Web Service of Honeywell Pro-Watch.

#### **Web Service Password:**

Enter the Password of the authorized user to connect to the Web Service of Honeywell Pro-Watch.

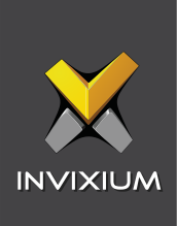

### **Interval (Sec):**

Enter the duration of interval for data transfer between Honeywell and IXM WEB. The system will automatically try to establish connection after every specified interval of time and sync users.

#### **Sync Direction:**

Click on the field to select the direction of data transfer. Data can be transferred in following three ways :

 $\bullet$  IXM WEB $\leftarrow$  Honeywell

Choosing this option will transfer data in one direction only, ie, from Honeywell to IXM WEB. Honeywell is considered as the master data in this case and any changes made in IXM WEB data will be overwritten during transfer.

 Note: This is the recommended option.

 $\bullet$  IXM WEB  $\rightarrow$  Honeywell

Choosing this option will transfer data in one direction only, ie, from IXM WEB to Honeywell. IXM WEB is considered as the master data in this case and any changes made in Honeywell data will be overwritten during transfer.

 $\bullet$  IXM WEB $\longleftrightarrow$  Honeywell

Choosing this option will transfer data in both the directions, ie, from Honeywell to IXM WEB first followed by IXM WEB to Honeywell.

#### **Auto Transfer:**

This option provides facility to add employee into Employee Groups in IXM WEB. For example, if there is an Employee Group called 'Default Group' in IXM WEB, then all the employees from Honeywell will be added directly to the 'Default Group'.

Click on either 'Yes' or 'No'.

**Yes**: Selection of User Group is mandatory to use Auto Transfer. Users will be transferred to IXM Devices based on Sync Group configuration for selected Employee Group.

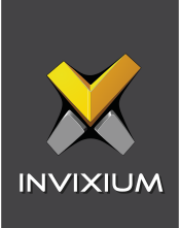

**No:** Users will not be transferred to the IXM Devices.

#### **Employee Group:**

➢ This option will be enabled only when 'Auto Transfer' is set as 'Yes'. Otherwise it will remain disabled.

A list of existing Employee Groups created in IXM WEB is displayed. Click on the Employee Group to which employees should be transferred automatically.

#### **Import Criteria:**

Click on the field to select the criteria of data transfer. Following are two criterias:

• All Badges

Selecting this criteria will transfer all cardholders from Honeywell to IXM WEB.

• Badges with Active Card

Selecting this criteria will transfer only those cardholders from Honeywell to IXM WEB that have atleast 1 Active Card.

Click **Apply.** The transfer of data between Honeywell and IXM WEB is possible only after successful connection.

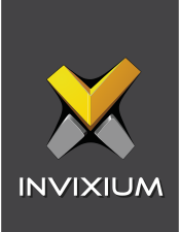

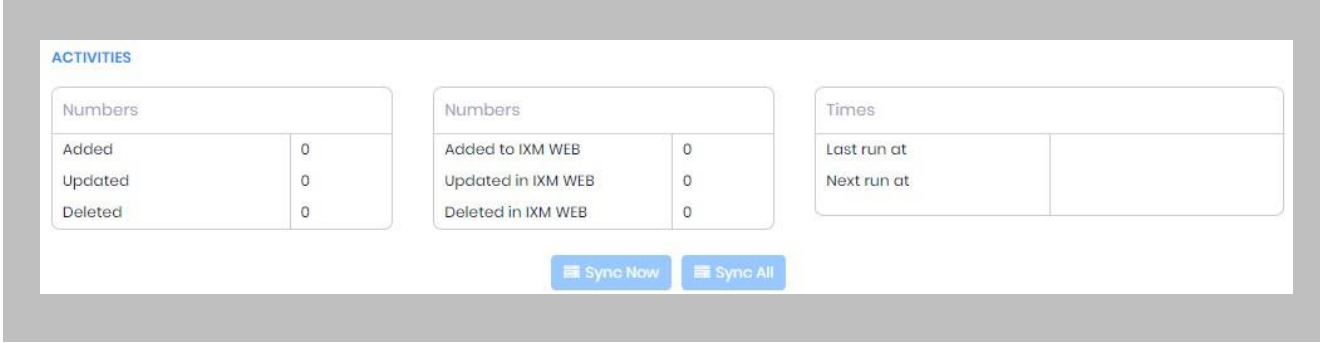

After applying your changes, you should see items being updated on the screen below:

Figure 29: IXM WEB - Sync Activities

#### **Numbers**

The first two colums display the number of records added, updated and deleted in Honeywell and IXM WEB respectively after each data transfer.

#### **Times**

The last column displays the time when the data was transferred last.

It also shows the time when the data will be transferred next. It is calculated as per the specified Interval.

#### STEP 3

Clicking **Sync Now** immediately starts synchronizing pending data. This is useful when you do not want to wait until the next scheduled run shown by "Next Run At".

#### STEP 4

The **Sync All** feature allows resynchronization of database from Pro-Watch to IXM WEB. This will reimport missing cardholders or updated cardholders from Pro-Watch to IXM WEB. Also, it will delete IXM WEB employee records according to cardholders available in Pro-Watch.

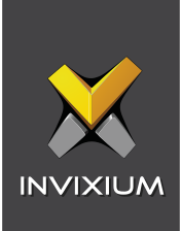

➢ The **Sync All** button will be visible only when the sync direction is selected as Honeywell to IXM WEB (One-way sync).

#### RESULT

When data is syncing at the given interval, the numbers in view will change accordingly.

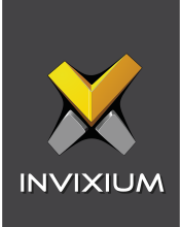

# 11. Create System User(s) for Biometric Enrollment

Creating System User(s) for Biometric Enrollment

Procedure

STEP 1

Log into IXM WEB.

On the home page, expand the **Left Navigation Pane** → **System**. The application will redirect to the System Users window.

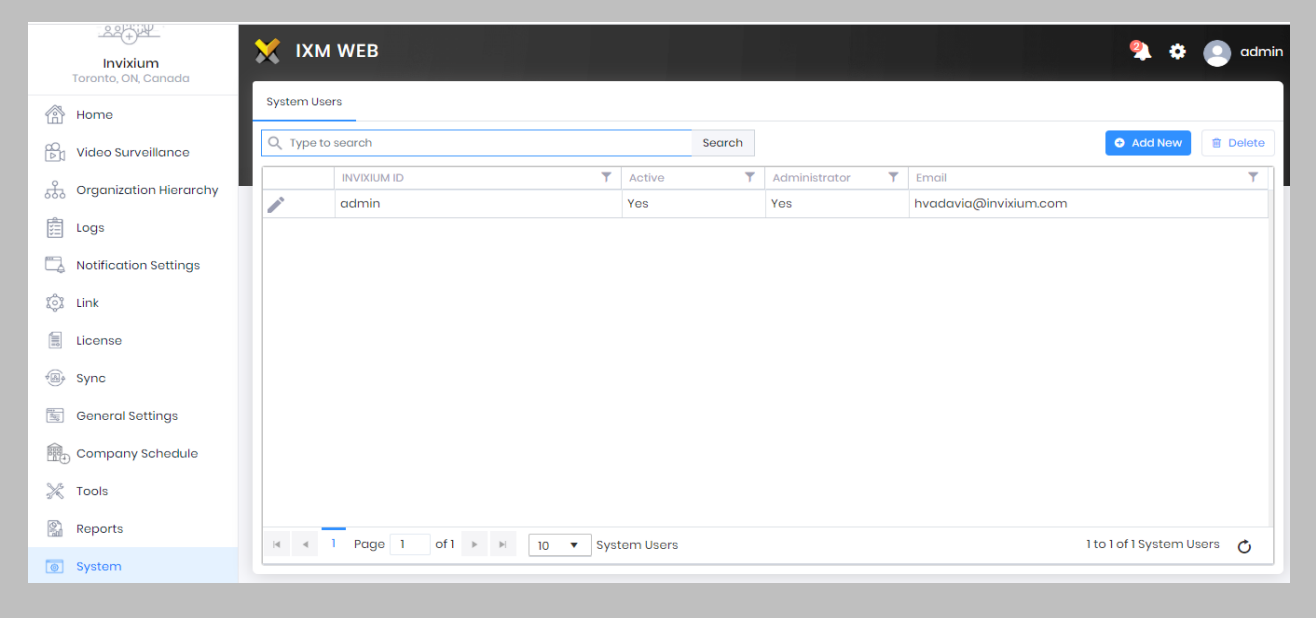

Figure 30: IXM WEB - Create System User

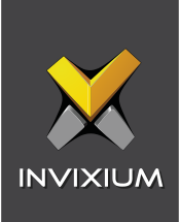

Click **Add New**.

| <b>Ref</b> Home                       | System Users     |            |  |          |        |                 |                       |                  |                 |
|---------------------------------------|------------------|------------|--|----------|--------|-----------------|-----------------------|------------------|-----------------|
| <sup>[2]</sup> Video Surveillance     | Q Type to search |            |  |          | Soarch |                 |                       | <b>O</b> Add New | <b>B</b> Delete |
| companization Hierarchy               |                  | INVOCUM ID |  | T Active |        | T Administrator | $T$ Email             |                  | ۳               |
| Ê<br>Logs                             | ∕                | odmin      |  | Yos      |        | Yos             | hvodovio@invixium.com |                  |                 |
|                                       |                  |            |  |          |        |                 |                       |                  |                 |
| <b>Q</b> tink<br>訇<br>License<br>Sync |                  |            |  |          |        |                 |                       |                  |                 |
| Gonoral Settings                      |                  |            |  |          |        |                 |                       |                  |                 |
| Company Schodulo                      |                  |            |  |          |        |                 |                       |                  |                 |
| $\geq 7$ Tools                        |                  |            |  |          |        |                 |                       |                  |                 |

Figure 31: IXM WEB - Add New System User

Creating a system user requires the following details:

- Login type
	- i. Local employee
	- ii. Domain employee
- Invixium ID (User ID) (For domain employee login types, the User ID is automatically filled from AD)
- Password creation (For domain employee login types, password creation is not required)
- Email address
- Status
- Permission for modules

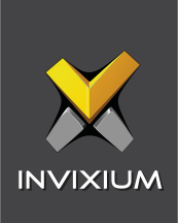

Select **Login Type (Local or Domain Employee)** from the dropdown list.

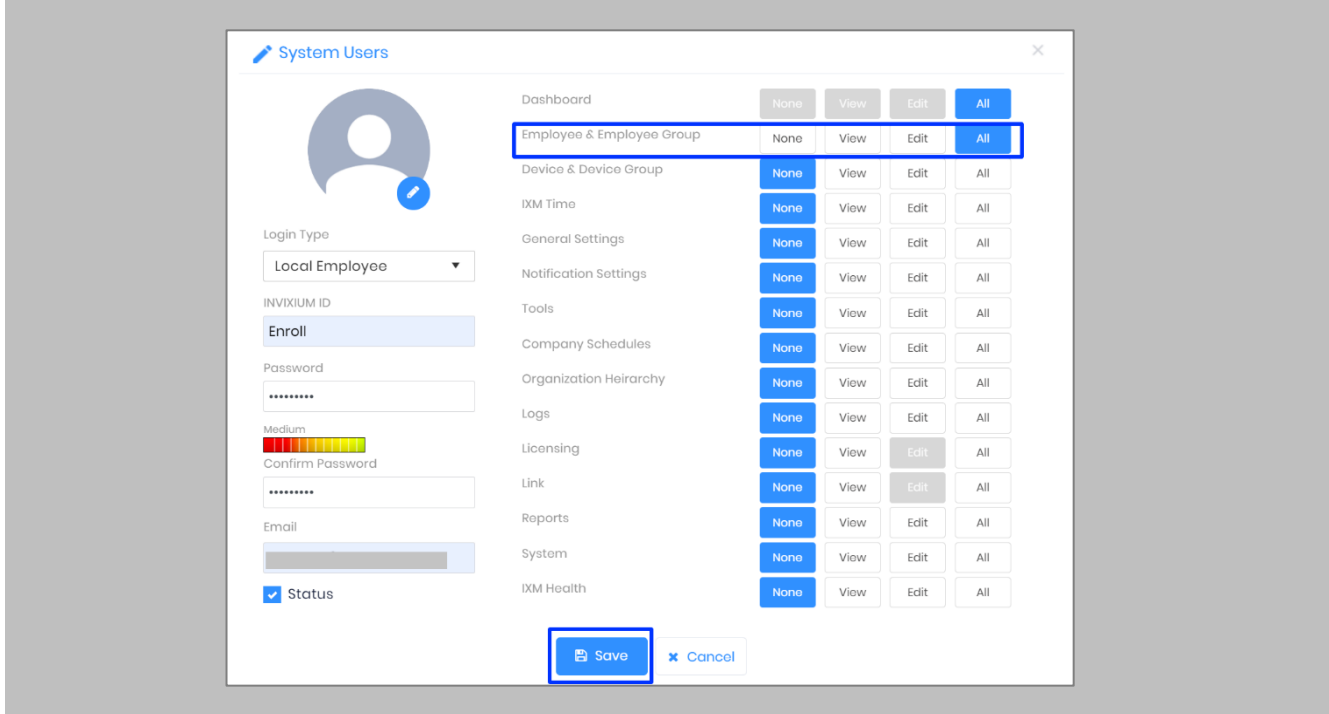

Figure 32: IXM WEB - New System User

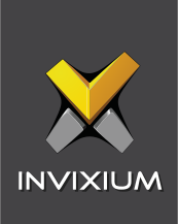

Add an email address.

Apply for permission as "All" for **Employee & Employee Group** module.

#### Click **Save**.

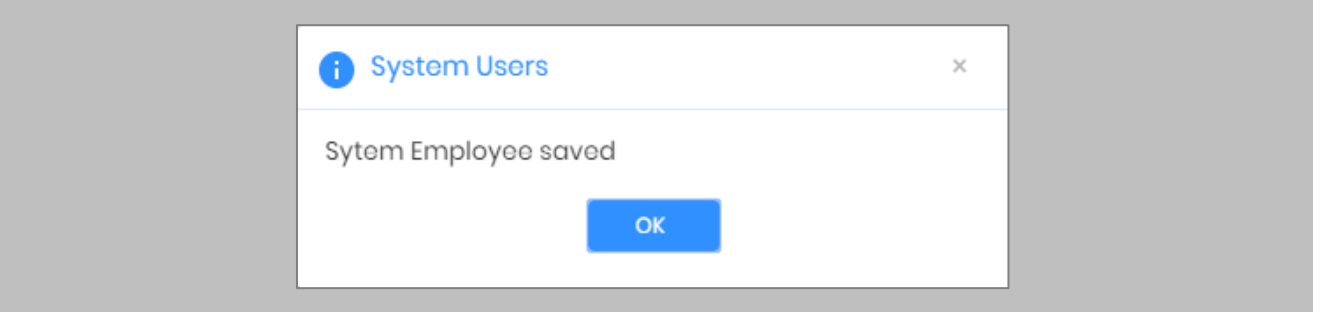

Figure 33: IXM WEB - Save System User

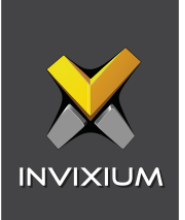

# 12. Add and Configure Invixium Readers

Adding an Invixium Reader in IXM WEB

Procedure

STEP 1

From **Home**, click the **Devices** tab.

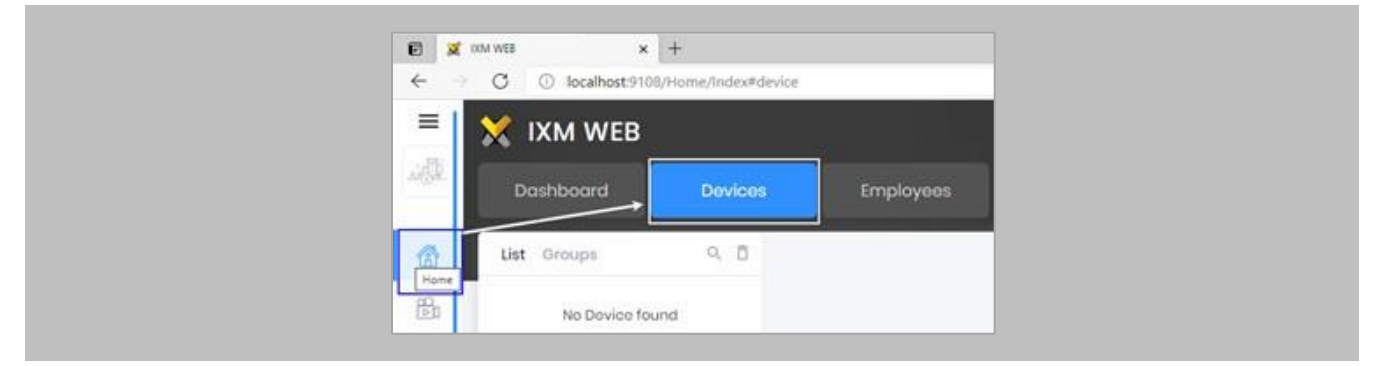

Figure 34: IXM WEB - Devices Tab

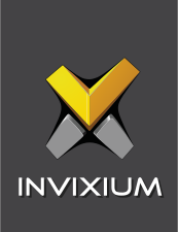

Select the **Add Device** button on the right-hand side of the page. Then select the **Ethernet Discovery**  option and add the reader's IP in the start IP section. Click on **Search** to find the device.

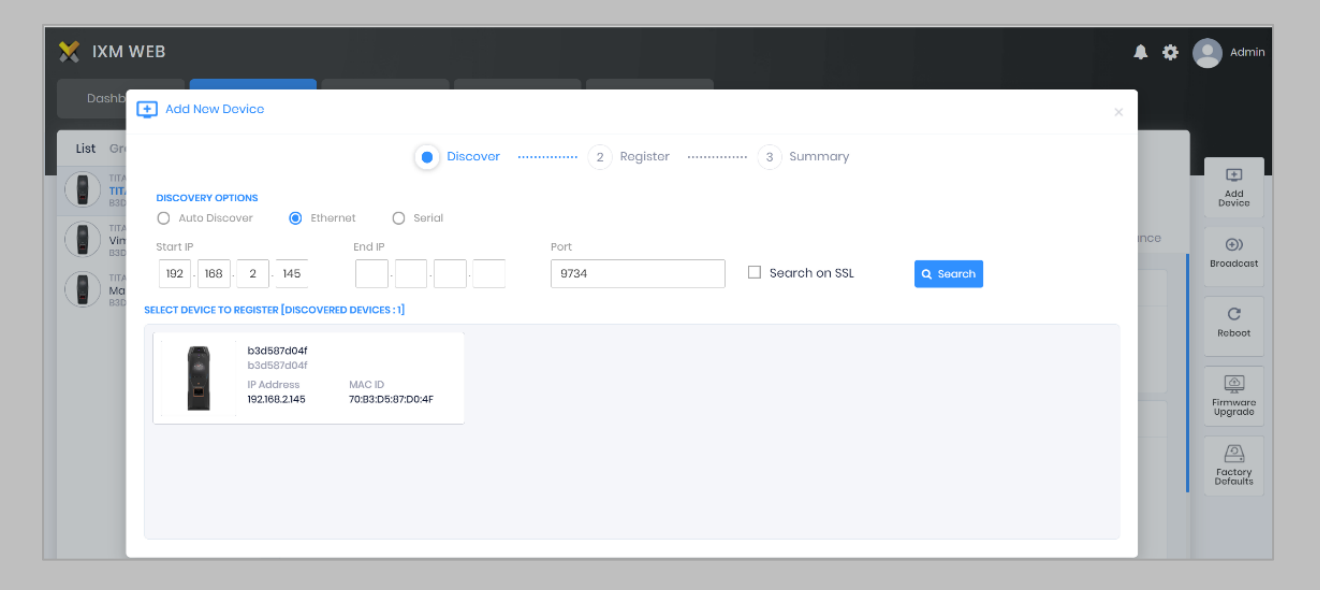

Figure 35: IXM WEB - Search Device Using IP Address

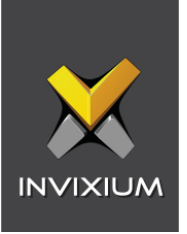

Once the device is found, click on it. Add the required fields and select **Register**.

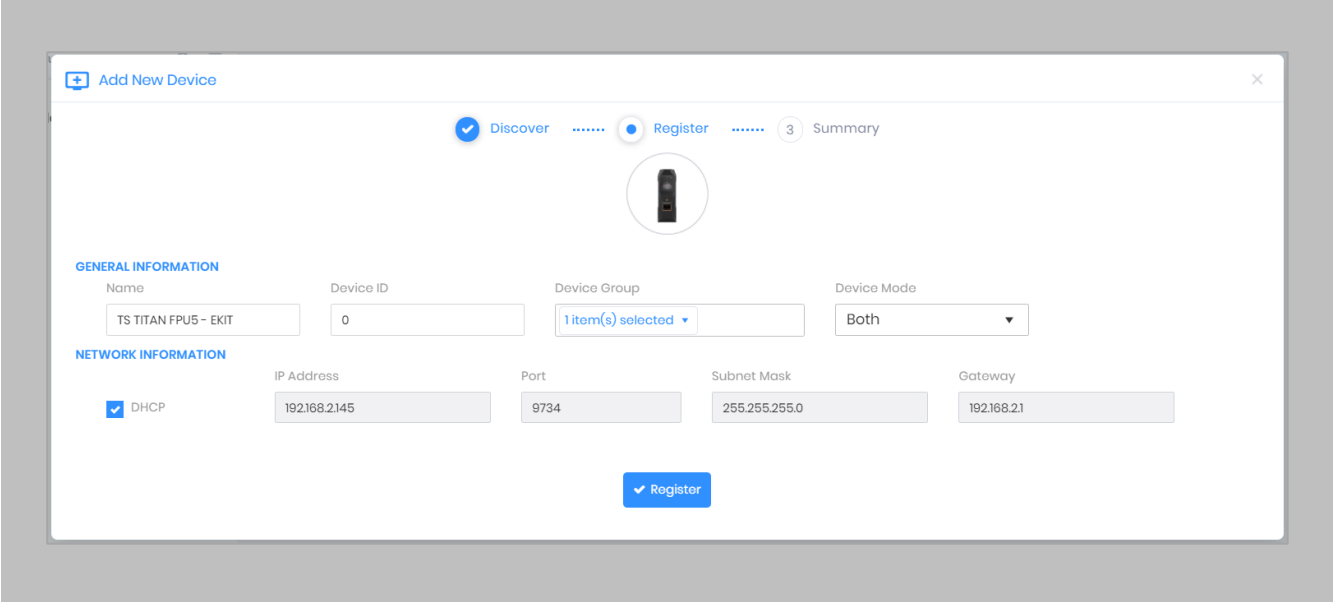

Figure 36: IXM WEB - Register Device

### STEP 4

Name the **device** exactly as the name of the door it will be used for.

**Device Mode:** select accordingly.

**Device Group:** select the Access Group to which the reader will be assigned.

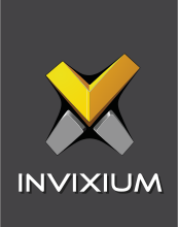

### STEP<sub>5</sub>

Once the device has successfully been **registered**, click **Done**.

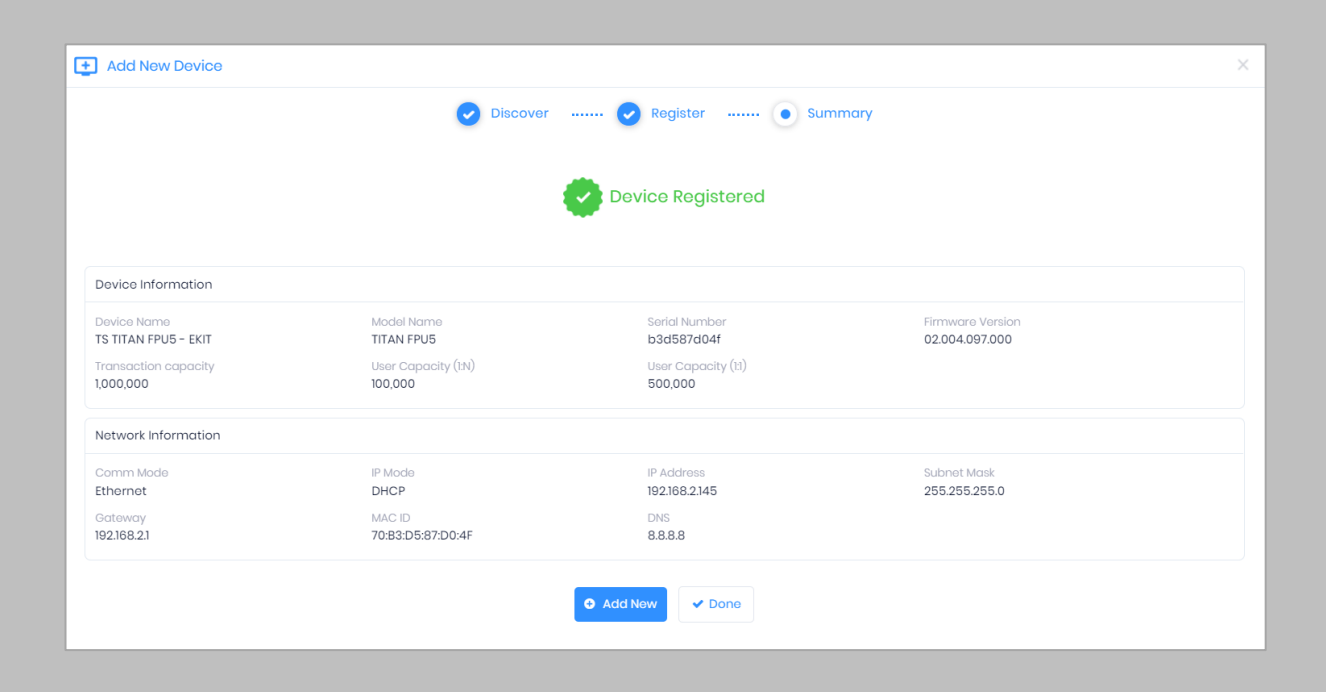

Figure 37: IXM WEB - Device Registration Complete

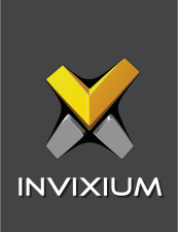

Go to **Dashboard** and confirm that the **Device Status** chart indicates that the reader is online (ie. hovering will tell you how many devices are online).

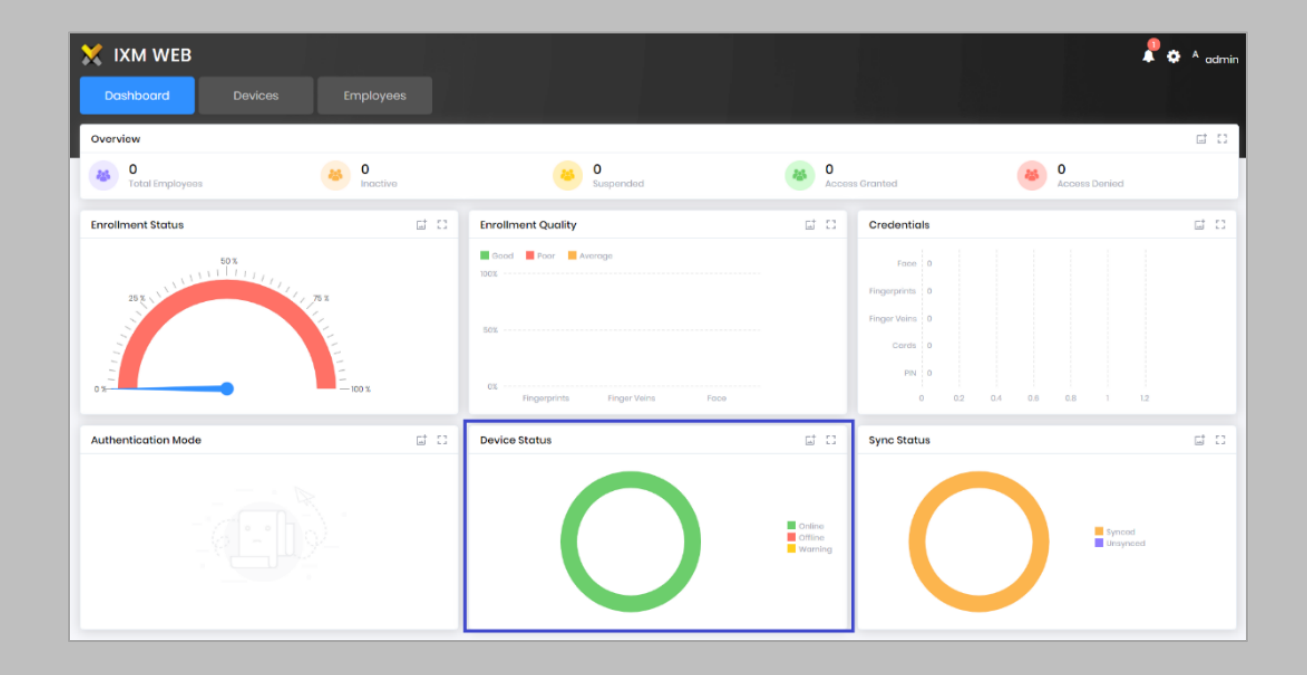

Figure 38: IXM WEB - Dashboard, Device Status

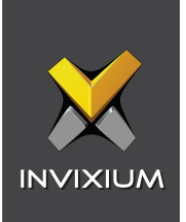

# 13. Adding an Invixium Device to a Device Group

Procedure

STEP 1

Go to **Devices** → **Groups**.

Add the device from the Right Side pane to the respective **Device Group.**

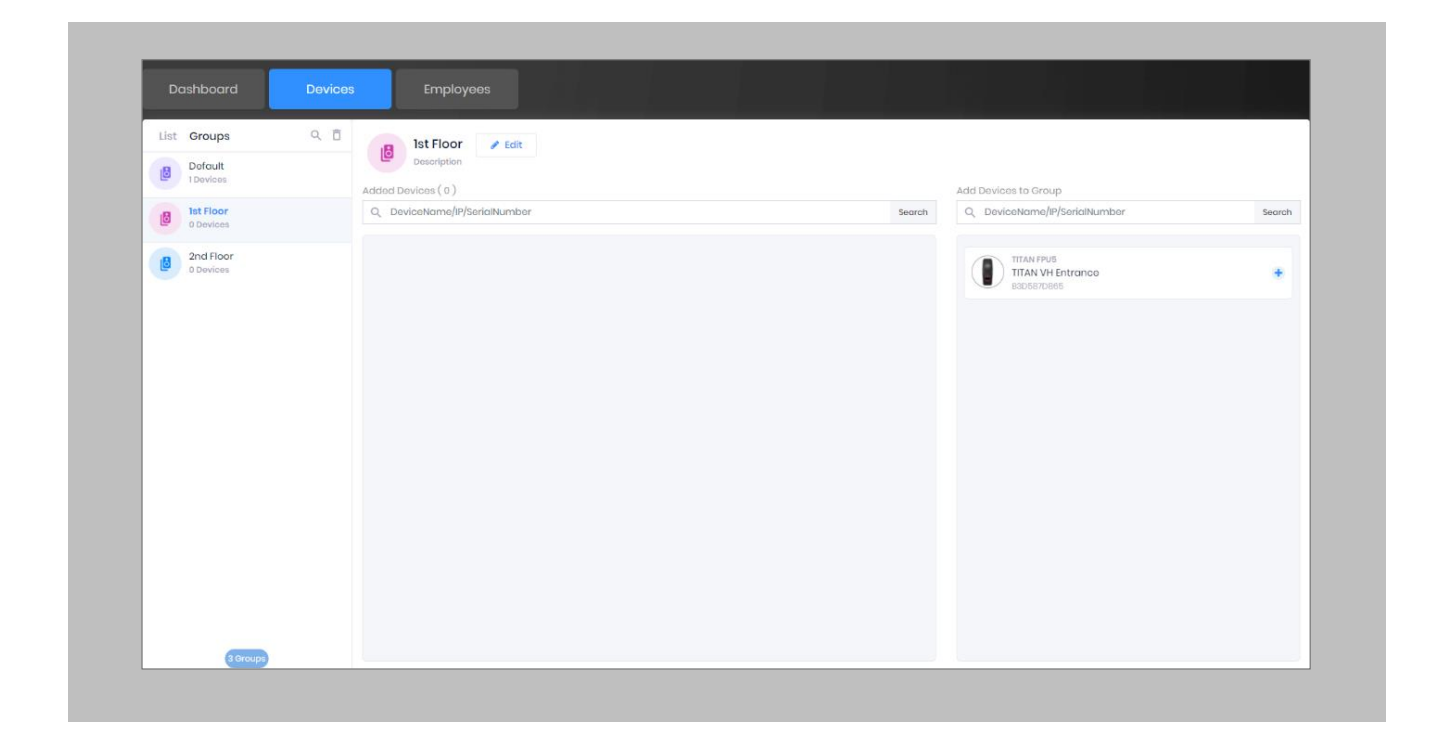

Figure 39: IXM WEB - Assign Device Group

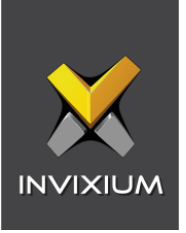

### Configuring Wiegand Format to Assign Invixium Readers

Note: Invixium devices support upto 512 bit long Wiegand format. Accordingly, you can create a Wiegand format as per your requirement.

#### STEP 1

#### Click **General Settings** and **Create Custom.**

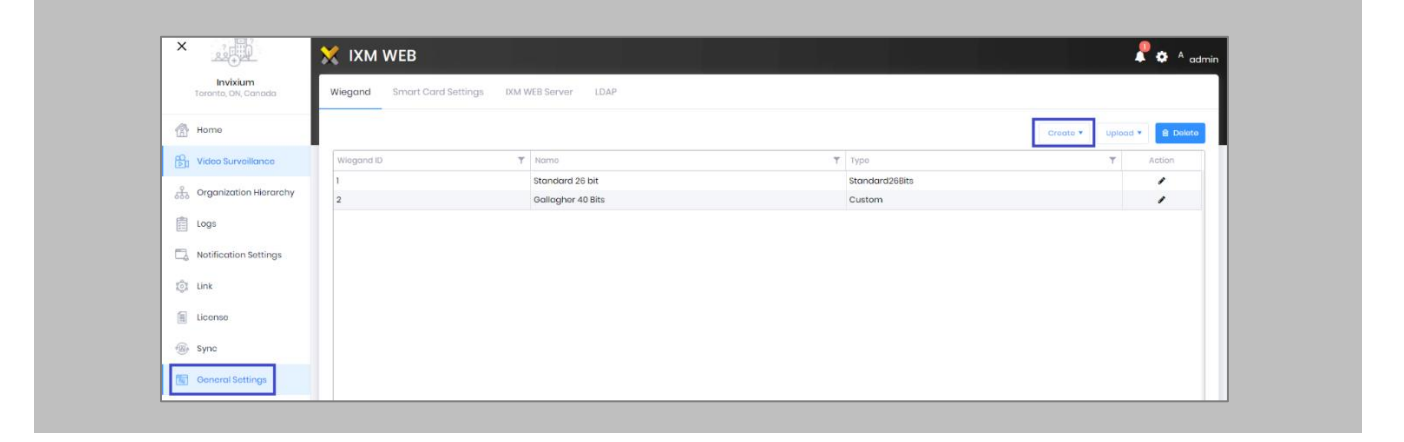

Figure 40: IXM WEB - Create Wiegand Format

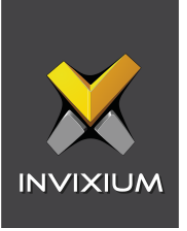

Hover mouse over **Create** and select the **Custom** option from the dropdown menu**.**

|            |                      |  |                | Create <b>v</b> | Upload <b>v</b> | <b>言 Delete</b> |  |
|------------|----------------------|--|----------------|-----------------|-----------------|-----------------|--|
| Wiegand ID | $\mathbb{Y}$<br>Name |  | $T$ Type       | Passthru        | $\top$          | Action          |  |
|            | Standard 26 bit      |  | Standard26Bits | Custom          |                 | $\mathcal{I}$   |  |
|            |                      |  |                |                 |                 |                 |  |

Figure 41: IXM WEB - Create Custom Wiegand Format

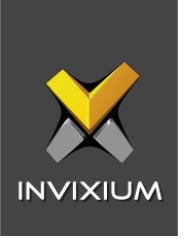

Enter **Name** of the custom Wiegand and assign **Bits**. Lets say we name the Wiegand as '32-BIT CSN' and define Total Bits as 32 bits where all the 32 bits are ID bits.

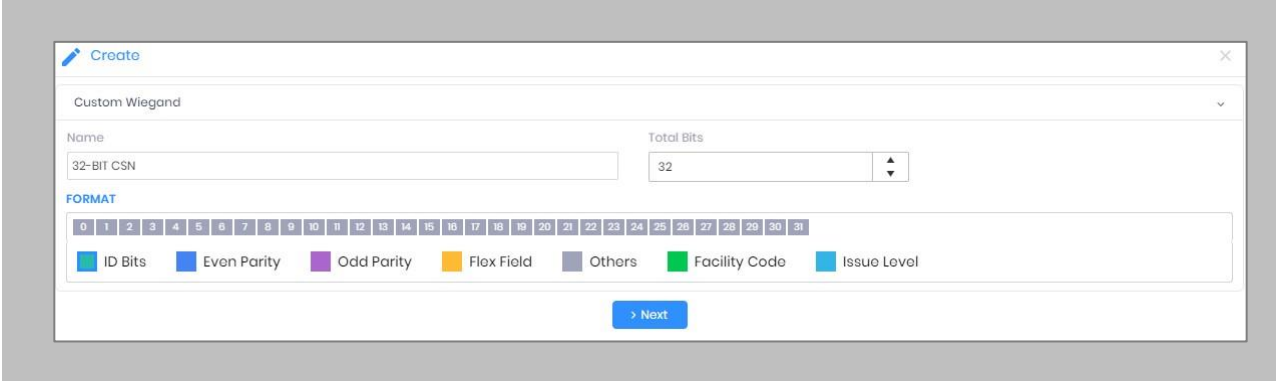

Figure 42: IXM WEB - Custom Wiegand Format

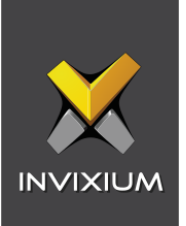

Click **Next** and **Save**. Wiegand Format created message will be displayed.

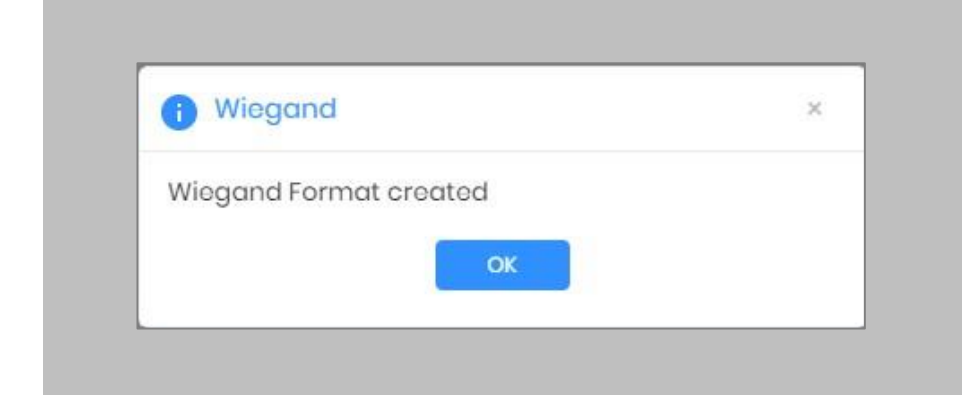

Figure 43: IXM WEB – Custom Wiegand Format Created

### STEP 5

Click on **Upload** and select the device group (applies to all readers). Click **OK**.

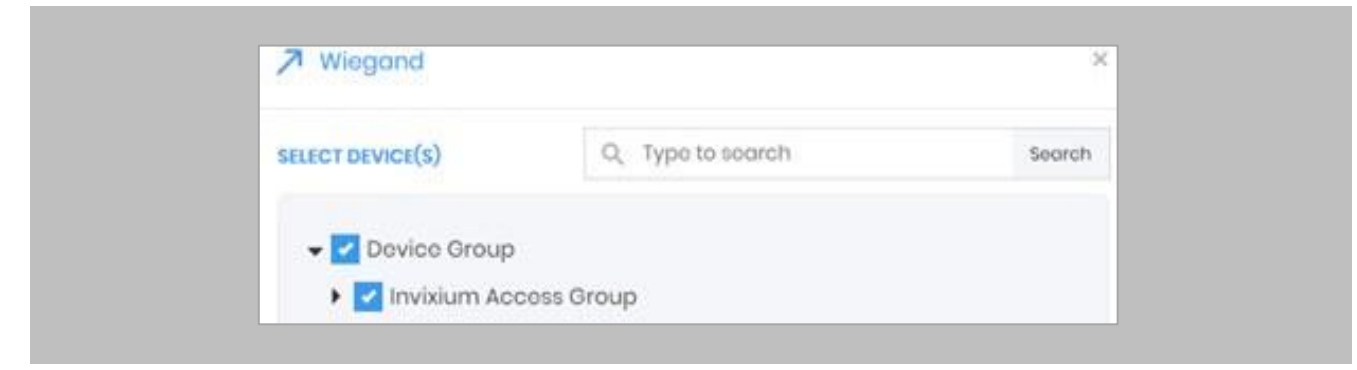

Figure 44: IXM WEB - Upload Wiegand Format

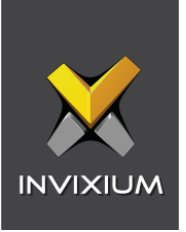

### Assign Wiegand to Invixium Readers

Note: Face and finger will always give a Wiegand output based on the initial card that was synced from Honeywell to Invixium.

The created Wiegand will be used to define which output format will be sent to Pro-Watch.

### STEP 1

From **Home** > click the **Devices** tab. Select any device.

#### STEP 2

Navigate to the **Access Control** tab.

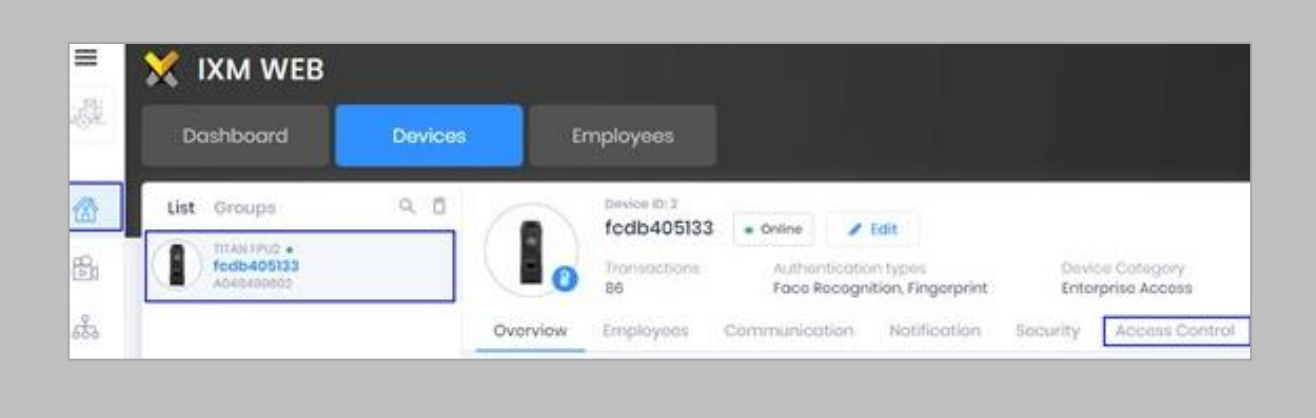

Figure 45: IXM WEB - Navigate to Access Control Tab

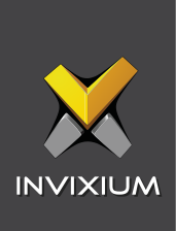

Scroll down and click on **Wiegand Output** and toggle the switch on the top right-hand side to enable Wiegand Output for the device.

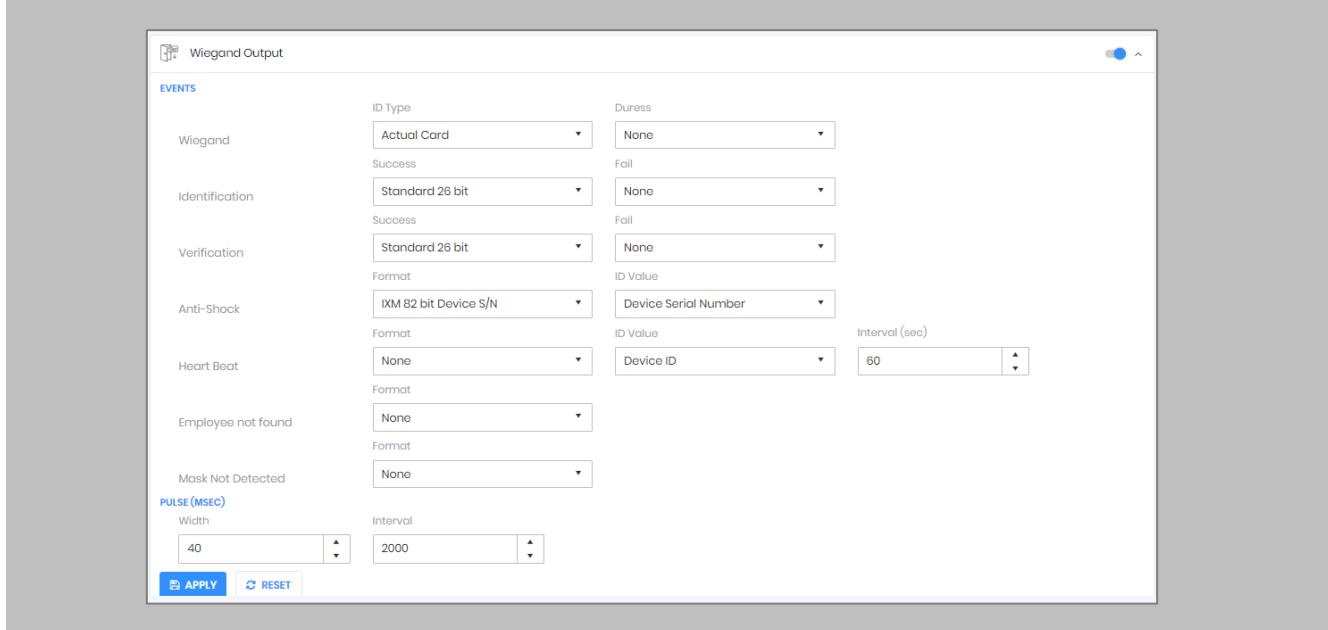

#### Figure 46: IXM WEB - Wiegand Output

ID types for Wiegand output are as follows:

- 1. Employee ID
- 2. Default Card
- 3. Actual Card

Set ID Type of output Wiegand to Employee ID/Default/Actual Card. By default, Employee ID is selected in Wiegand Event.

As the Employee ID field is not available in Pro-Watch, select either Default Card or Actual Card.

Empoyee ID: This is auto generated ID by IXM WEB for an imported cardholder in Honeywell.

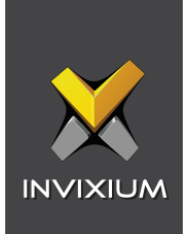

Actual Card: When more than one card is assigned to the cardholder, and you want to generate Wiegand output data for the same card which is presented on the Invixium device.

Default Card: It will generate Wiegand output data for the card which is marked as the default.

Note: For fingerprint and face access, default card Wiegand output data will be generated.

#### STEP 4

Select desired format for Identification, Verification, Employees not found, Thermal Authentication and Mask not Detected for the selected Card.

#### STEP 5

Click **Apply.**

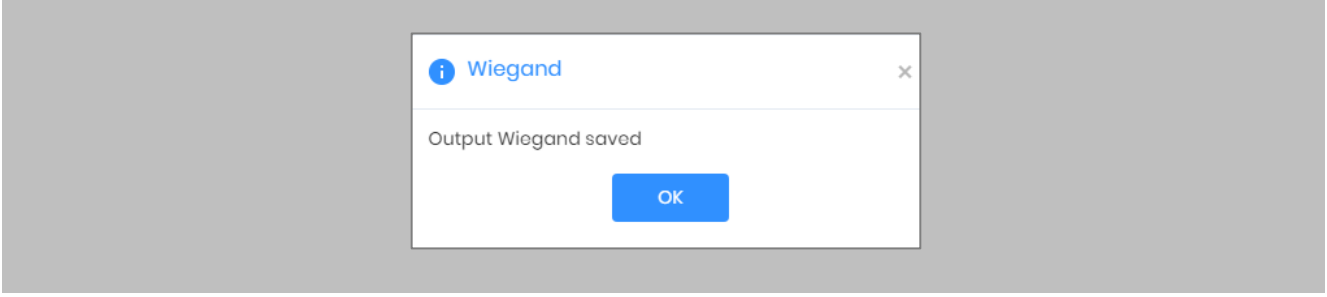

Figure 47: IXM WEB - Save Output Wiegand

#### **RESULT**

The Wiegand Output settings of the selected device are now updated.

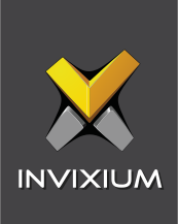

## Note:

- **■** If you have more devices, follow the next steps to copy all Wiegand settings to all devices simultaneously. Note: This copies all Wiegand output settings. See Appendix C for more information.
- If the cardholder was assigned multiple cards, the first assigned card will be the 'default' selected card. The details of the card will be sent as the Wiegand bits input to Pro-Watch controller.
- To make this Wiegand output work on Honeywell, you will need to make sure the Wiegand format is available in Honeywell for use on the controllers talking to the Invixium reader (by Wiegand or OSDP).

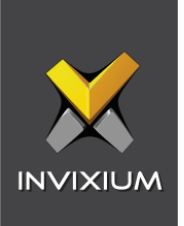

### Configuring Panel Feedback with Honeywell

Procedure

STEP 1

Connect Wiegand Data D0 of the Honeywell Panel with **WDATA\_OUT0** of the IXM device, Wiegand Data D1 of the Honeywell Panel with WDATA\_OUT1, and Wiegand Ground of the Honeywell Panel with WGND of the IXM Device.

### STEP 2

Connect the **LED** of the Honeywell Panel with **ACP\_LED1** of the IXM device.

### STEP 3

On the **Devices** tab, select the required device and navigate to the **Access Control** tab. Scroll down and click on **Panel Feedback**.

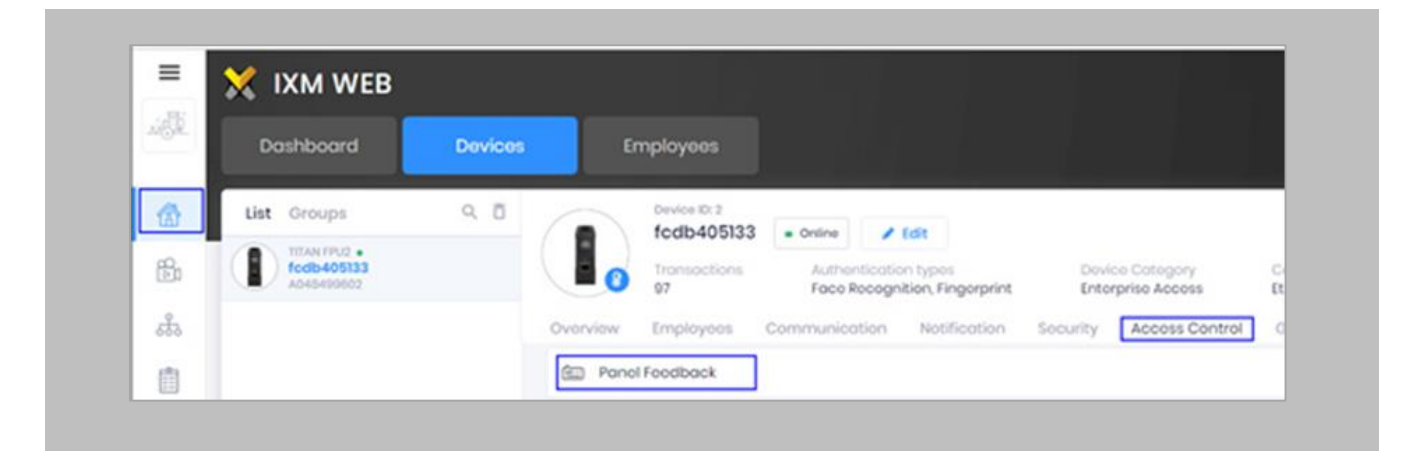

Figure 48: IXM WEB - Panel Feedback

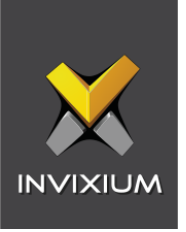

By default, Panel Feedback is turned **OFF**. Toggle the Panel Feedback switch on the top right-hand side to the **ON** position, and then enable **LED Control** by the panel and set the LED Mode to **One LED**.

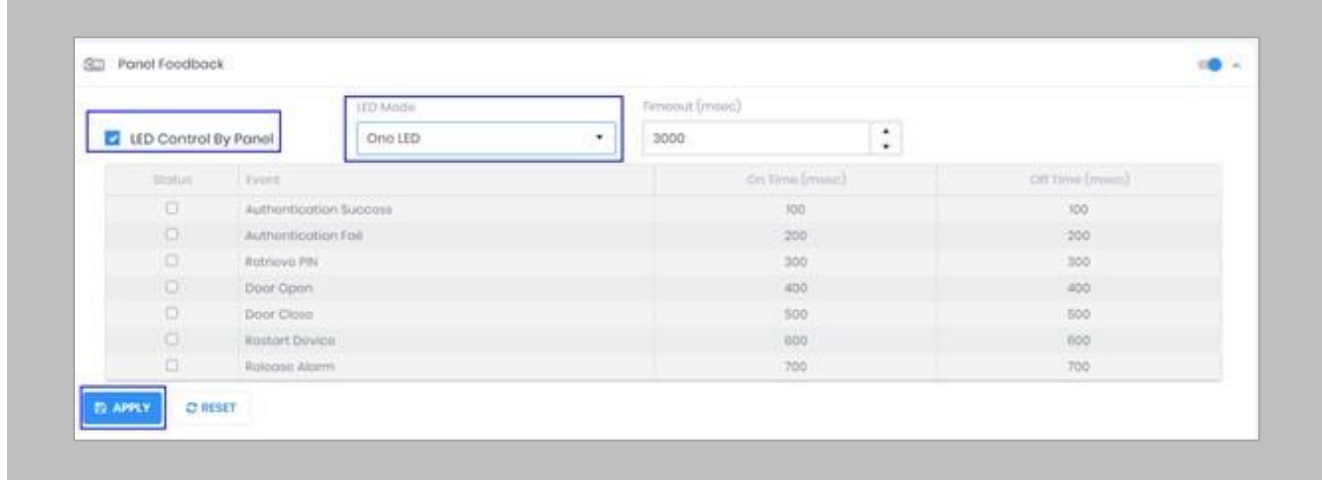

Figure 49: IXM WEB - Configuring Panel Feedback in IXM WEB

### STEP 5

### Click **Apply**.

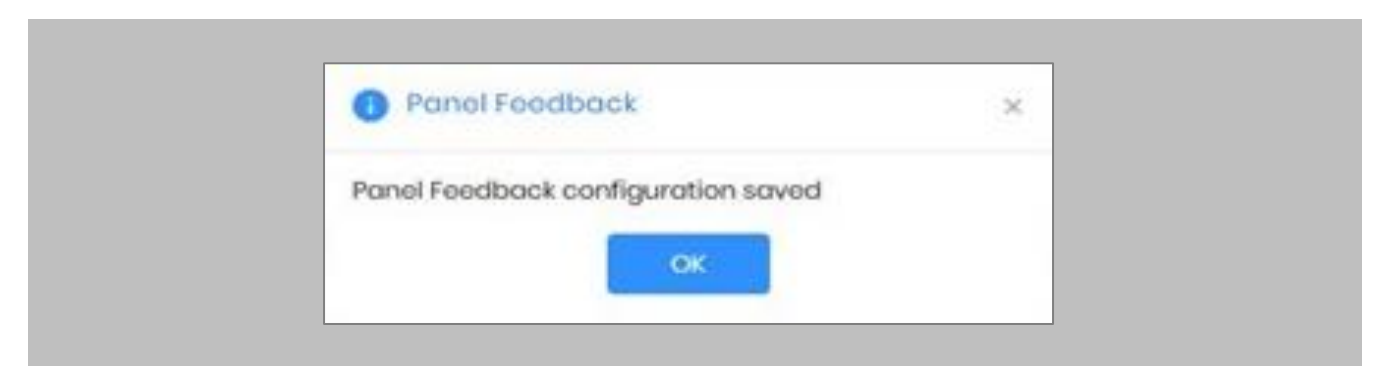

Figure 50: IXM WEB - Save Panel Feedback

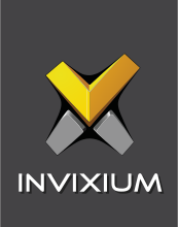

### Configuring Thermal Settings

Note: confirm your device is capable of temperature screening first.

#### Procedure

### STEP 1

Click the **Devices** tab → Select **Device** → Select **Thermal Settings** → **Thermal Authentication Settings** to view default settings.

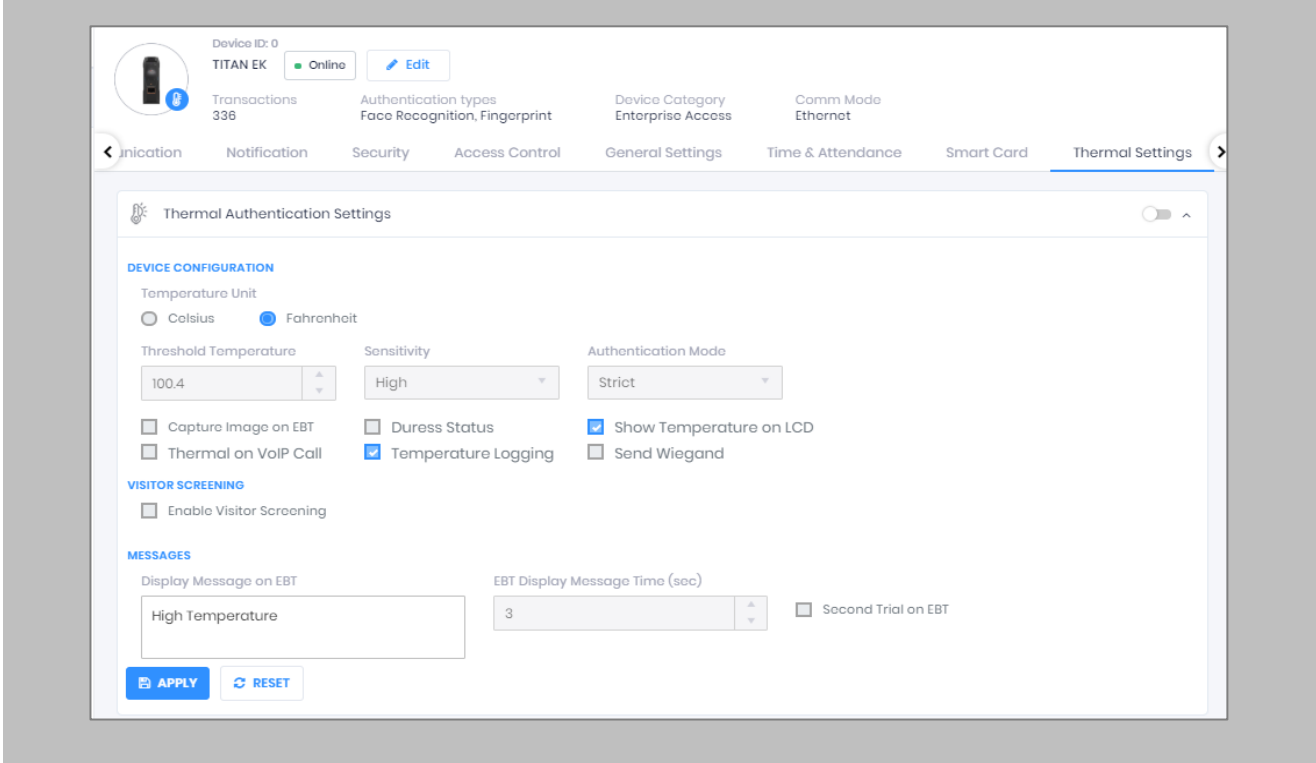

Figure 51: IXM WEB - Thermal Settings

#### STEP 2

The list of settings along with their functions are:

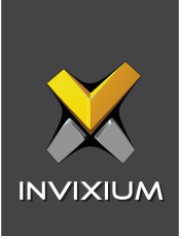

- **Temperature Unit:** IXM WEB supports Celsius and Fahrenheit temperature units. By default, the selected option will be Fahrenheit.
- **Threshold Temperature:** Users can set a threshold temperature. Elevated Body Temperature (EBT) workflows will trigger when any user whose temperature is above the threshold value. The default threshold temperature is 100.4 degrees Fahrenheit.
- **Sensitivity:** Users can set Thermal Sensitivity to low or high.
- **Authentication Mode:** The user will have two options for the Mode of authentication Soft / Strict, this mode of authentication is used to control the access of the user if fever is detected. The default mode of authentication is Strict.
	- o **Soft:** Access will be granted to the End-user even after the fever is detected.
	- o **Strict:** Access will be denied if the fever is detected.
- **Send Wiegand:** This setting will be visible only if the user selects the "Strict" Authentication Mode. Enabling this setting will generate Wiegand whenever "High Face Temperature" is detected in the authentication process.
- **Capture Image on EBT:** Enable this setting to capture the image of the user if EBT is detected. By default, this setting will remain disabled. The same image will be used for sending email notifications from IXM WEB.
- **Duress Status:** Enabling this setting will allow access to the user even after detecting EBT if the user authenticates using their pre-programmed duress finger. The default setting is disabled.
- **Show Temperature on LCD:** By enabling this setting, TITAN will display the screened temperature upon authentication. By default, this setting is disabled.
- **Display Message on EBT:** Users can set a message to display after detecting EBT. Users can set a message up to a maximum of 50 characters.
- **EBT Display Message Time (sec):** Users can configure the length of time that the EBT message stays on the screen. The default time is 3 seconds.

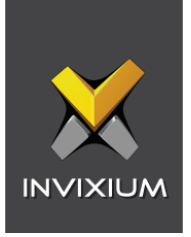

- **Second Trial on EBT:** By enabling this setting, users will get a notification to retry after EBT detection. If this setting is enabled, Display Message for Second Trial, Second Trial Wait Time after EBT (mins), and Display Message Time After Second Trial (sec) fields will be visible.
- **Display Message for Second Trial:** Users can set a message to display after the second trial if EBT is detected. This message can be a maximum of 50 characters.
- **Second Trial Display Message Time (sec):** Users can configure the length of time that the second trial message stays on the screen. The default time is 3 seconds.
- **Enable Visitor Screening:** Enable this setting to start screening temperatures for visitors. By default, this field remains disabled.
- **Visitor Screening Message:** Users can set a message that will be displayed when a visitor is showing their face. Maximum 50 characters allowed.
- **Visitor Screening Message on EBT:** Users can set a message that will be displayed when the visitor has an EBT. Maximum 50 characters allowed.
- **Visitor Message Display Time (sec):** Users can configure the length of time that the visitor screening message stays on the screen. The default time is 3 seconds.
- **Thermal on VoIP Call:** Enable this setting to start screening temperatures for a user when a VoIP call is going on. By default, this field remains disabled.
- **Temperature Logging:** This setting keeps logging detected temperature in the Transaction Log. By default, this field remains enabled. Users can disable this feature using IXM WEB only. Enable/Disable this setting is not available in LCD.

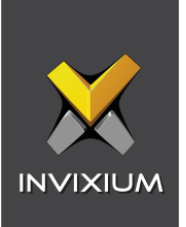

Once all the settings have been configured, click **Apply**, then click **OK**.

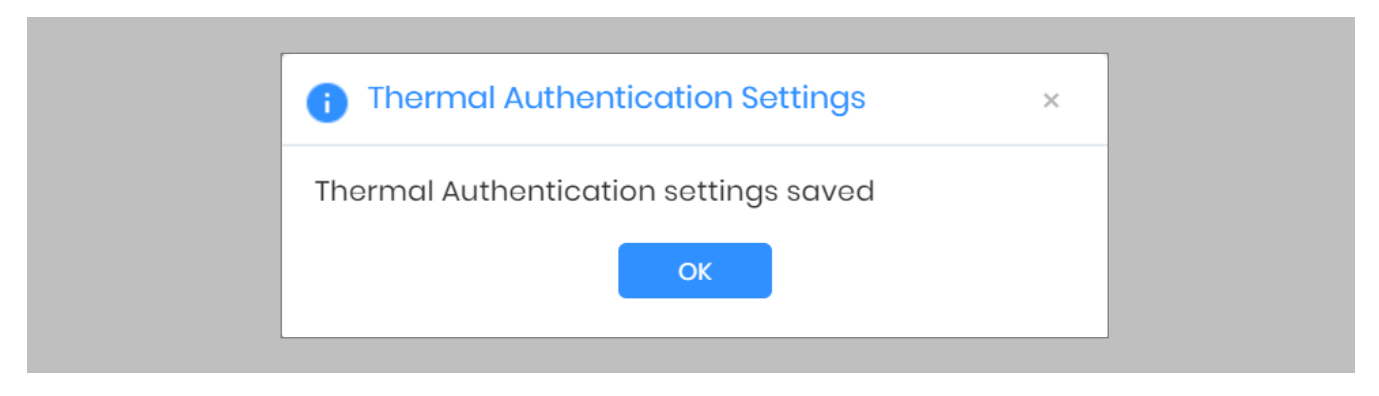

Figure 52: IXM WEB - Save Thermal Settings

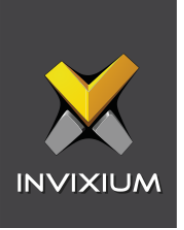

### Thermal Calibration

#### STEP 1

Click the **Devices** tab → Select **Device** → Select **Thermal Settings** → **Thermal Calibration** to view default settings.

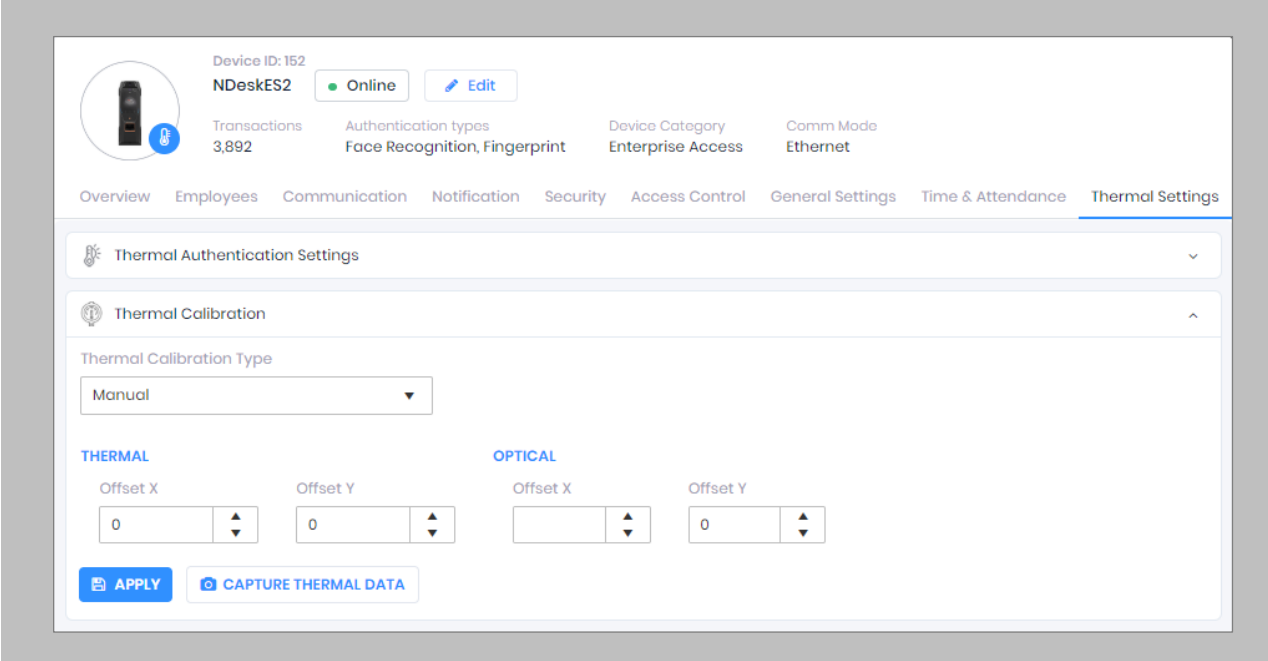

Figure 53: IXM WEB - Thermal Calibration Settings

### STEP 2

The settings along with their functions are:

- **Thermal Calibration Type:**
	- o Manual
	- o Face
	- o Black Body

Invixium supports only Manual Thermal Calibration and does not recommend the user to select any other option.

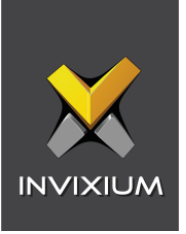

- **Offset X (Thermal Section):** Users can set the value for the offset X coordinate of the TIR camera.
- **Offset Y (Thermal Section):** Users can set the value for the offset Y coordinate of the TIR camera.
- **Offset X (Optical Section):** Users can set the value for the offset X coordinate of the TITAN camera.
- **Offset Y (Optical Section):** Users can set the value for the offset Y coordinate of the TITAN camera.

Once all the settings have been configured, click **Apply**, then click **OK**.

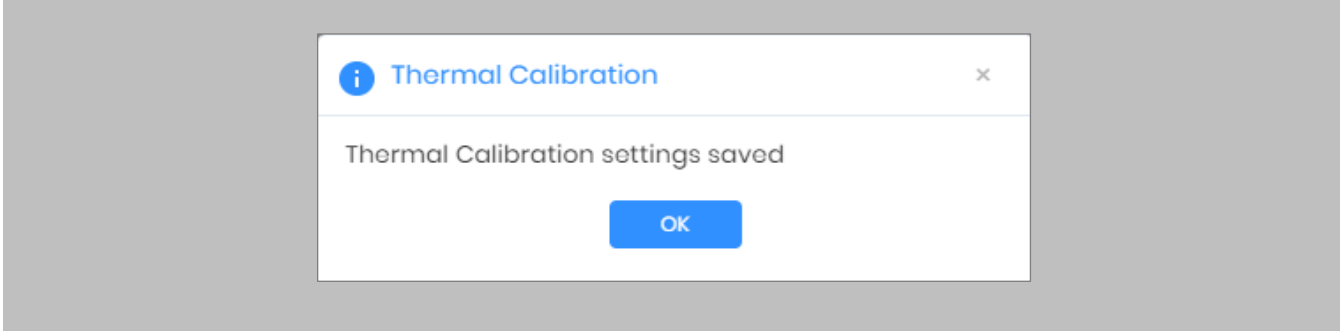

Figure 54: IXM WEB - Save Thermal Calibration Settings
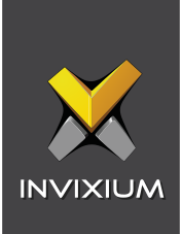

To provide the Thermal Data to the Invixium Technical Services team using IXM WEB, the user needs to click **Capture Thermal Data**. It will open the popup window and ask the user to show their face 3 times.

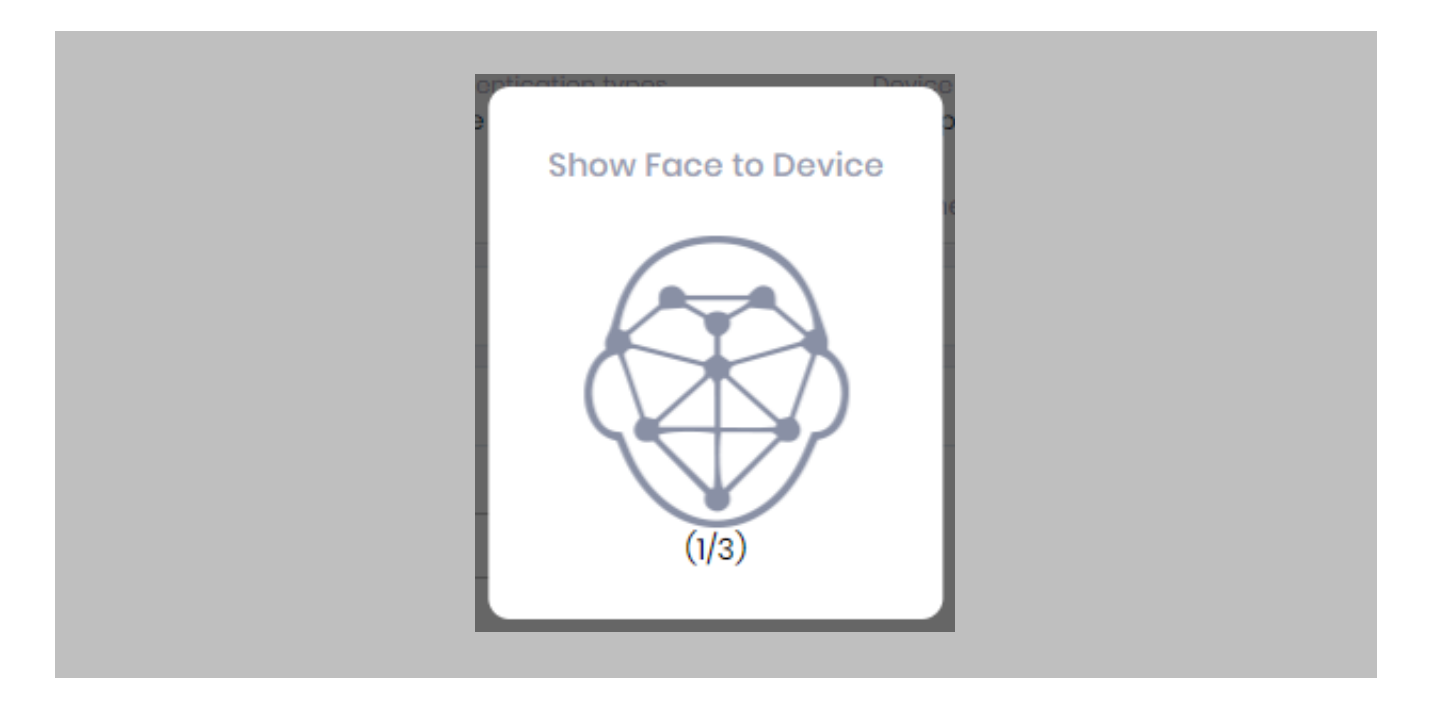

Figure 55: IXM WEB - Capture Thermal Data

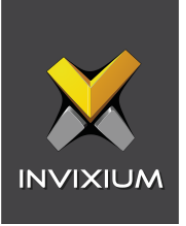

Once the face is captured 3 times, it will ask the user to save the ".zip" file.

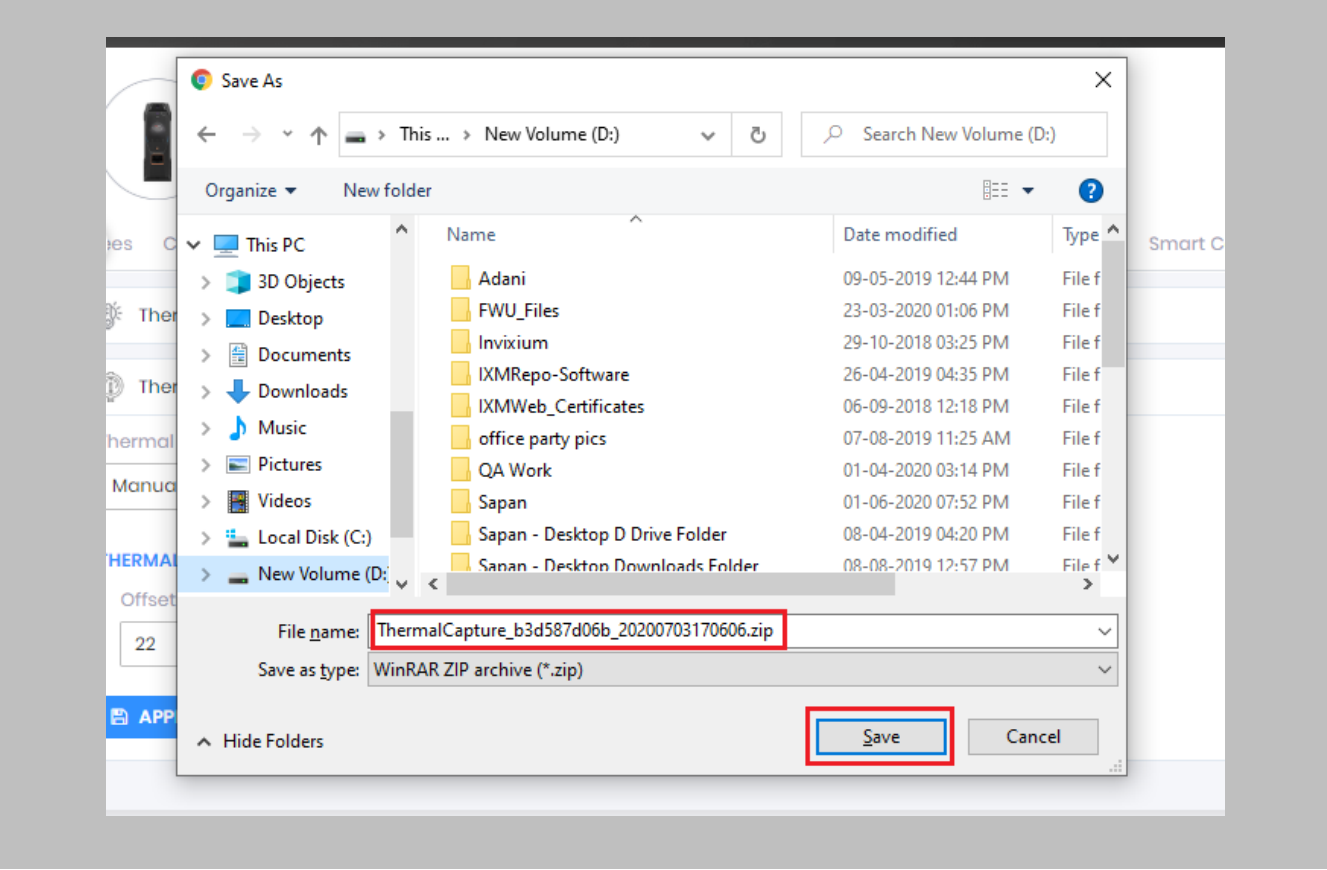

Figure 56: IXM WEB - Save Captured Thermal Data

### STEP 5

Click **Save** to store the zip file, then send this file to [support@invixium.com.](mailto:support@invixium.com) Invixium's Technical Services team will process this file and respond to the user with calibrated values for "X" & "Y" coordinates for the TIR camera and TITAN camera.

Note: TITAN and the Enhancement kit are factory calibrated when purchased as a bundle. If thermal offset and optical offset values are 0, they capture thermal data.

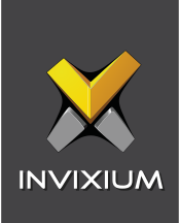

# Test Calibration Options

To test Thermal Calibration, click **Test Calibration**.

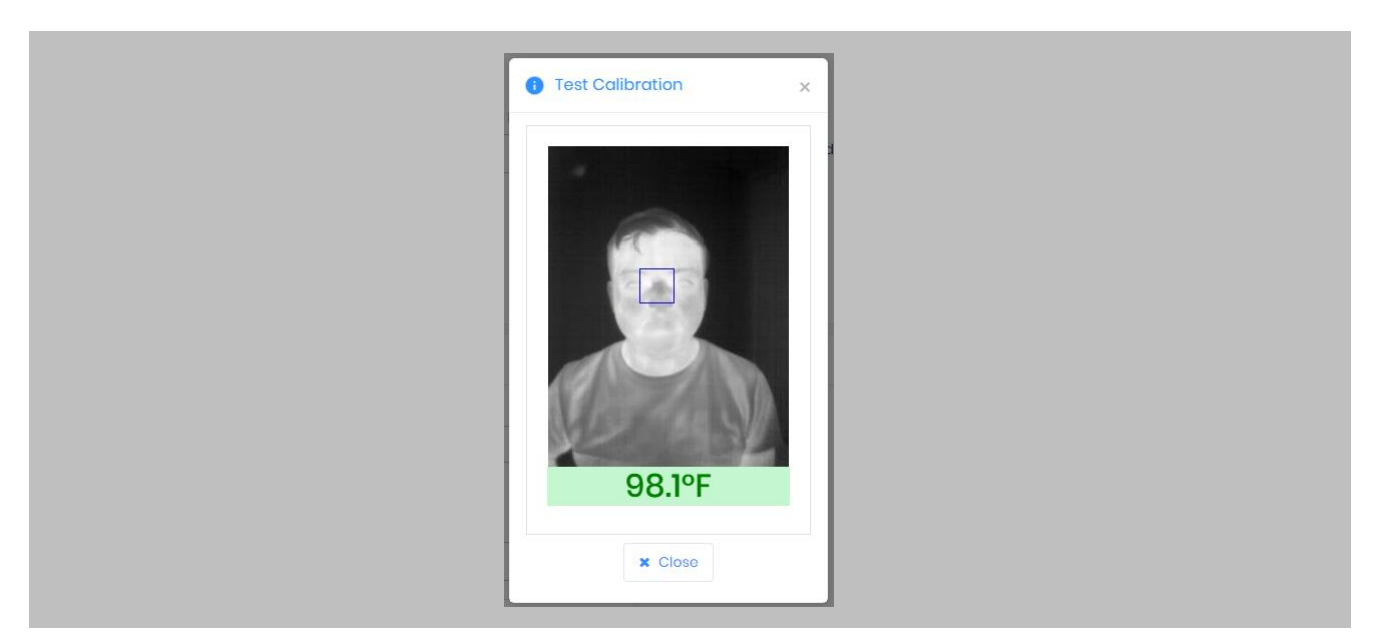

Figure 57: IXM WEB - Test Thermal Calibration

Note: Square box position should be in the center and cover the tear duct area (Eye Inner Canthus).  $\hat{H}$ 

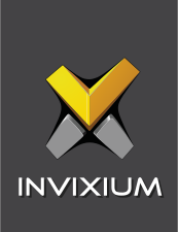

# Change Temperature Unit Settings

#### STEP 1

To change the Temperature Unit from Celsius to Fahrenheit and vice-versa, click **Tools** → **Options** → **Manage Preferences**.

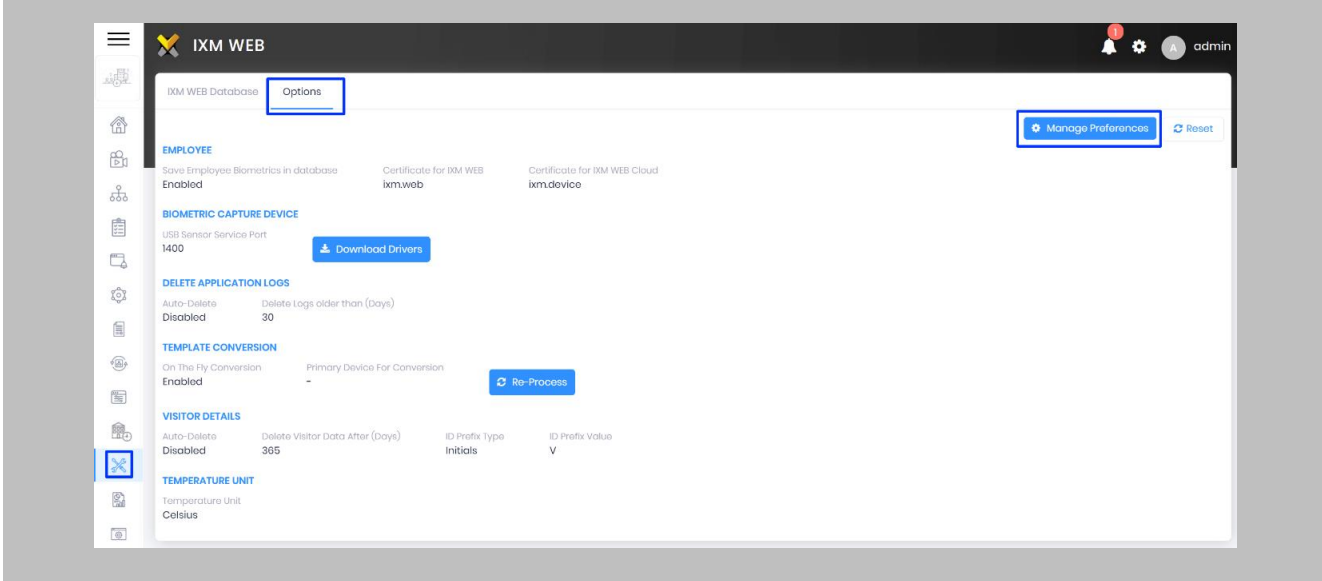

Figure 58: IXM WEB - Option to Change Temperature Unit

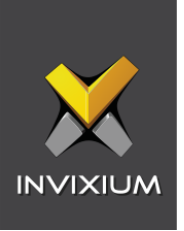

Click **Save**.

Note: Temperature Test failure event in Pro-Watch Alarm Viewer will show the Temperature Value as  $\binom{n}{1}$ per the Temperature Unit selection.

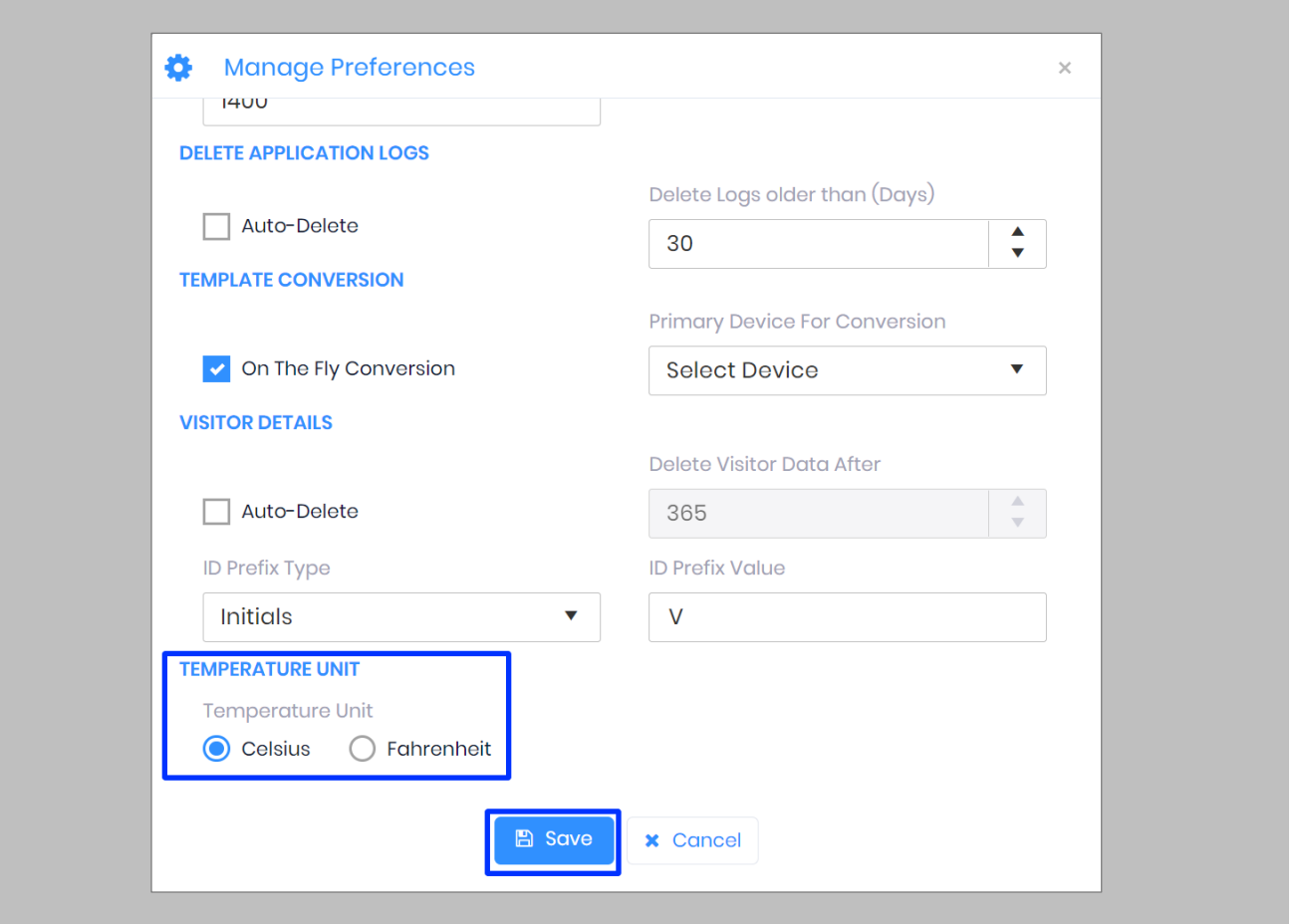

Figure 59: IXM WEB - Save Temperature Unit Setting

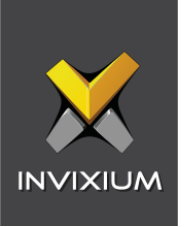

# Configuring Mask Authentication Settings

### STEP 1

Click the **Devices** tab → Select **Device** → Select **General Settings** → **Mask Authentication Settings** to view default settings.

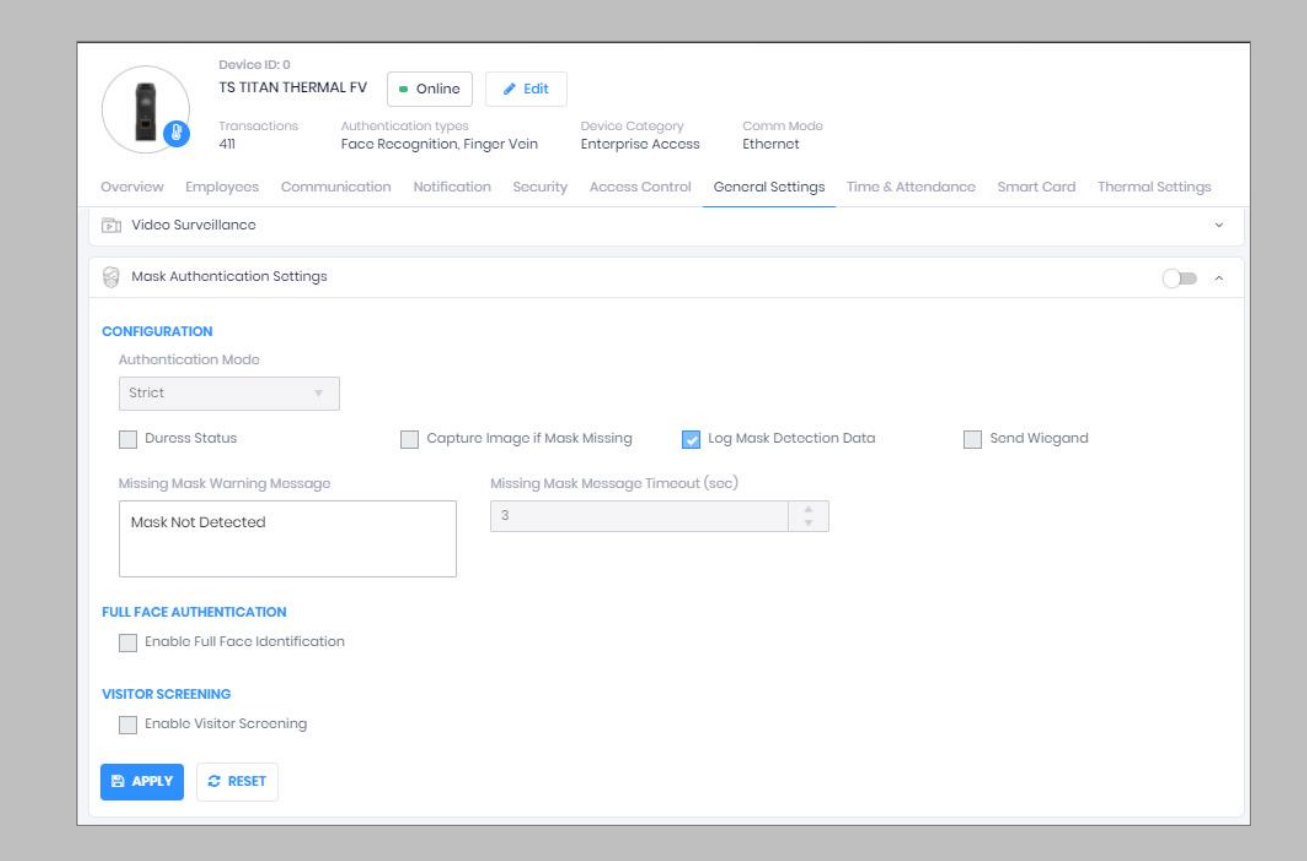

# Figure 60: IXM WEB - Mask Authentication Settings

#### STEP 2

The list of settings is:

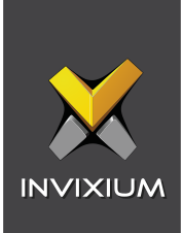

- **Authentication Mode:** There are two options for the mode of authentication used to control the access workflow if a mask is not detected. The default mode of authentication is strict.
	- o **Soft: Access will be granted to the user even if a mask is not detected.**
	- o **Strict: Access will be denied if a mask is not detected.**
- **Duress Status:** Enabling this setting would allow access to the user if a mask was not detected if the user authenticates using their pre-programmed duress finger. The default setting is **disabled**.
- **Capture Image if Mask Missing:** Enable this setting to capture an image of the user if a mask is not detected. By default, this setting is **disabled**. The same image will be used for sending email notifications from IXM WEB.
- **Log Mask Detection Data:** This setting tracks mask detection in the transaction log. By default, this setting is **enabled**. You can disable this feature using IXM WEB only, not on the device's LCD.
- **Send Wiegand:** This setting will be visible only in "Strict" authentication mode. Enabling this setting will generate Wiegand whenever a mask is not detected in the authentication process.
- **Missing Mask Warning Message:** Set a message to display after a mask is not detected. The message can be up to 50 characters.
- **Missing Mask Warning Message Timeout (sec):** Configure the length of time that the mask is not detected message stays on the screen. The default time is 3 seconds.
- **Enable Full Face Identification:** Invixium Periocular algorithms can achieve accurate identification using only the eye and eyebrow regions of the face. Full face identification is used to get more accuracy in authentication and capture a user's face without a mask in the image log. By default, this setting is **disabled**.
- **Remove Mask Display Message:** Set a message to display after a mask is detected when Full Face Identification is enabled. Messages can be up to 50 characters.

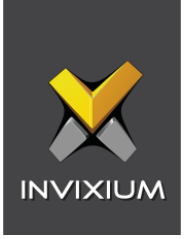

- **Remove Mask Display Message Time (sec):** Configure the length of time that the mask is detected message stays on the screen. The default time is 3 seconds.
- **Enable Visitor Screening:** Enable this setting to start screening visitors for masks. By default, this field is **disabled**.
- **Visitor Screening Message:** Set a message that will be displayed when a visitor is showing their face. Messages can be up to 50 characters.
- **Visitor Mask Missing Warning Message:** Set a message that will be displayed when a visitor is screened without a mask. Messages can be up to 50 characters.
- **Visitor Message Display Time(sec):** Configure the length of time that the visitor screening message stays on the screen. The default time is 3 seconds.

Once all the settings have been configured, click **Apply**, then click **OK**.

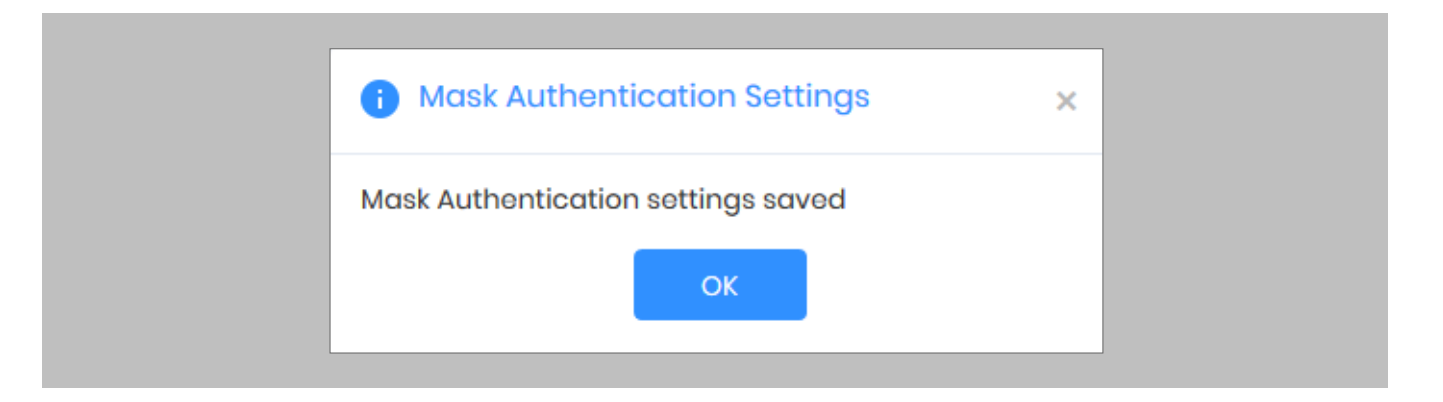

Figure 61: IXM WEB - Save Mask Settings

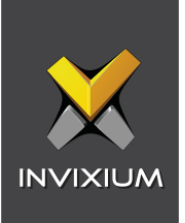

# 14. Enrollment Best Practices

### Fingerprint Enrollment Best Practices

- Invixium recommends using the index, middle, and ring fingers for enrollment.
- Make sure your finger is flat and centered on the sensor scanning area.
- **•** The finger should not be at an angle and should be straight when placed on the sensor.
- **Ensure that the finger is not too dry or too wet. Moisten your finger during enrollment if required.**

### Avoid Poor Fingerprint Conditions

- Wet Finger: Wipe excessive moisture from the finger before placement.
- **Dry Finger: Use moisturizer or blow warm breath over the finger before placement.**
- **EXEDENT Stained Finger: Wipe stains from finger before placement.**

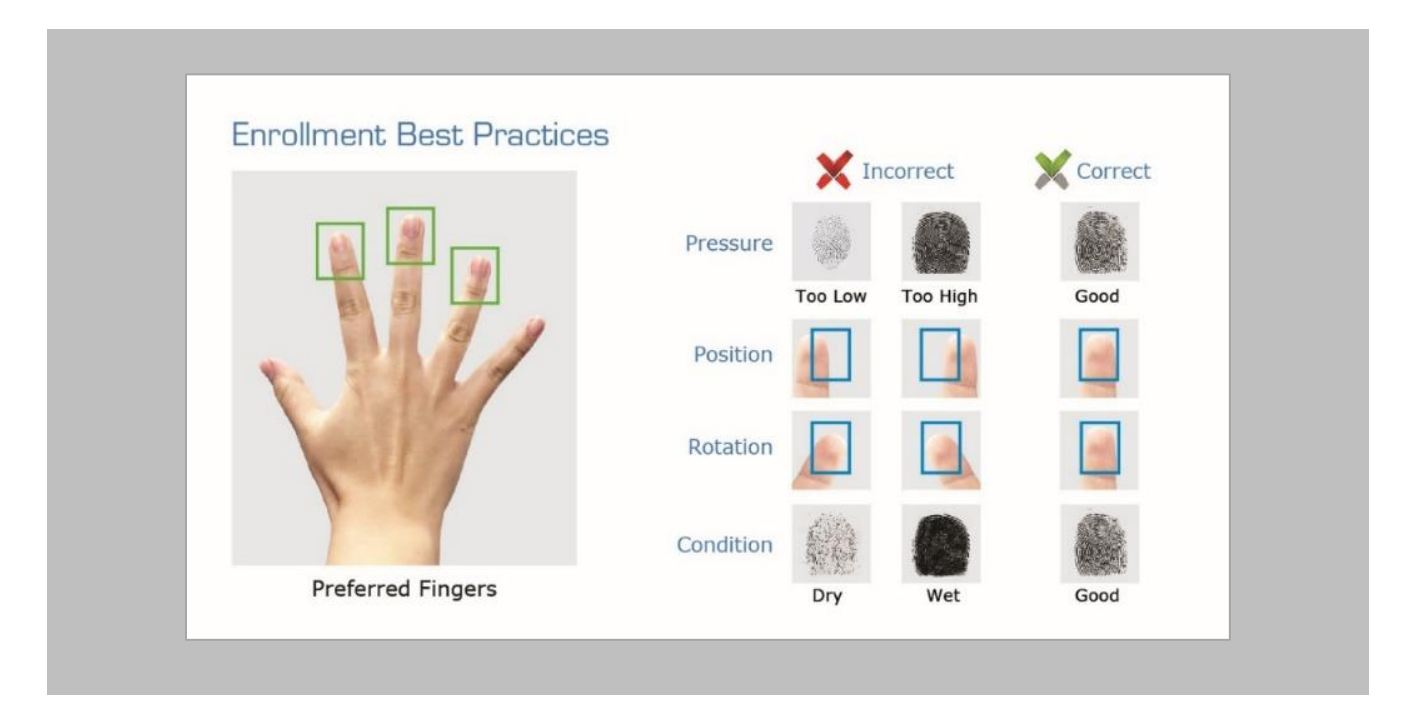

Figure 62: Fingerprint Enrollment Best Practices

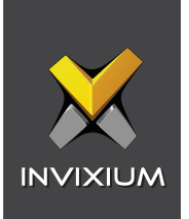

# Fingerprint Image Samples

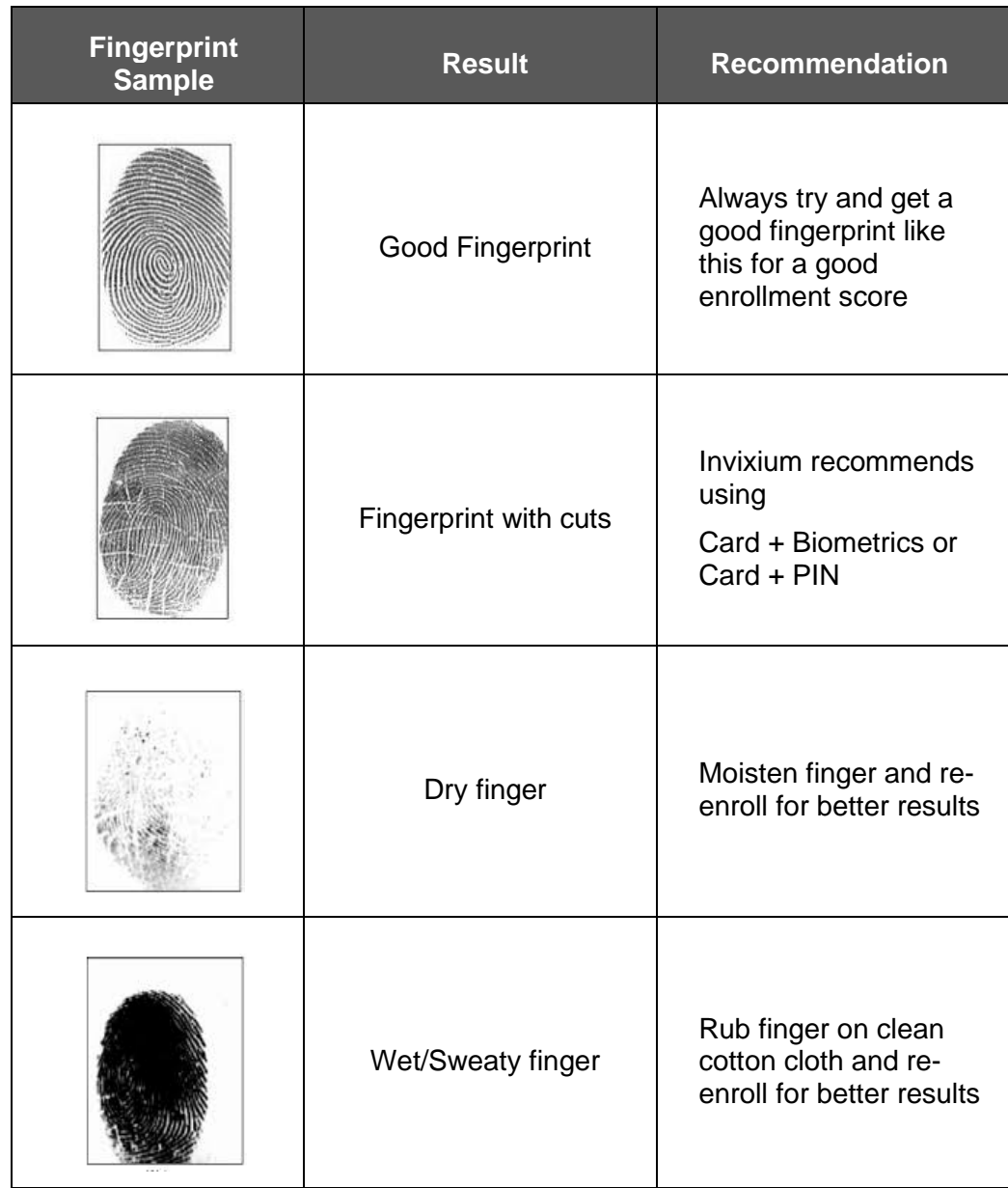

Figure 63: Fingerprint Images Samples

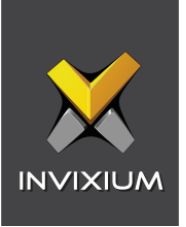

# Fingerprint Imaging Do's and Don'ts

Do's:

- Capture the index finger first for the best quality image. If it becomes necessary to capture alternate fingers, use the middle or ring fingers next. Avoid pinkies and thumbs because they generally do not provide a high-quality image.
- **Ensure that the finger is flat and centered on the fingerprint scanner area.**
- Re-enroll a light fingerprint. If the finger is too dry, moistening the finger will improve the image.
- Re-enroll a finger that has rolled left or right and provided a partial finger capture.

#### Remember to:

- **■** Identify your fingerprint pattern.
- Locate the core.
- Position the core in the center of the fingerprint scanner.
- Capture an acceptable quality image.

#### Don'ts:

- Don't accept a bad image that can be improved. This is especially critical during the enrollment process.
- Don't assume your fingerprint is placed correctly.

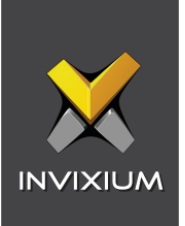

### Finger Vein Enrollment Best Practices

- Invixium recommends using the index and middle fingers for enrollment.
- Make sure your fingertip is resting on the finger guide at the back of the sensor cavity.
- **The finger should be completely straight for the best finger vein scan.**
- **Ensure that the finger is not turned or rotated in any direction.**

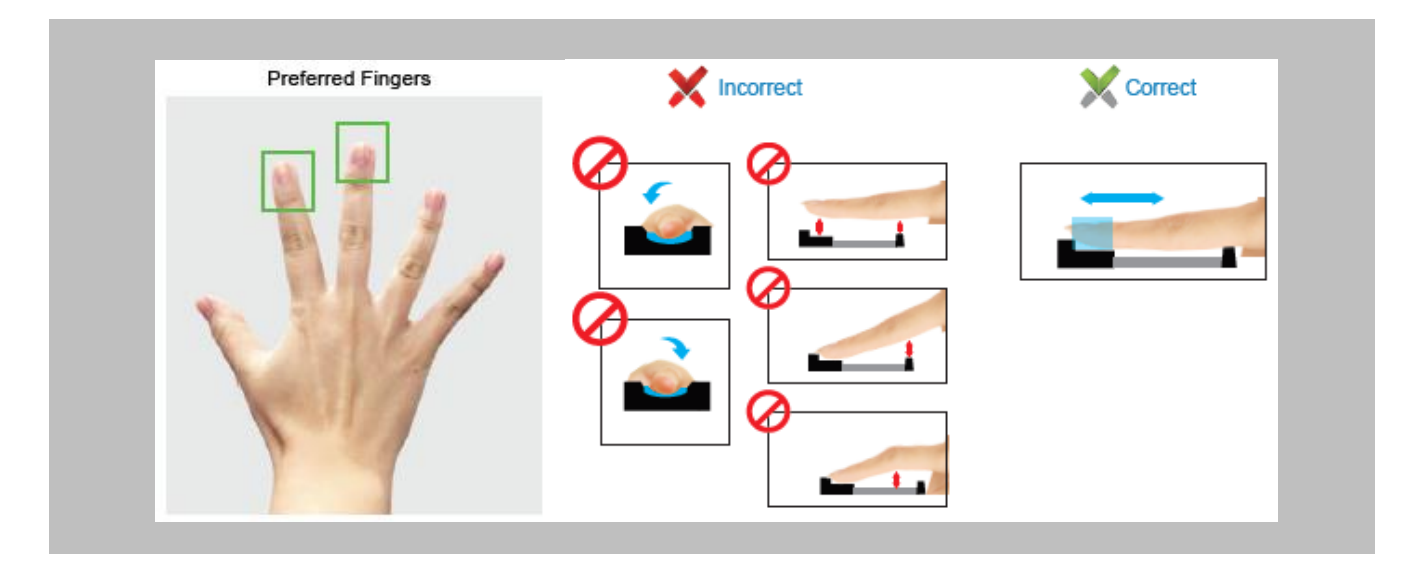

Figure 64: Finger Vein Enrollment Best Practices

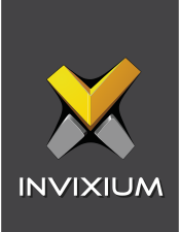

### Face Enrollment Best Practices

- **EXED Invixium recommends standing at 2 to 3 feet from the device when enrolling a face.**
- Make sure your entire face is within the frame corners, which will turn green upon correct positioning.
- Look straight at the camera when enrolling your face. Avoid looking in other directions or turning your head during enrollment.

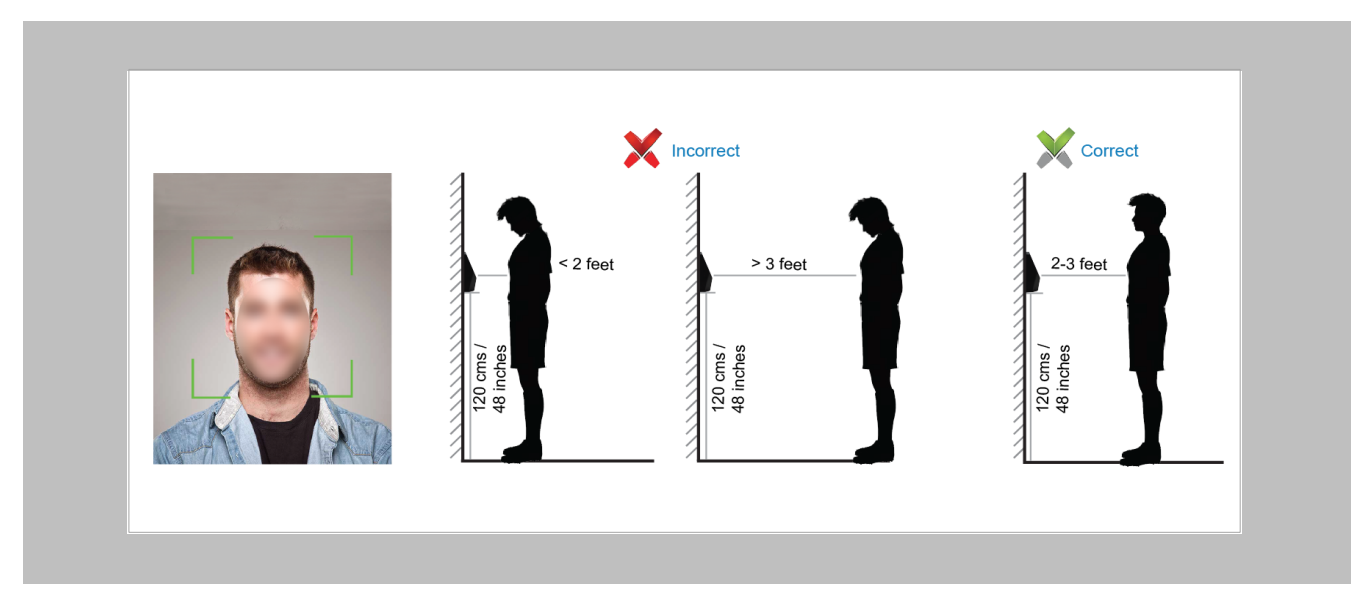

Figure 65: Face Enrollment Best Practices

# 15. Appendix

Installing Invixium IXM WEB with Default Installation using SQL Server 2014

Note:

- By default, the IXM WEB installer will install SQL server 2014
- **■** It is highly recommended to use SQL server 2016 or higher

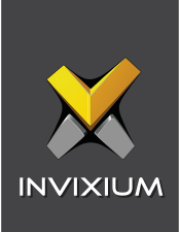

If it is intended for IXM WEB to use a non-default SQL 2014 installed instance, please refer to Installing SQL Instance.

Procedure

STEP 1

Run the **installer.exe**

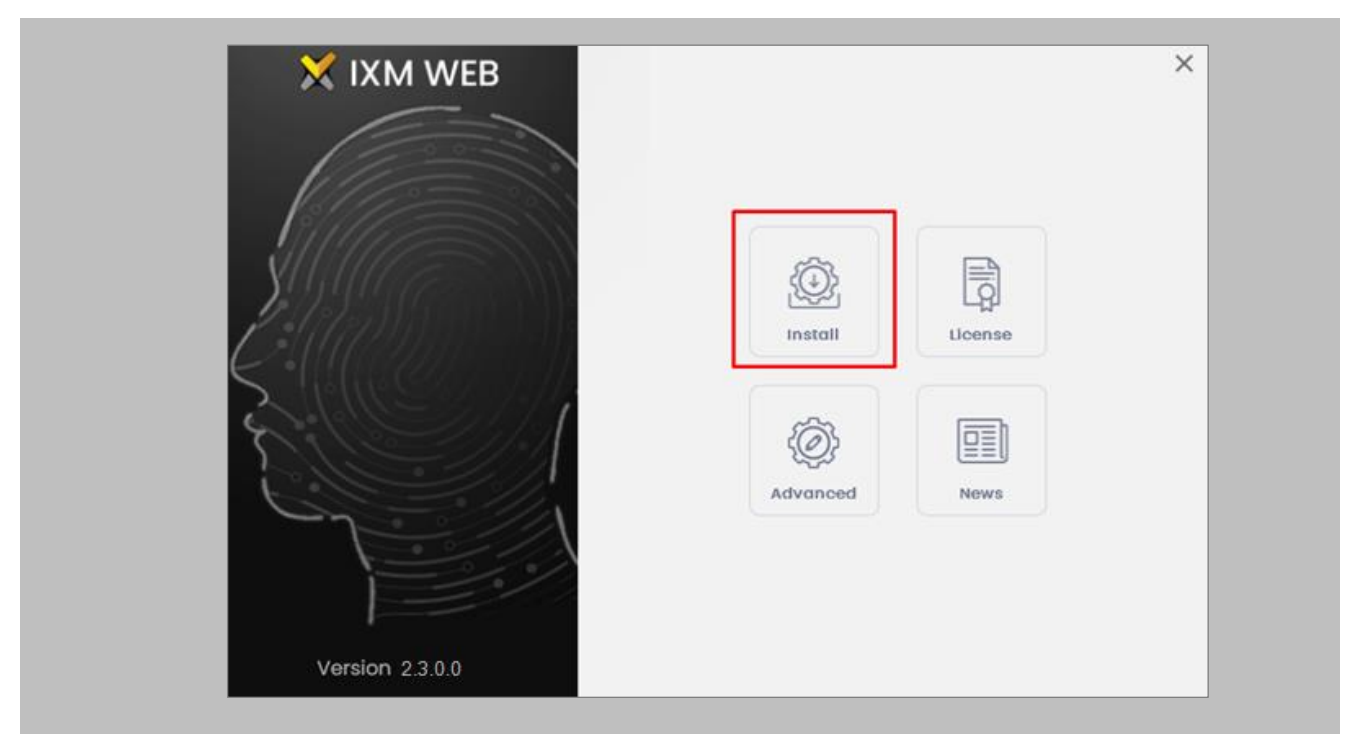

Figure 66: Install IXM WEB

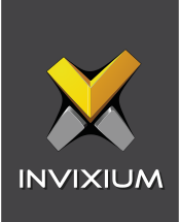

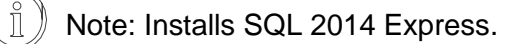

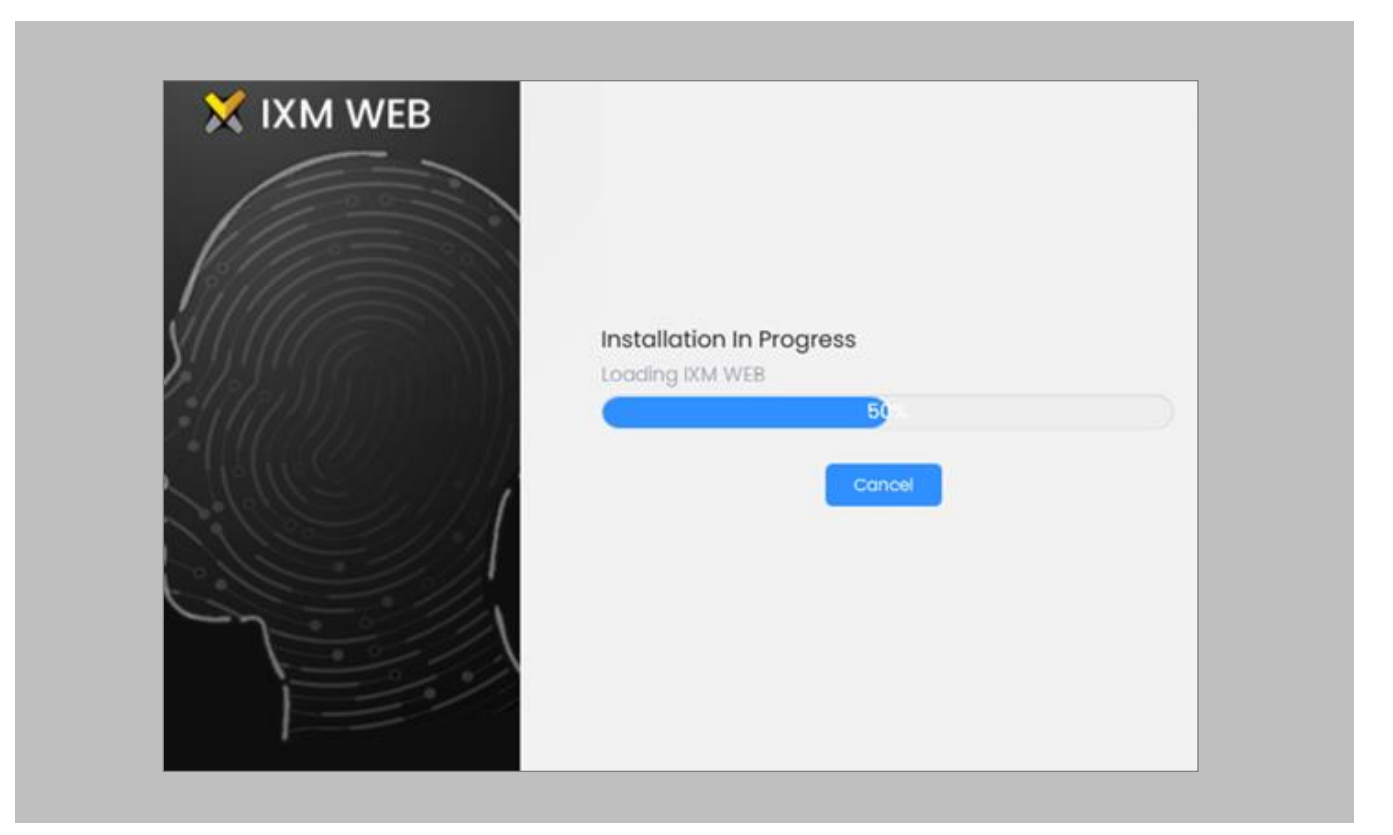

Figure 67: Loading SQL Express & Installation Progress

Once the installation is completed, check these services to make sure they are all running:

- Bonjour
- **·** Invixium Device Discovery
- IXM WEB

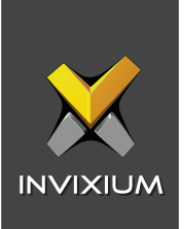

Run **IXM WEB** by selecting it from the Windows Start menu or your desktop.

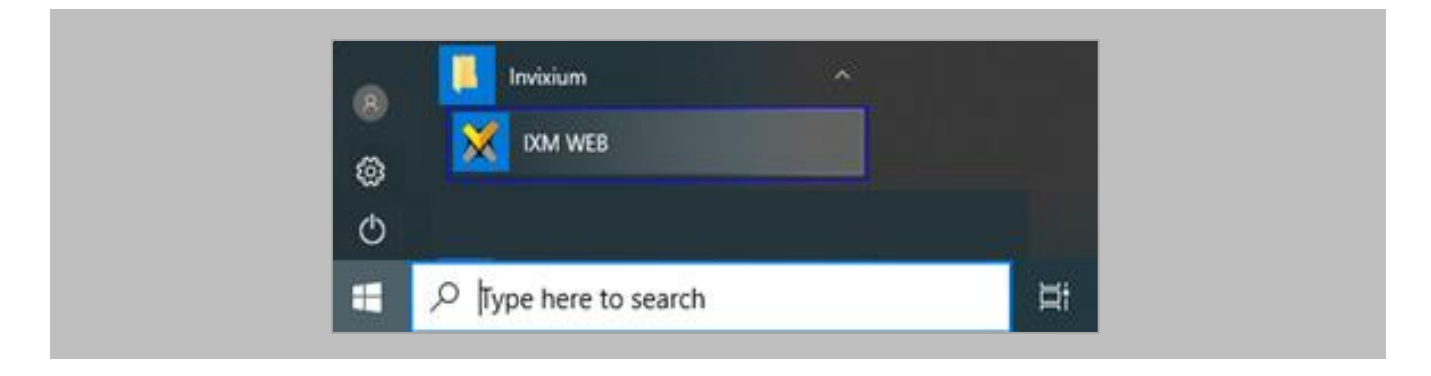

Figure 68: IXM WEB - Shortcut Icon on Desktop

### STEP 4

Select **Windows Authentication** and the **SQL Server Name**, then click on **Connect**.

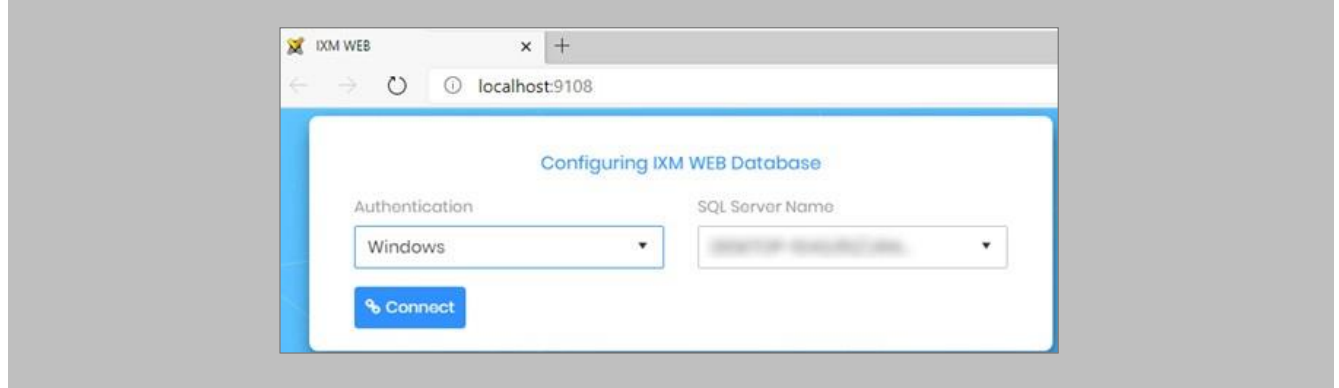

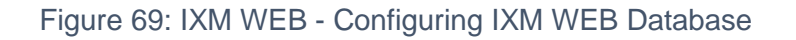

### STEP 5

Select the **Database Name** and then click **Next.**

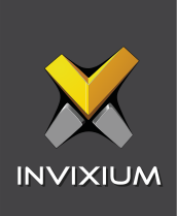

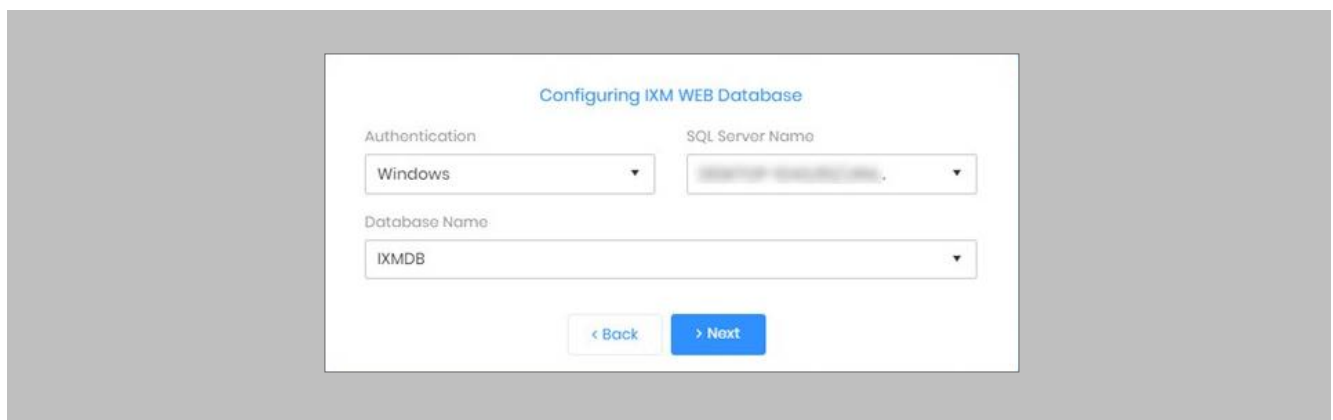

Figure 70: IXM WEB - Select Database Name

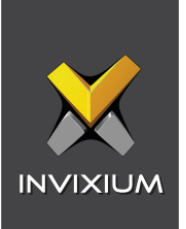

### STEP<sub>6</sub>

Fill in the fields under the **Create Account** section and then select **Save At Server URL.**

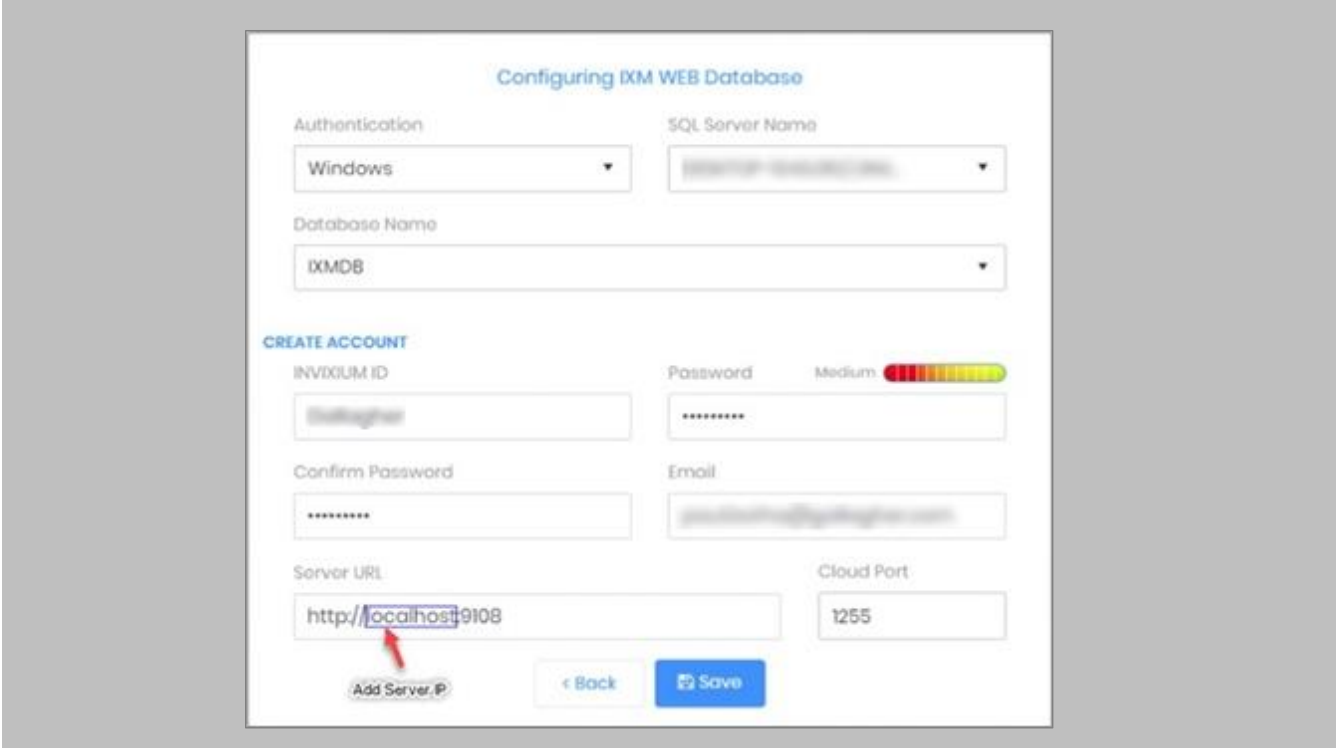

Figure 71: IXM WEB - Server URL format

### STEP 7

Use the server machine's **IP Address** which will interface with the Invixium reader.

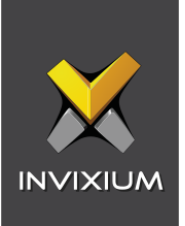

### Pushing Configuration to Multiple Invixium Readers

Procedure

STEP 1

To push these configurations to other Invixium readers, while the configured Invixium device is selected, click the **Broadcast** option on the right-hand side.

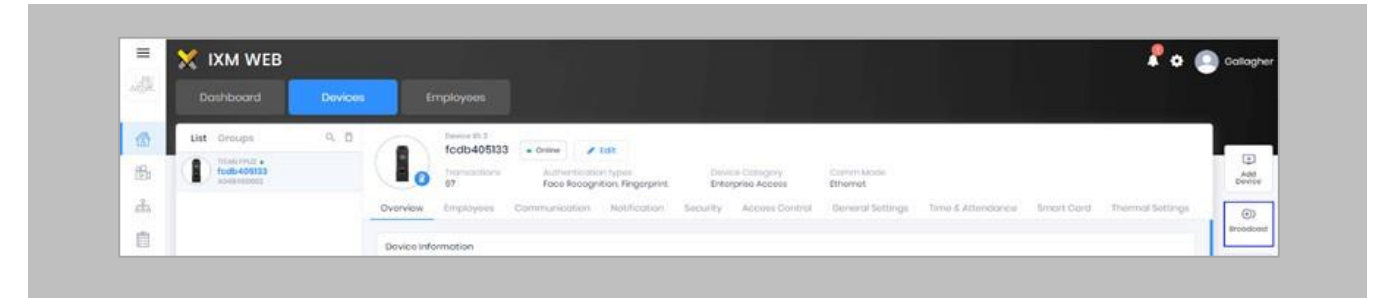

Figure 72: IXM WEB - Broadcast Option

### STEP 2

Scroll down to the **Access Control** section and check the **Wiegand Output** option.

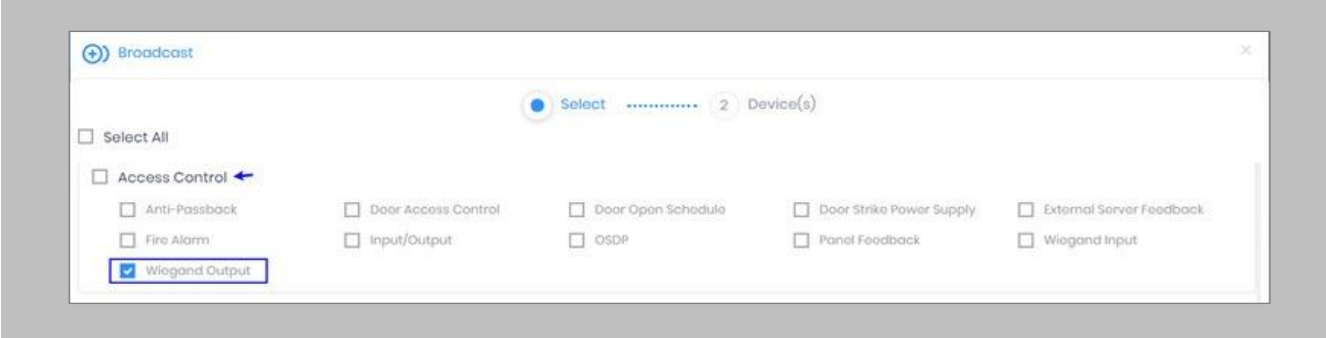

Figure 73: IXM WEB - Wiegand Output Selection in Broadcast

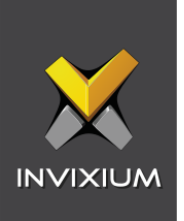

Click **Broadcast.**

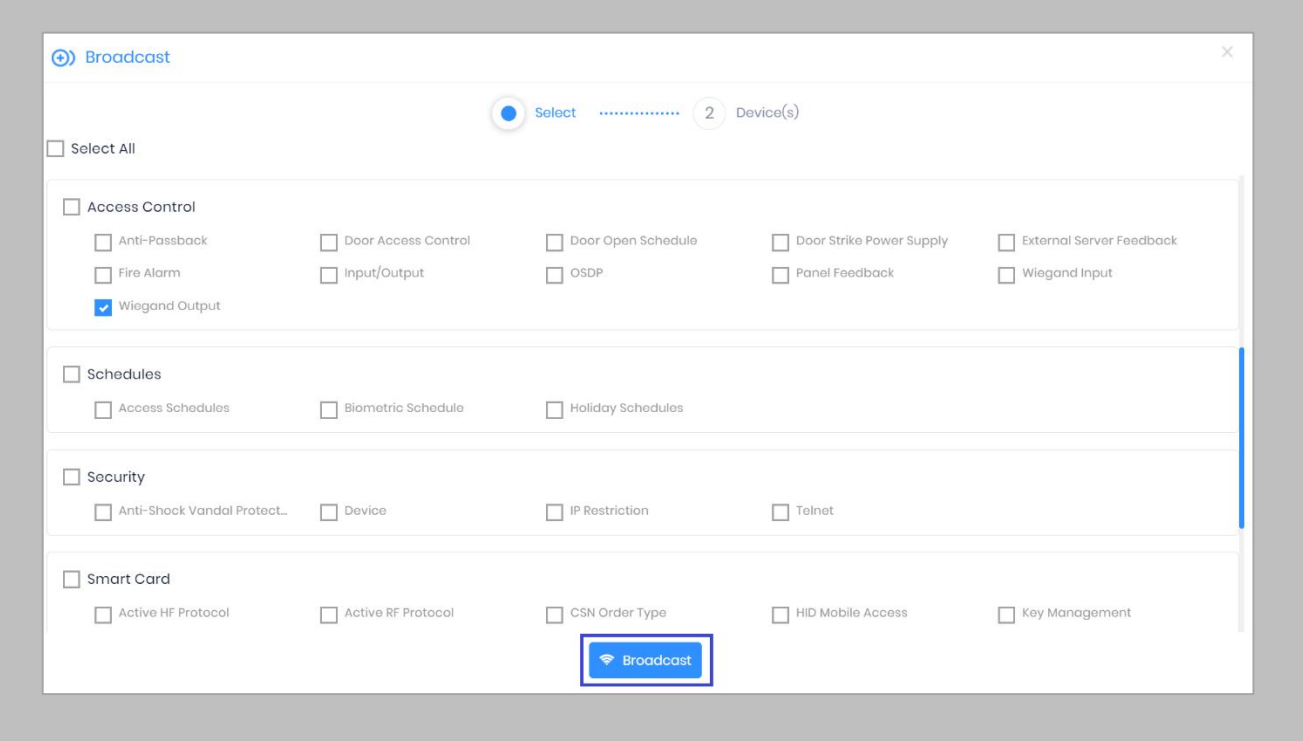

Figure 74: IXM WEB - Broadcast Wiegand Output Settings

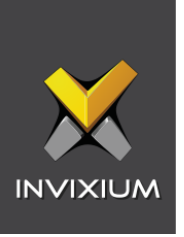

Select the rest of the devices in the popup. Click **OK** to copy all Wiegand output settings of the source device to all destination devices.

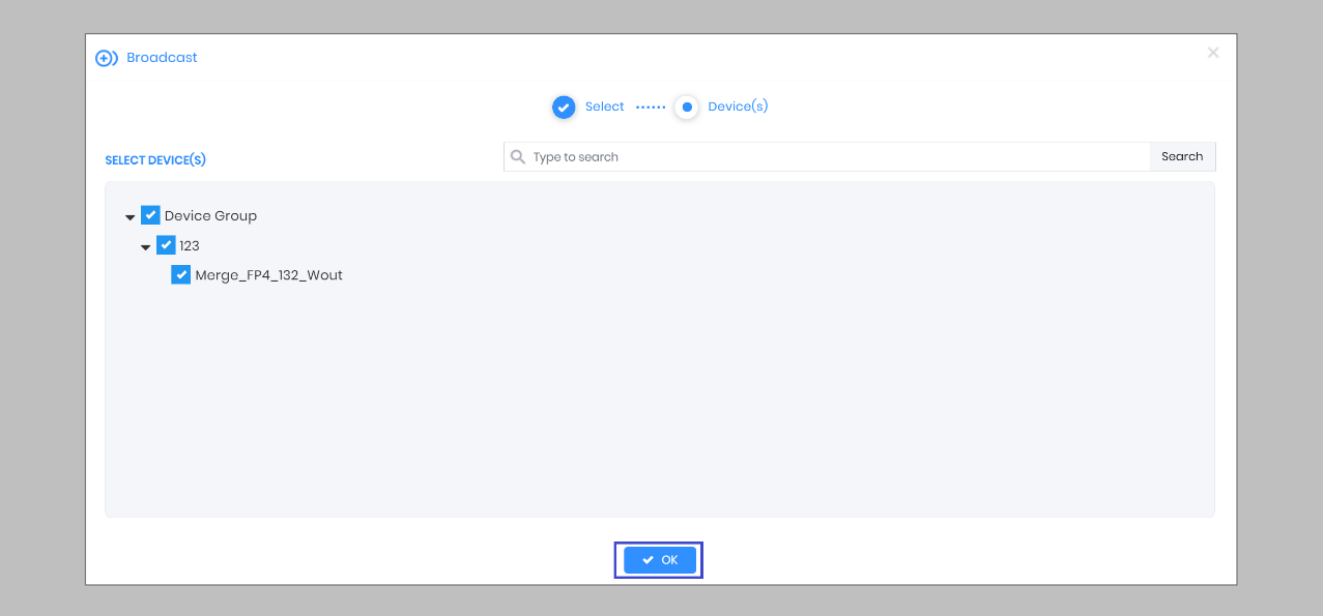

Figure 75: IXM WEB - Broadcast to Devices

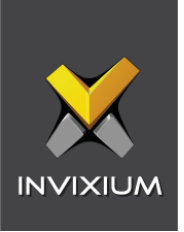

# Configuring for OSDP Connection

#### STEP 1

From **Home**, click the **Devices** tab. Select the required **Device** and navigate to **Access Control**. Click **OSDP**.

By default, the OSDP configuration is turned **OFF**. Enable the OSDP by toggling the switch to **ON**.

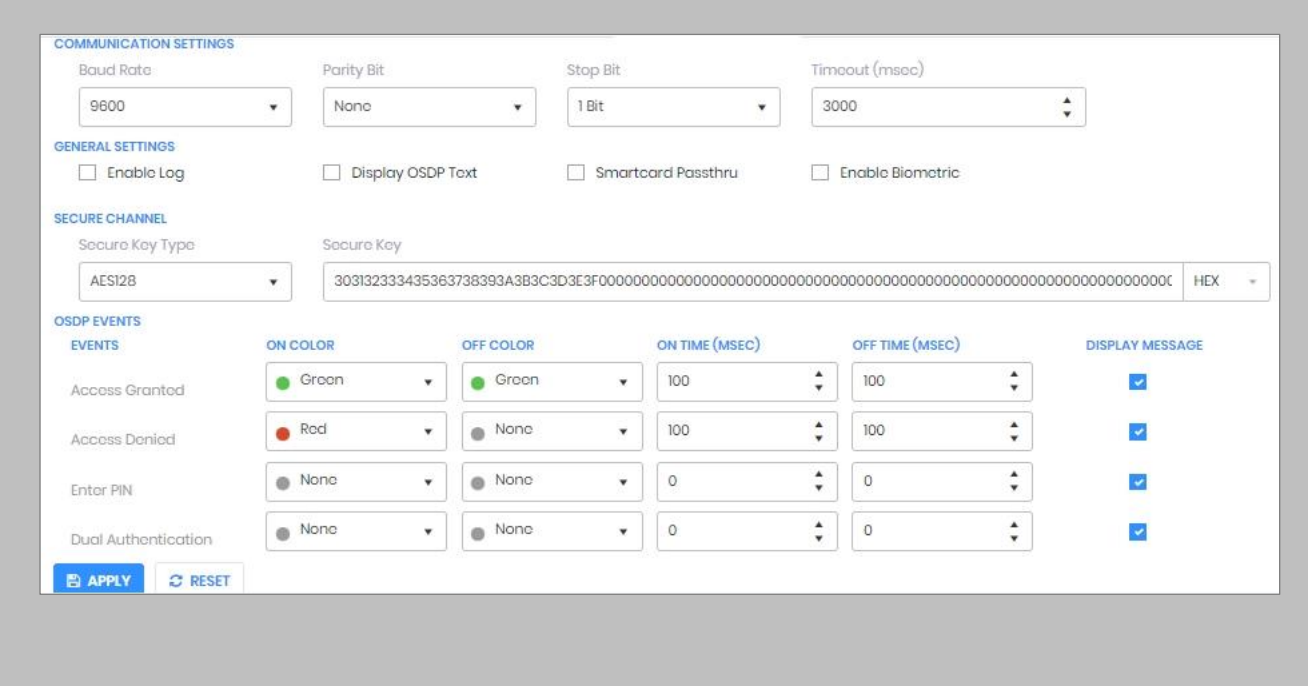

Figure 76: IXM WEB - OSDP Settings

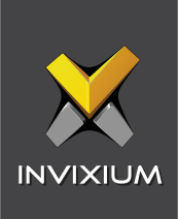

Provide **values** for the configuration settings below:

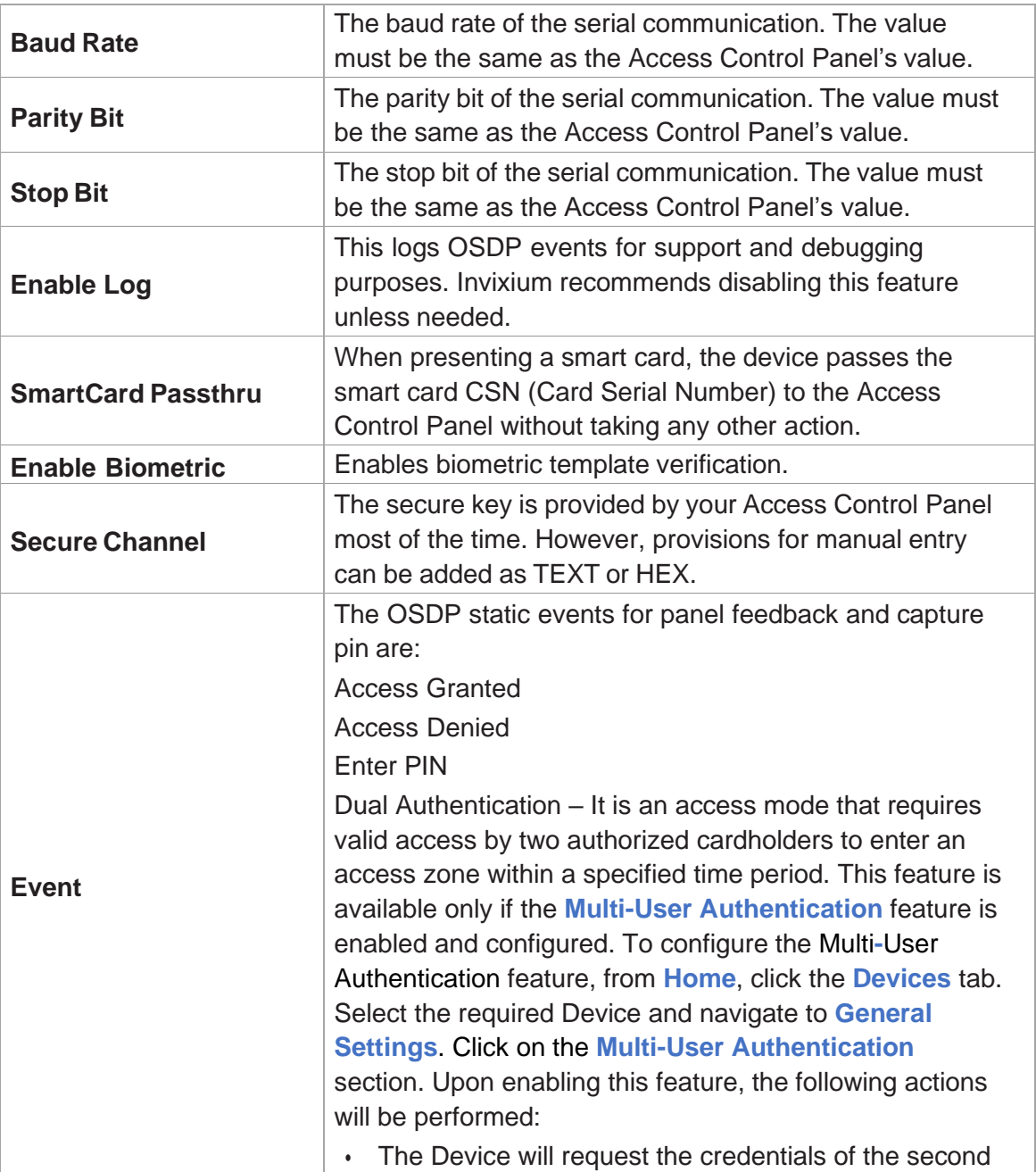

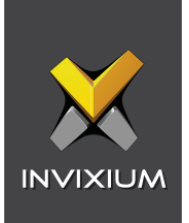

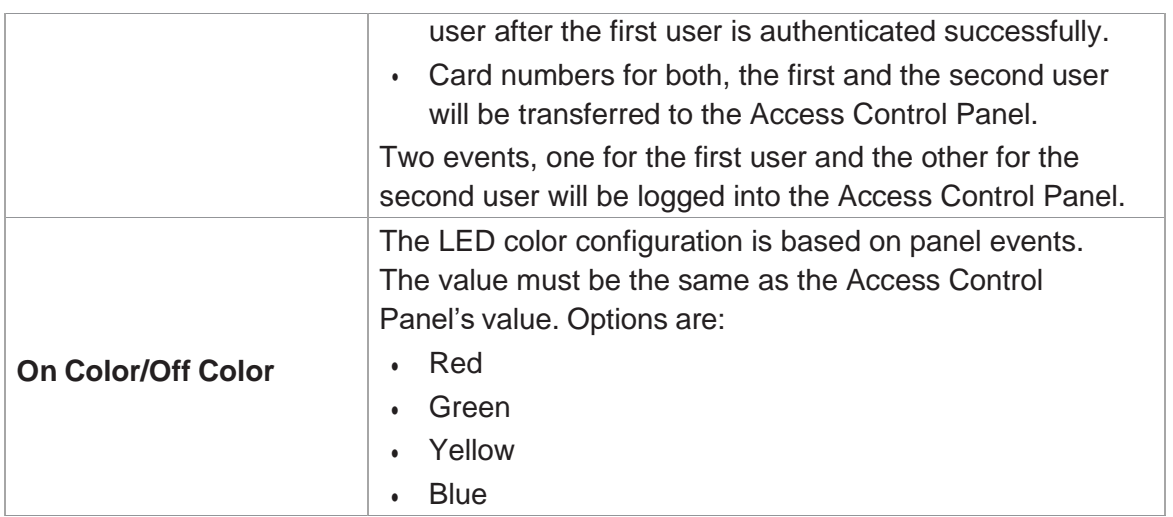

Table 5: IXM WEB - OSDP Configuration Options

Note: Mismatches between the unit and Access Control Panel LED configuration would cause unrecognized events.

 $\int$ 

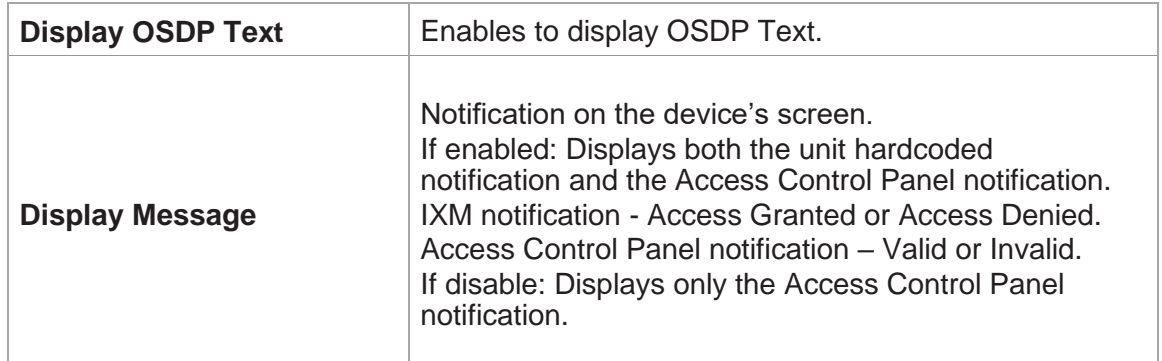

Table 6: IXM WEB - OSDP Text Options

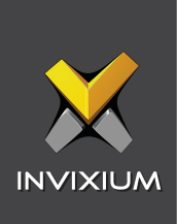

Click **Apply** to save the settings.

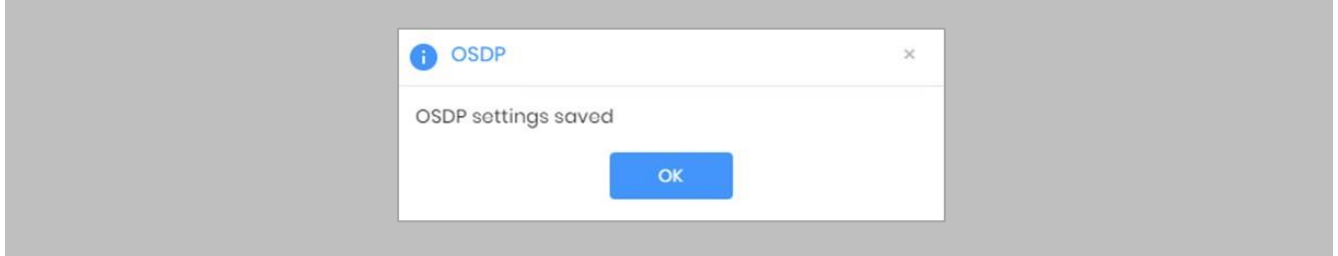

Figure 77: IXM WEB - Save OSDP Settings

### STEP 4

Open the edit option on the reader and note the **Device ID**. This will be the address used in the configuration of the reader in the Pro-Watch.

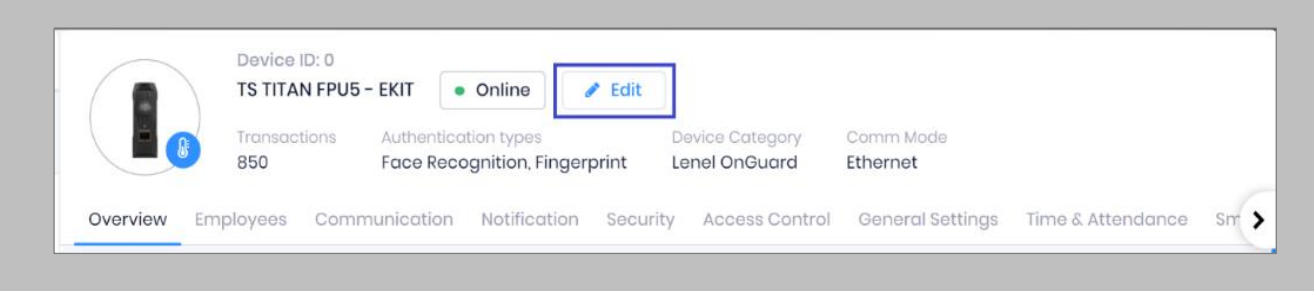

### Figure 78: IXM WEB - Edit Device

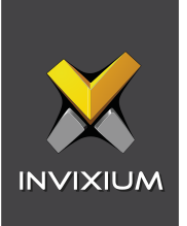

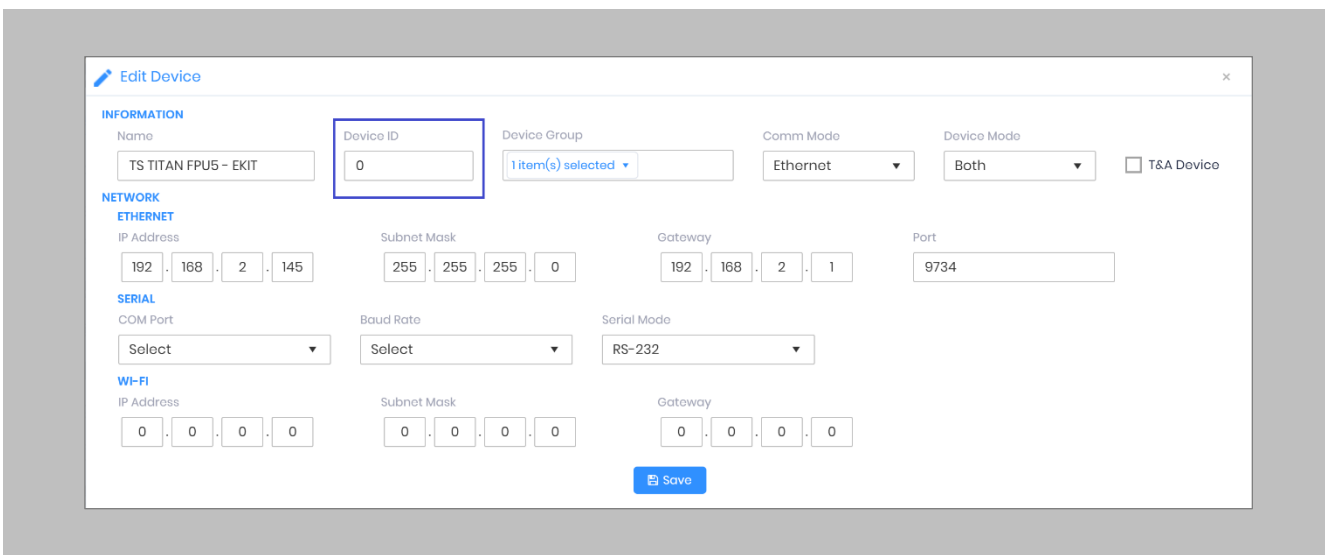

Figure 79: IXM WEB - Edit Device Options

Wiegand Input and output also need to be **configured** to allow OSDP communication to work. Create the same settings for Wiegand connections as you did previously.

### STEP<sub>6</sub>

**Disable** Panel feedback for any OSDP-connected reader to stop multiple access granted messages from being sent to Pro-Watch.

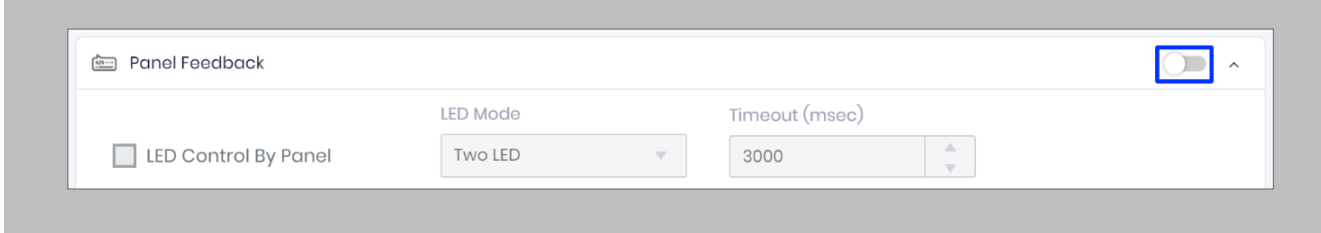

Figure 80: IXM WEB - Disable Panel Feedback

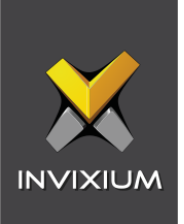

# Wiring and Termination

Procedure

Earth Ground

For protection against ESD, Invixium recommends the use of a ground connection between each Invixium device to high-quality earth ground on site.

#### STEP 1

Connect the **green** and **yellow** earth wire from the wired back cover.

#### STEP 2

Connect the **open end** of the earth ground wire provided in the install kit box to the **building earth ground**.

### STEP 3

Screw the **lug end** of the earth ground.

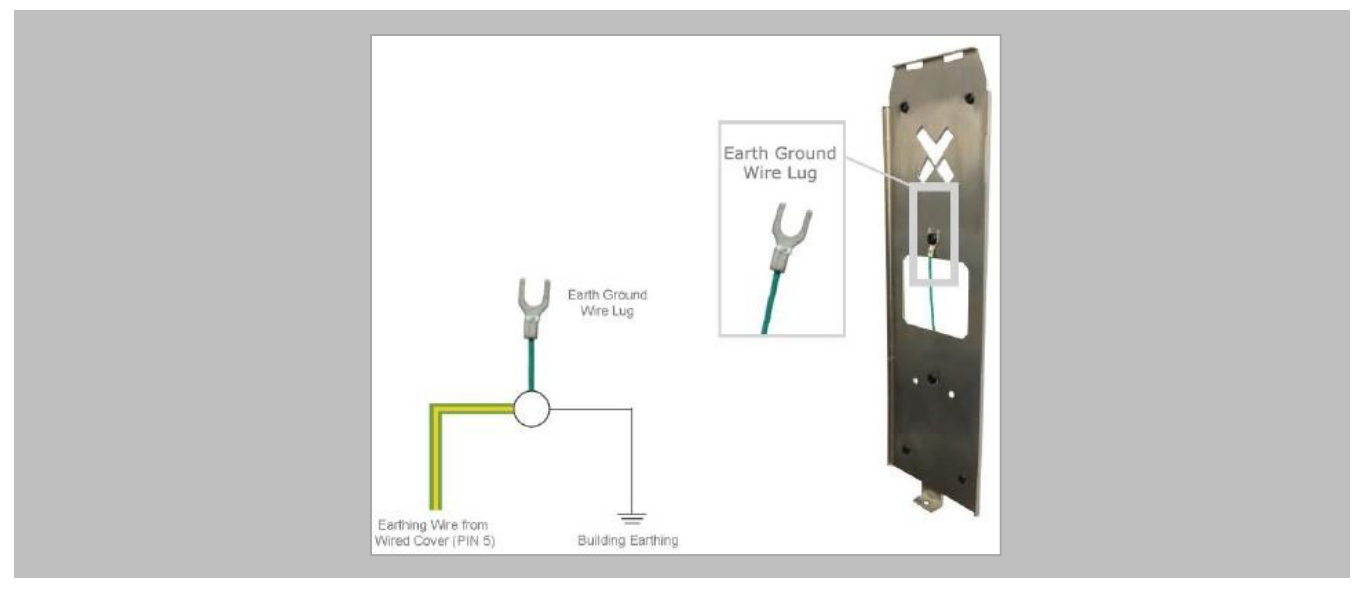

Figure 81: Earth Ground Wiring

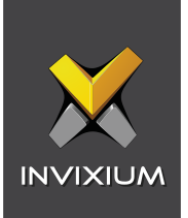

# **Wiring**

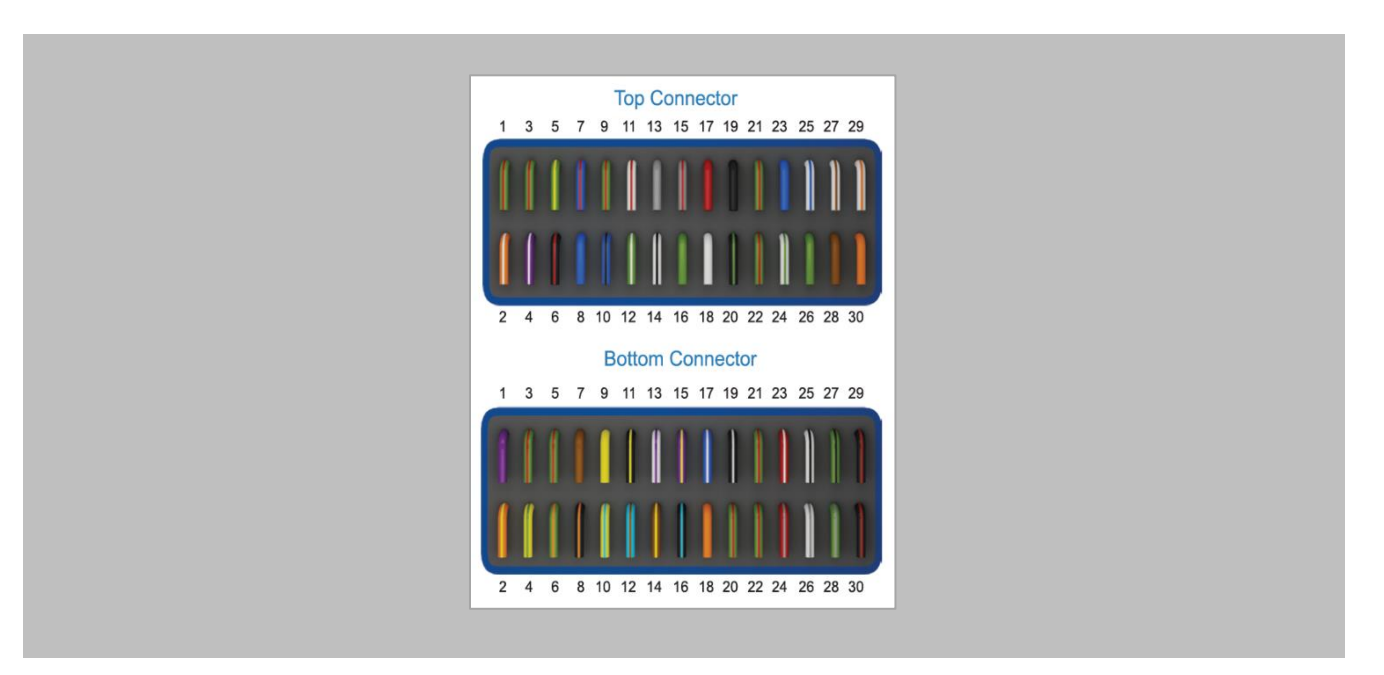

Figure 82: IXM TITAN – Top & Bottom Connector Wiring

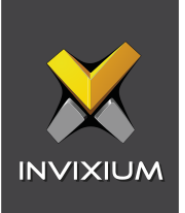

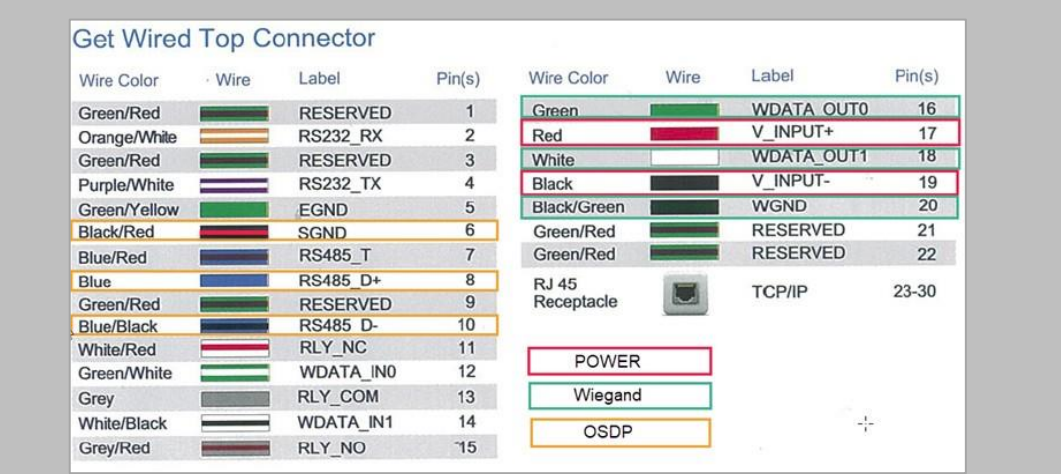

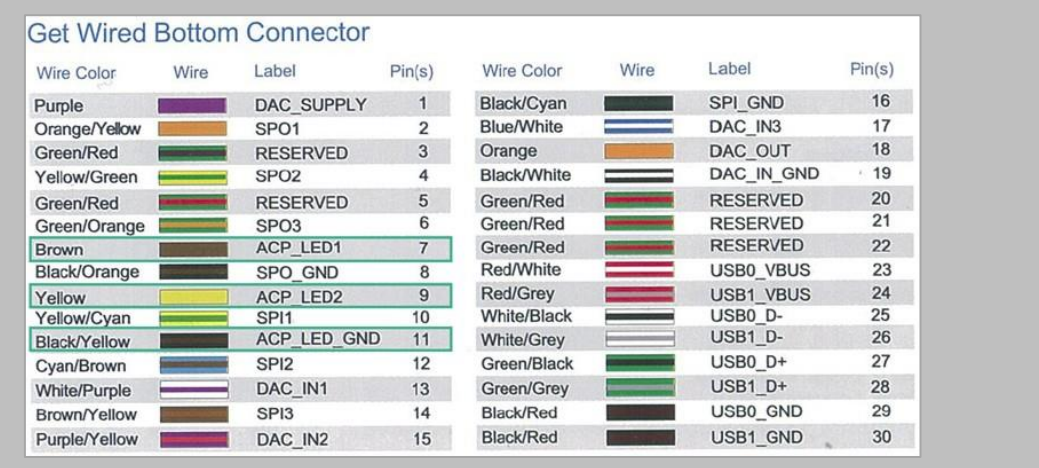

Figure 83: Power, Wiegand & OSDP Wires

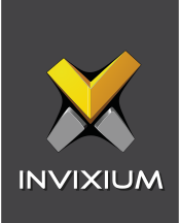

All Invixium devices support Wiegand and OSDP.

Invixium devices can be integrated with Honeywell Controller on:

- 1. Wiegand (one-way communication)
- 2. Wiegand with panel feedback (two-way communication)
- 3. OSDP (two-way communication)

# Wiegand Connection

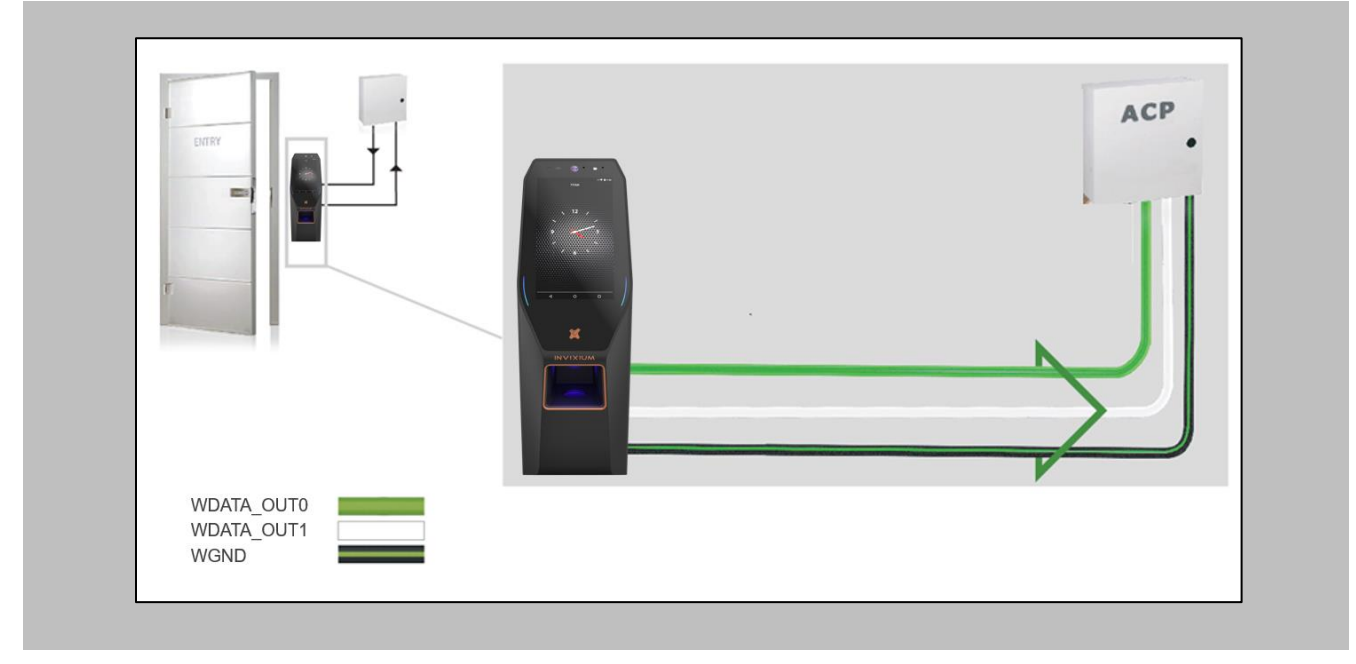

Figure 84: IXM TITAN - Wiegand

ñ.

Please refer to the INGUIDE document provided for each product on [Invixium.com](invixium.com) under the **Download** section of the **Products** menu.

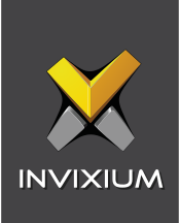

### Wiegand Connection with Panel Feedback

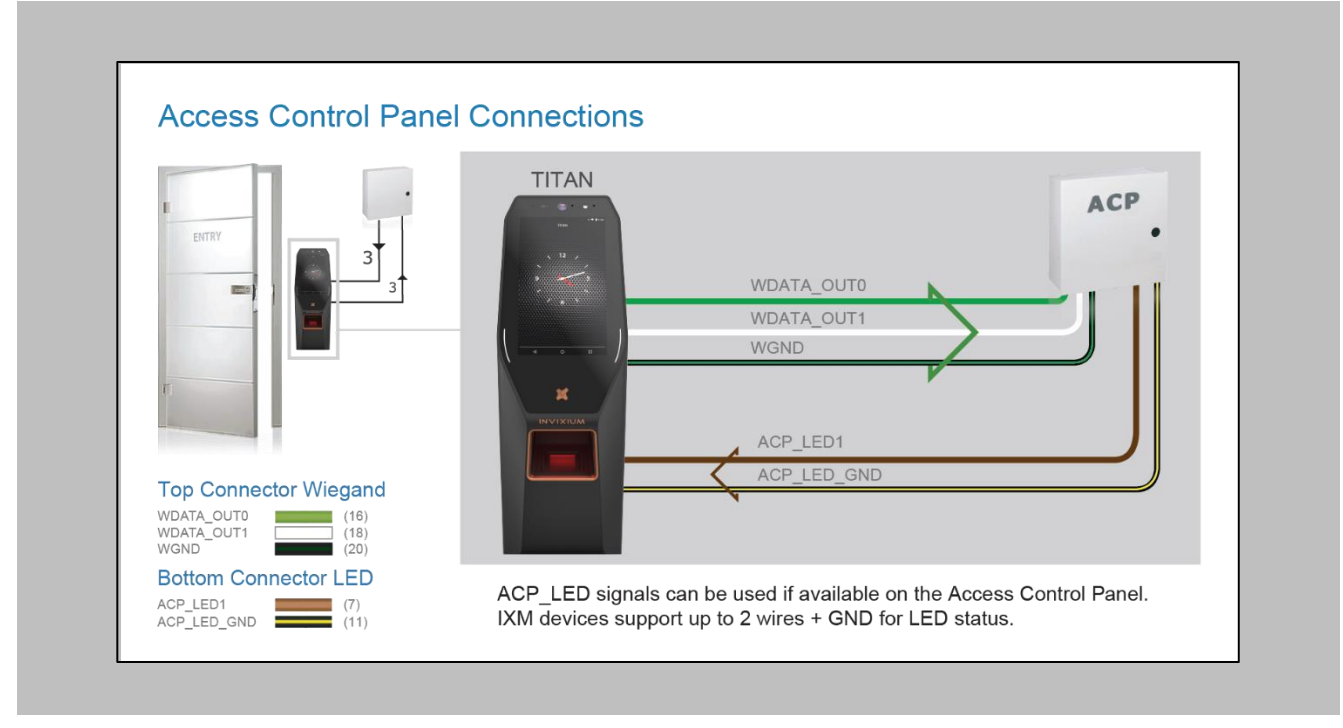

Figure 85: IXM TITAN - Panel Feedback

ň

Please refer to the INGUIDE document provided for each product on [Invixium.com](invixium.com) under the **Download** section of the **Products** menu.

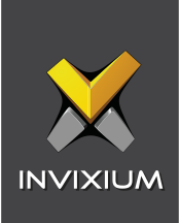

### OSDP Connections

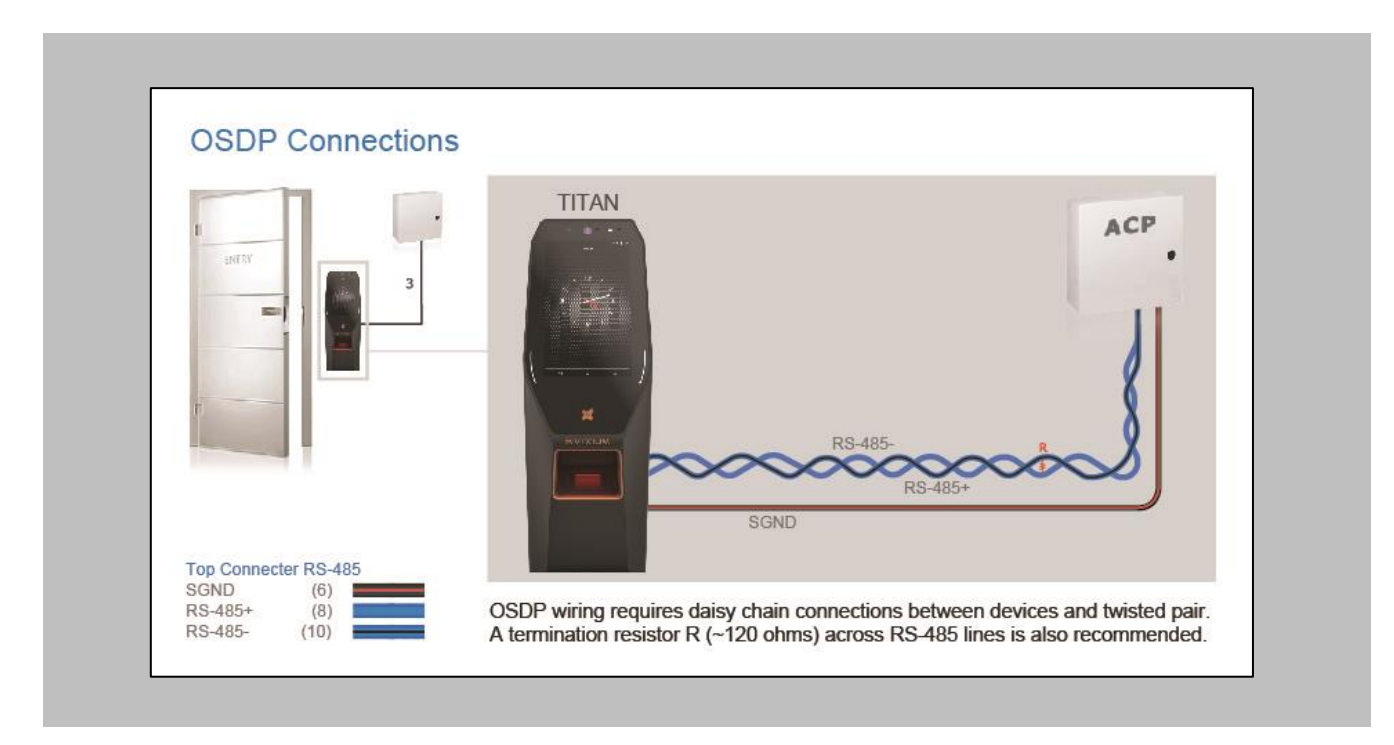

Figure 86: IXM TITAN - OSDP Connections

Please refer to the INGUIDE document provided for each product on [Invixium.com](invixium.com) under the **Download** section of the **Products** menu.

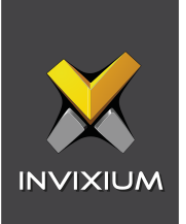

# 16. Troubleshooting

Reader Offline from the IXM WEB Dashboard

Note: Confirm communication between the IXM WEB server and the Invixium reader.

Procedure

STEP 1

From **Home**, click the **Devices** tab.

### STEP 2

**Select** any device.

#### STEP 3

Navigate to the **Communication** tab.

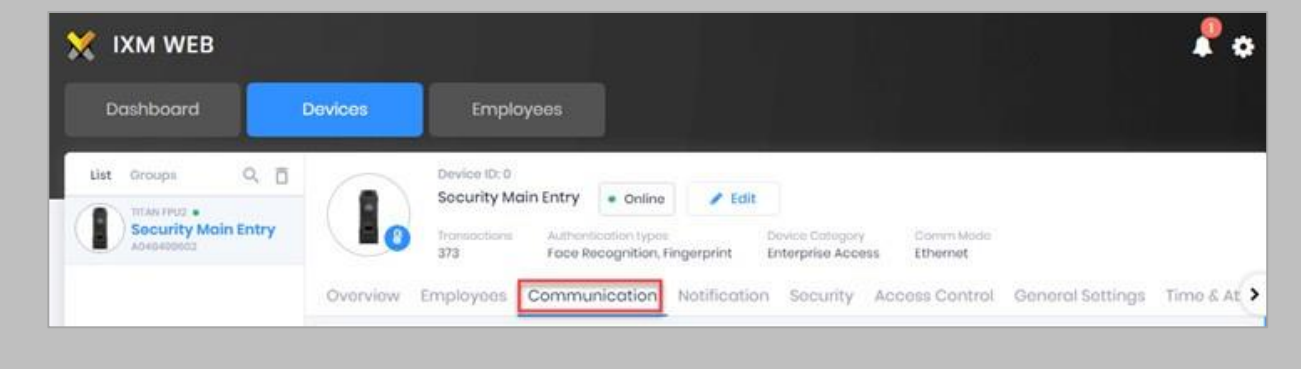

Figure 87: IXM WEB - Device Communication Settings

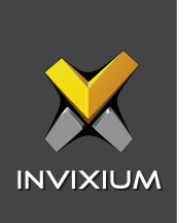

Scroll down and click on **IXM WEB Server**.

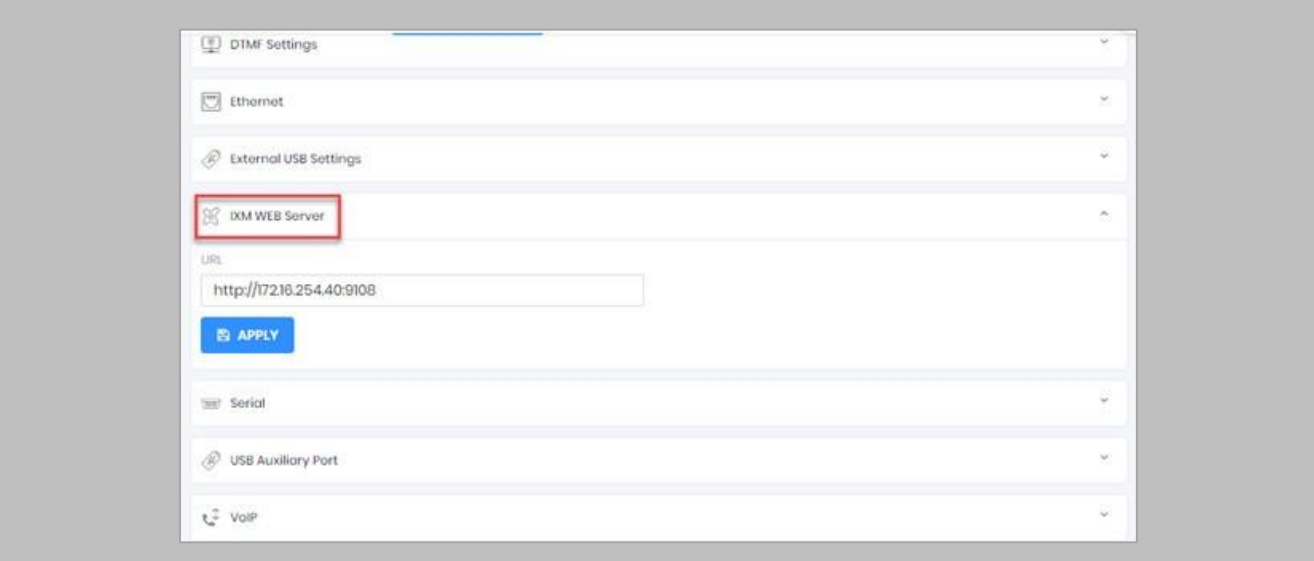

Figure 88: IXM WEB - Server URL Setting

Ensure the correct **IP address** of the server is listed here. If not, **correct** and **apply.**

#### STEP 5

Enter the **IP address** of the Invixium server followed by **port 9108.**

Format: **http://IP\_IXMServer:9108**

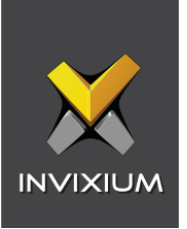

п

Navigate to **General Settings** and make sure that the **URL** reflects the same setting.

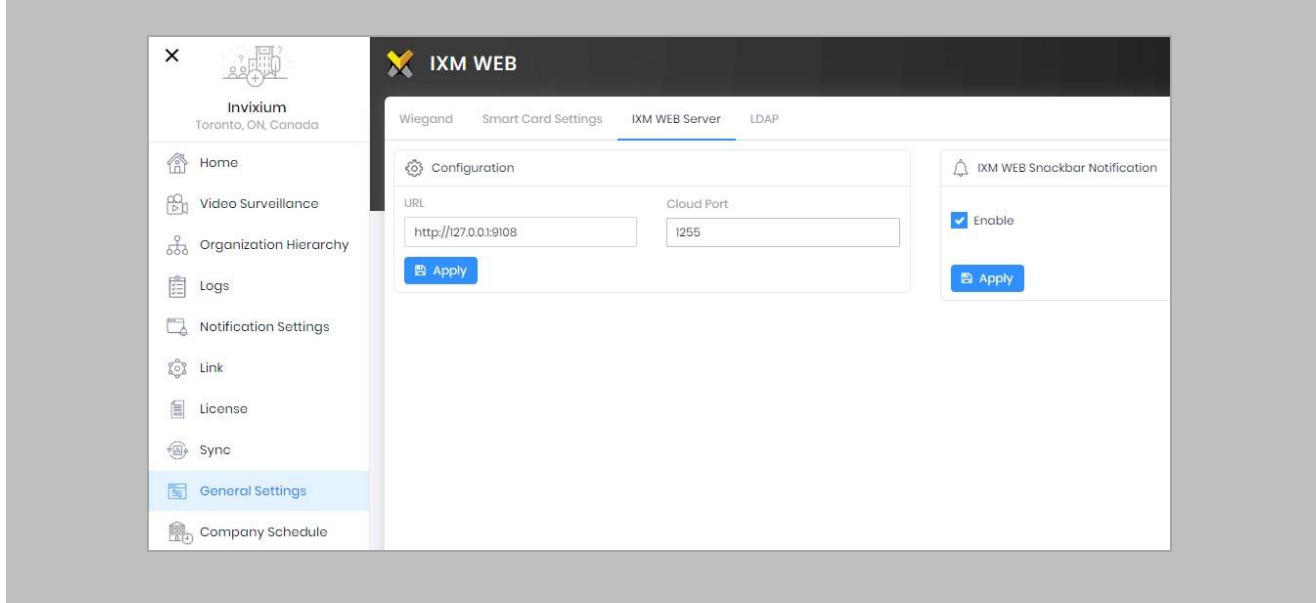

Figure 89: IXM WEB - Server URL Setting from General Settings

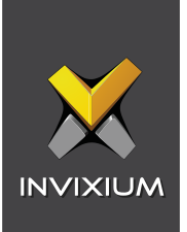

Elevated Body Temperature Denied Access but Granted Access in Pro-Watch

Procedure

STEP 1

Ensure that **Thermal Authentication** is selected to none from **IXM WEB** → **Device** → **Access control settings** → **Wiegand Output.**

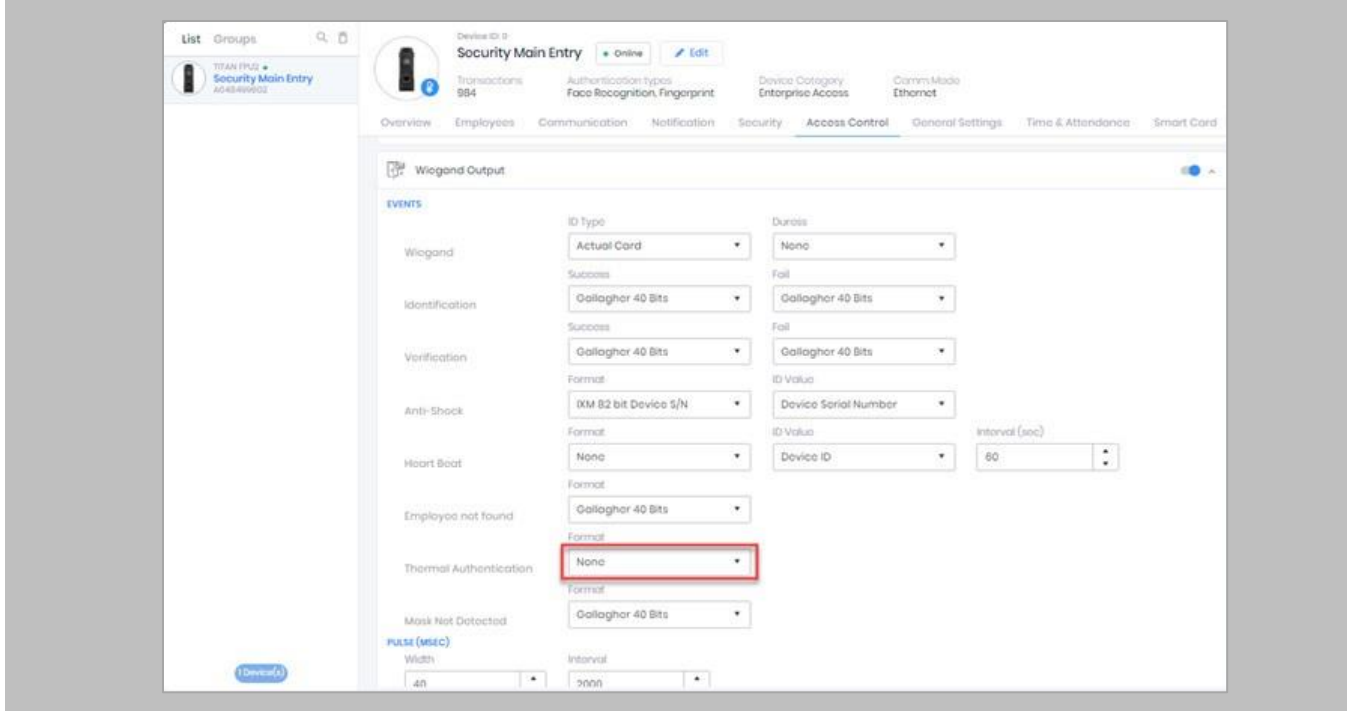

Figure 90: IXM WEB - Thermal Authentication Wiegand Output Event

 $\hat{C}$ ) Note: If Thermal Authentication events are configured for any format, it generates Wiegand output accordingly for a high-temperature event.
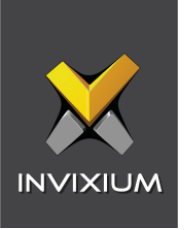

## Logs in IXM WEB Application

**Device Logs**: Device Logs are used for debugging device-related issues.

From **Home** → Click the **Devices** Tab on the top → Select the required **Device** → Navigate to the **General Settings** tab for the device → Click on **Device Log** → **Enable** Capture Device Logs.

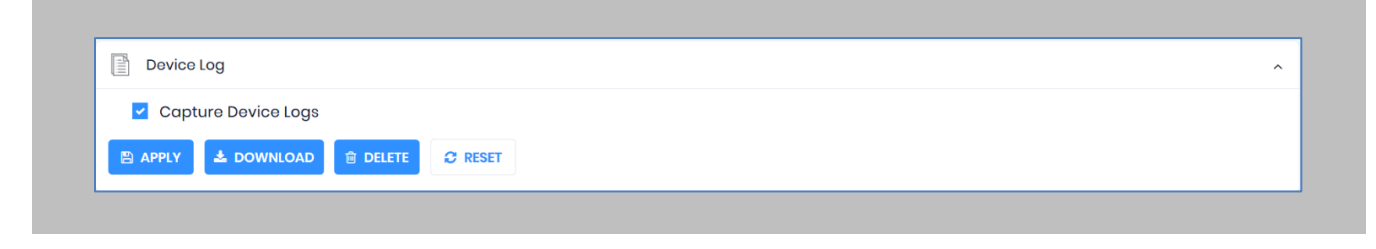

Figure 91: IXM WEB - Enable Device Logs

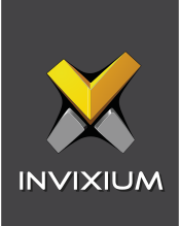

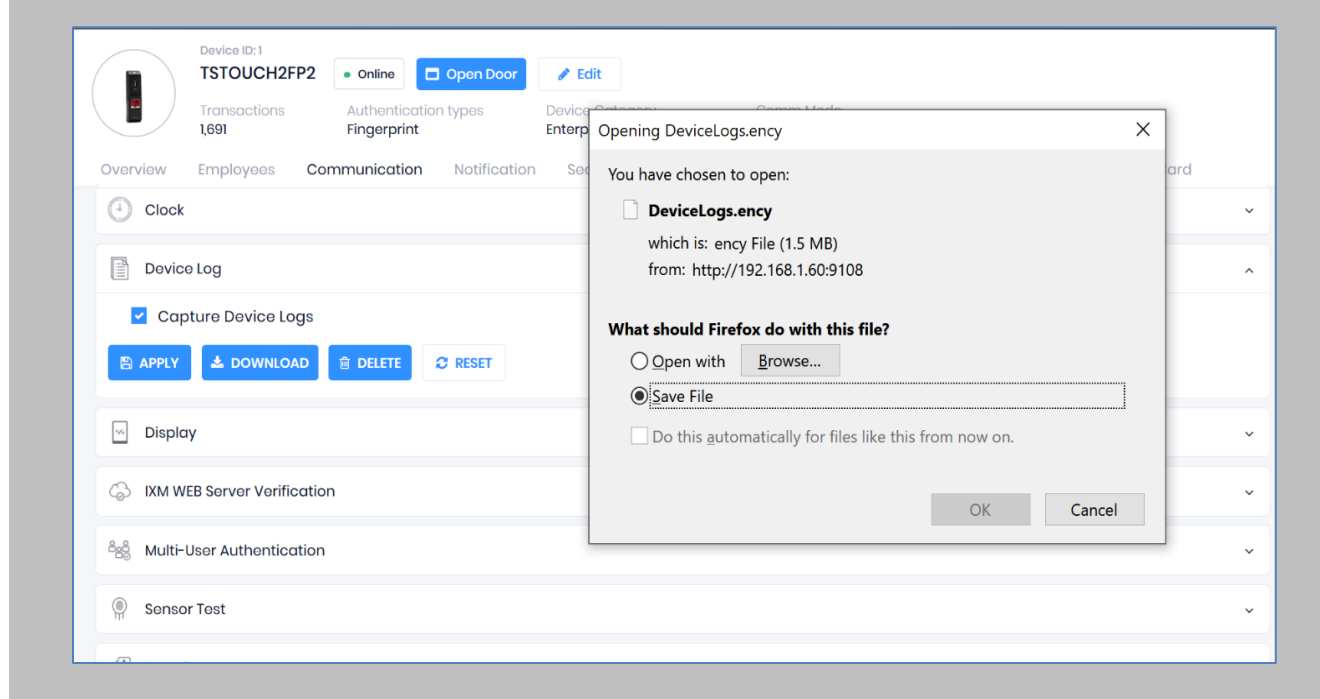

Click **Download** to initialize the process to download the device log file.

#### Figure 92: Save Device Log File

Select Save File and Click **OK** to store the device log file on your machine.

**Transaction Logs** (TLogs): Events or activities taking place on the IXM device.

- Transactions Logs can be viewed and exported from IXM WEB.
- Go to Logs in the Left Navigation pane in IXM WEB and click on Transaction Logs. A filter option is available in Transaction Logs columns.

**Application Logs**: Applications logs are available for any event, error, or information generated in IXM WEB.

• Applications Logs can be viewed and exported from IXM WEB.

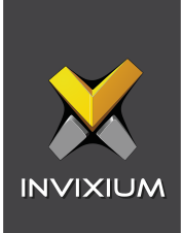

• Go to Logs in the Left Navigation pane in IXM WEB and click on Application Logs. The filter option is available in the Application Logs columns.

Logs folder location on IXM WEB Server:

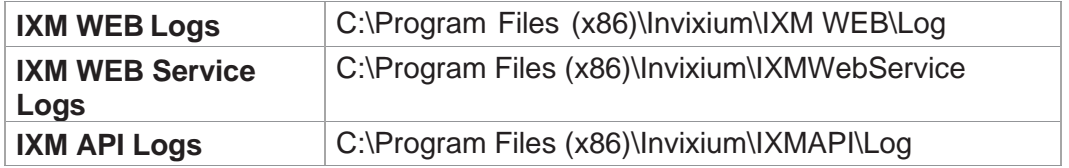

Table 7: Logs Folder Location

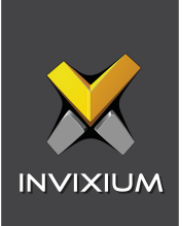

### Unable to connect to the Pro-Watch Server

Procedure

STEP 1

 $\binom{2}{1}$ Note: Confirm module activation

Navigate to **Licence**, and check **ACTIVATION HISTORY**. If not there, request a Licence.

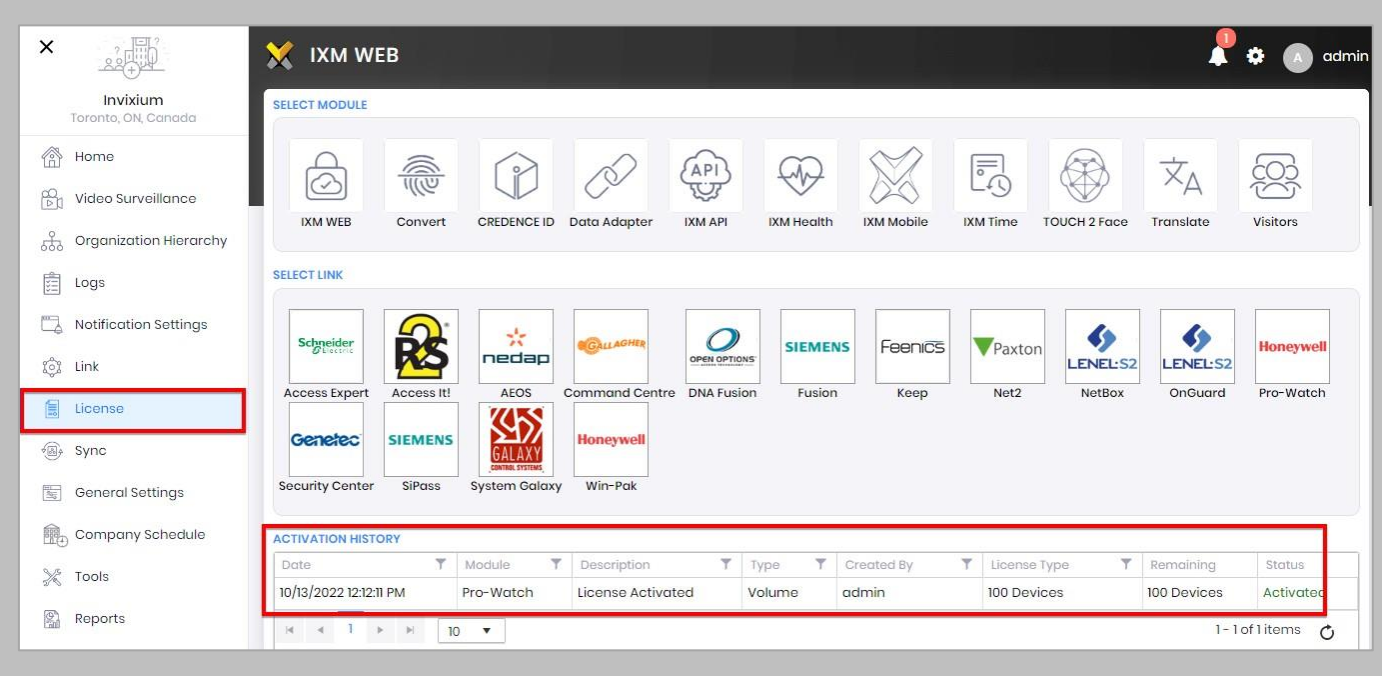

Figure 93: IXM WEB - Licence Module

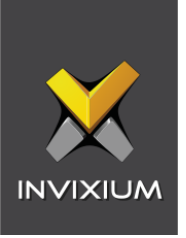

## STEP 2

 $\binom{1}{1}$  Note: Confirm WEB Service URL is enabled.

From **Link**, click the **Pro-Watch** tab. Ensure the correct **WEB Service URL** of the server is listed.

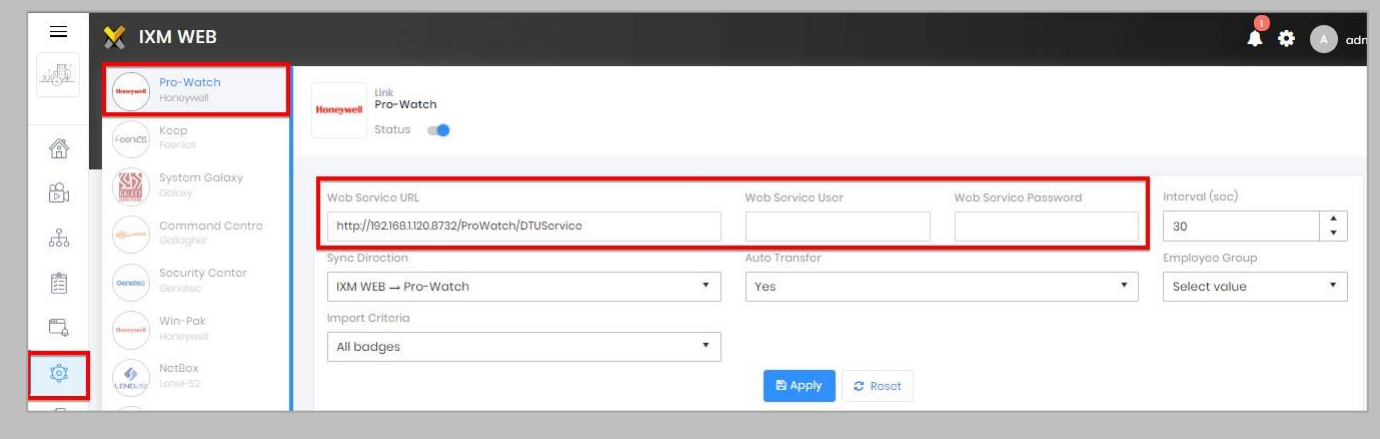

Figure 94: IXM WEB - Honeywell Link Module

### STEP 3

Note: Confirm parameters entered to connect to the Honeywell server.

Ensure the correct **User** who is authorized to connect to the WEB Service of Honeywell Por-Watch is listed here. If not, **correct** and **apply.**

Ensure the correct **Password** of the user who is authorized to connect to the WEB Service of Honeywell Pro-Watch is listed here. If not, **correct** and **apply.**

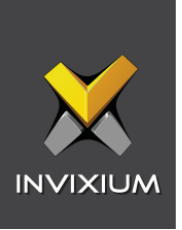

### STEP 4

 $\hat{C}$  Note: Confirm Pro-Watch API is up and running.

This can be checked from Windows Services (Services.msc).

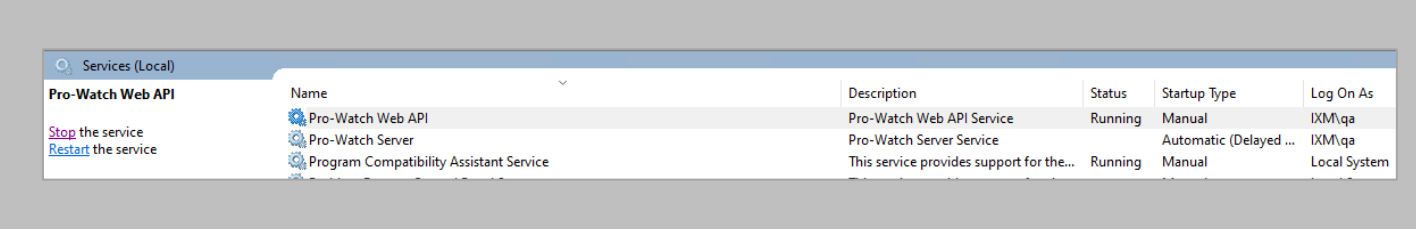

#### Figure 95: Honeywell – Pro-Watch Web API

Note: If you are still facing problem with connection, please email **logtxt.txt** file to [support@invixium.com.](mailto:support@invixium.com)

This file is available at the following path:

Program Files (x86)\Invixium\IXM WEB\Log

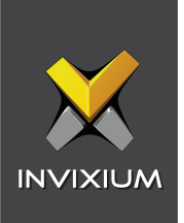

# 17. Support

For more information relating to this document, please contact [support@invixium.com.](mailto:support@invixium.com)

## 18. Disclaimer and Restrictions

This document and the information described throughout are provided in their present condition and are delivered without written, expressed, or implied commitments by Invixium. and are subject to change without notice. The information and technical data herein are strictly prohibited for the intention of reverse engineering and shall not be disclosed to parties for procurement or manufacturing.

This document may contain unintentional typos or inaccuracies.

#### **TRADEMARKS**

The trademarks specified throughout the document are registered trademarks of Invixium. All thirdparty trademarks referenced herein are recognized to be trademarks of their respective holders or manufacturers.

Copyright © 2023 Invixium. All rights reserved.